# **SONY**

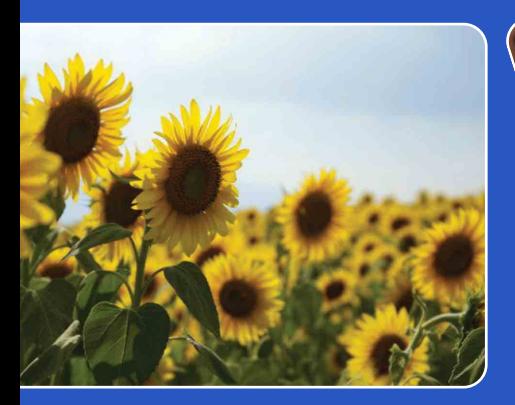

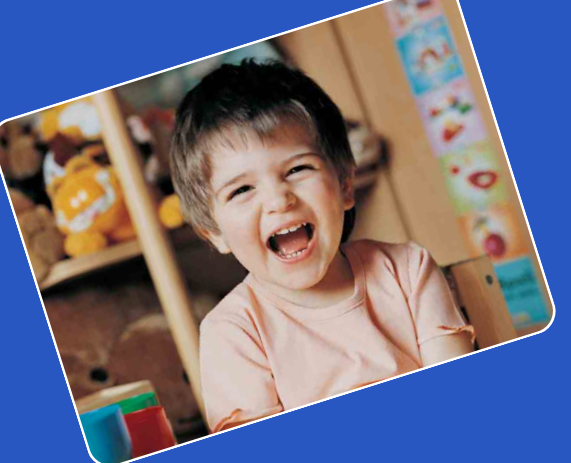

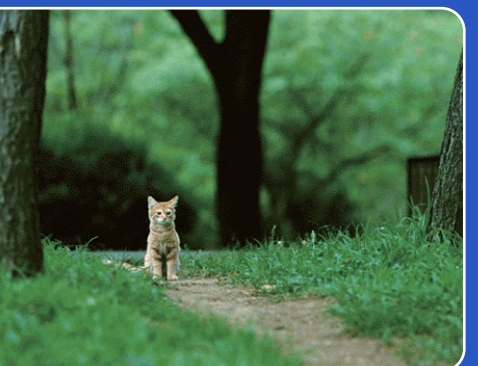

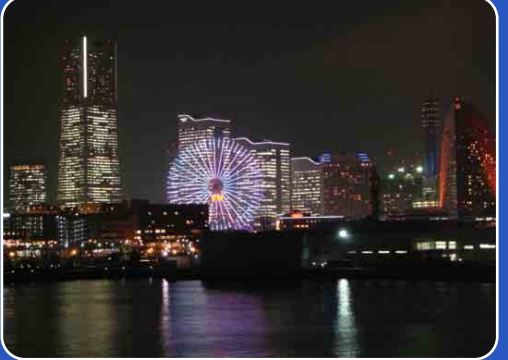

# Cyber-shot

# *Guide pratique de Cyber-shot* **DSC-TX1**

FR

Table des<br>[matières](#page-4-0)

[Table des](#page-4-0) [Recherche](#page-7-0) 

[Recherche](#page-10-0)  [MENU/Réglages](#page-10-0)

Recherche<br>MENU/Réglages

[Index](#page-149-0)

[d'opérations](#page-7-0)

# <span id="page-1-0"></span>**Comment utiliser ce guide pratique**

Cliquez sur un bouton en haut à droite pour passer à la page correspondante. Cela permet une recherche pratique de la fonction que vous souhaitez voir.

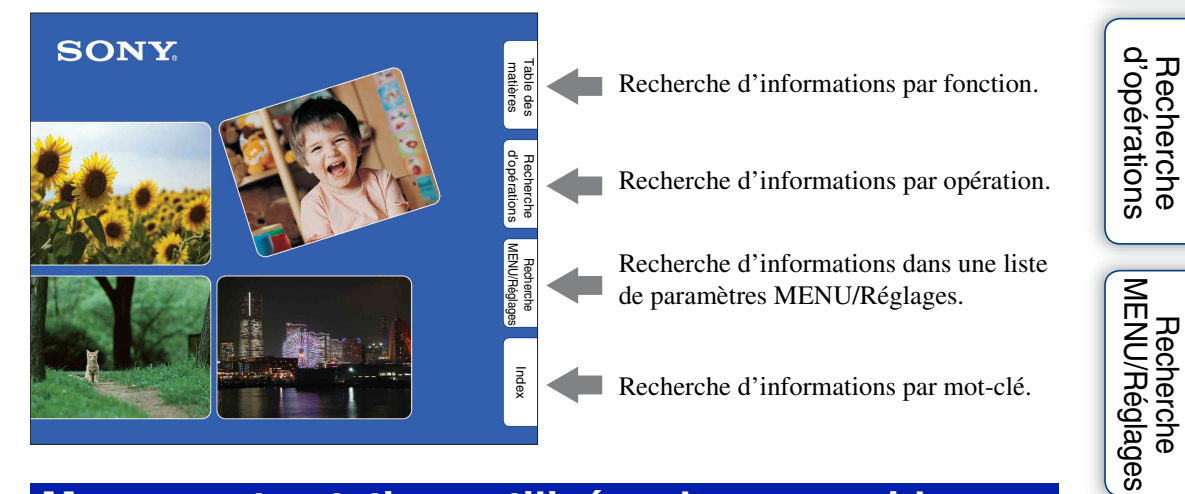

## **Marques et notations utilisées dans ce guide pratique**

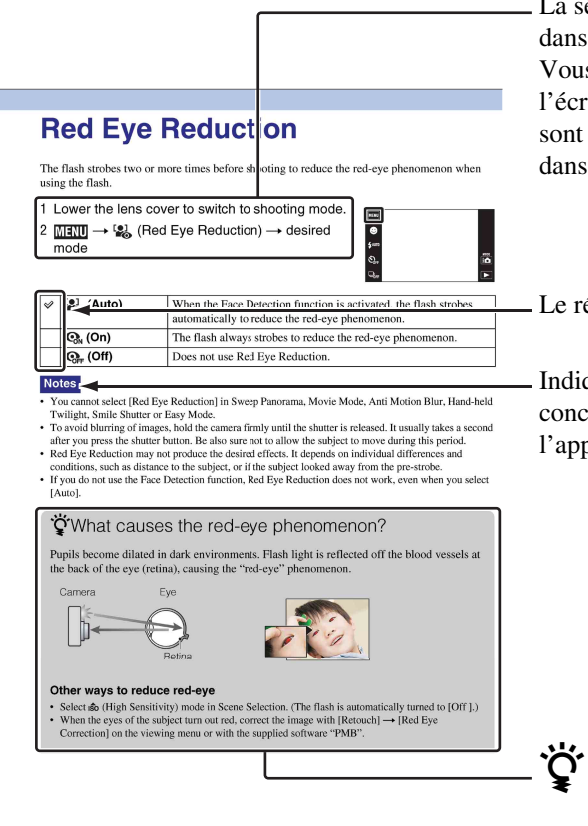

La séquence des opérations est indiquée, dans ce guide pratique, par des flèches  $(\rightarrow)$ . Vous devez toucher les paramètres sur l'écran dans l'ordre indiqué. Les marques sont indiquées telles qu'elles apparaissent dans les réglages par défaut de l'appareil.

Le réglage par défaut est indiqué par  $\mathcal Q$ .

Indique des précautions et limitations concernant l'utilisation correcte de l'appareil.

Indique des informations qu'il est utile de connaître.

Table des<br>[matières](#page-4-1)

[Table des](#page-4-1) [Recherche](#page-7-1) 

[Recherche](#page-10-0) 

[Index](#page-149-0)

## 3FR

Table des<br>[matières](#page-4-1)

# [Table des](#page-4-1) [Recherche](#page-7-1)  Recherche<br>d'opérations [d'opérations](#page-7-1)

Recherche<br>MENU/Réglages [MENU/Réglages](#page-10-0) [Recherche](#page-10-0) 

[Index](#page-149-0)

# <span id="page-2-0"></span>**Remarques sur l'utilisation de l'appareil**

#### **Remarques sur les types de « Memory Stick » qu'il est possible d'utiliser (vendu séparément)**

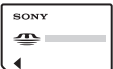

**« Memory Stick Duo » :** Vous pouvez utiliser un « Memory Stick Duo » avec l'appareil.

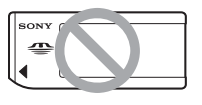

**« Memory Stick » :**  Vous ne pouvez pas utiliser un « Memory Stick » avec l'appareil.

#### **Il n'est pas possible d'utiliser d'autres cartes mémoire.**

• Pour plus d'informations sur « Memory Stick Duo », voir page [145.](#page-144-0)

#### **Lors de l'utilisation d'un « Memory Stick Duo » avec un matériel compatible « Memory Stick »**

Vous pouvez utiliser un « Memory Stick Duo » en l'insérant dans un adaptateur « Memory Stick Duo » (vendu séparément).

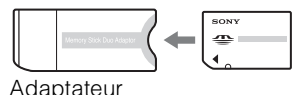

« Memory Stick Duo »

#### **Remarques sur la batterie**

- Chargez la batterie (fournie) avant d'utiliser l'appareil pour la première fois.
- Vous pouvez charger la batterie même si elle n'est pas complètement déchargée. En outre, même si la batterie n'est pas complètement chargée, vous pouvez utiliser la capacité de la batterie partiellement chargée telle quelle.
- Si vous prévoyez que la batterie restera longtemps inutilisée, déchargez-la complètement et retirez-la de l'appareil, puis rangez-la dans un endroit frais et sec. Cela afin de maintenir en bon état les fonctions de la batterie.
- Pour plus d'informations sur la batterie utilisable, voir page [147](#page-146-0).

## **Objectif Carl Zeiss**

L'appareil est équipé d'un objectif Carl Zeiss capable de restituer des images nettes avec un excellent contraste.

L'objectif de l'appareil a été fabriqué d'après un système d'assurance de qualité certifié par Carl Zeiss en conformité avec les normes de qualité de Carl Zeiss en Allemagne.

## **Remarques sur l'écran LCD et l'objectif**

• L'écran LCD a été fabriqué avec une technologie de très haute précision et plus de 99,99% des pixels sont opérationnels pour une utilisation effective. Il se peut, toutefois, que des petits points noirs et/ou brillants (blancs, rouges, bleus ou verts) apparaissent sur l'écran LCD. Ces points sont un résultat normal du procédé de fabrication et n'affectent pas l'enregistrement.

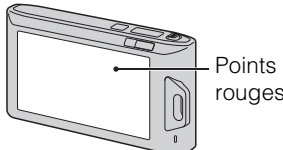

Points noirs, blancs, rouges, bleus ou verts

- Si des gouttelettes d'eau ou d'autres liquides giclent sur l'écran LCD et le mouillent, essuyez immédiatement l'écran avec un chiffon doux. Des liquides restant sur la surface de l'écran LCD peuvent nuire à la qualité et provoquer un dysfonctionnement.
- Une exposition prolongée de l'écran LCD ou de l'objectif aux rayons directs du soleil peut provoquer des dysfonctionnements. Soyez attentif lorsque vous placez l'appareil près d'une fenêtre ou à l'extérieur.
- N'exercez aucune pression sur l'écran LCD. Ceci pourrait décolorer l'écran et provoquer un dysfonctionnement.
- Les images peuvent laisser une traînée sur l'écran LCD dans un endroit froid. Ce n'est pas une anomalie.
- Veillez à ne pas heurter l'objectif et à ne pas le soumettre à une force.

#### **Condensation d'humidité**

- Si vous amenez directement l'appareil d'un endroit froid à un endroit chaud, de l'humidité peut se condenser à l'intérieur ou à l'extérieur de l'appareil. Cette condensation pourrait provoquer un dysfonctionnement de l'appareil.
- Si une condensation d'humidité se produit, mettez l'appareil hors tension et attendez environ une heure que l'humidité s'évapore. Si vous essayez une prise de vue alors qu'il y a encore de l'humidité dans l'objectif, les images risquent de ne pas être nettes.

#### **Images utilisées dans ce Guide pratique**

Les images utilisées comme exemples dans ce Guide pratique sont des images reproduites et non des images réelles prises avec cet appareil.

[Index](#page-149-0)

# <span id="page-4-1"></span><span id="page-4-0"></span>**Table des matières**

# Remarques sur l'utilisation de l'appareil

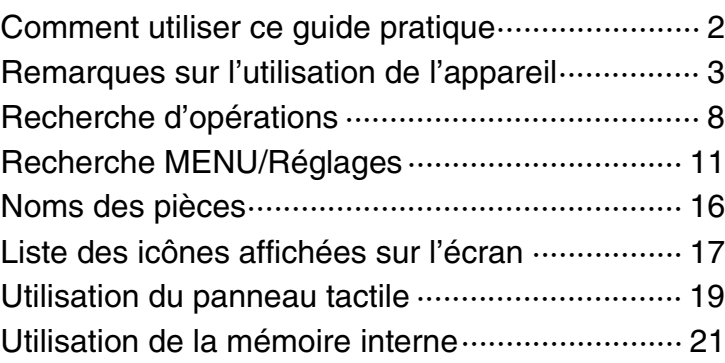

# Prise de vue

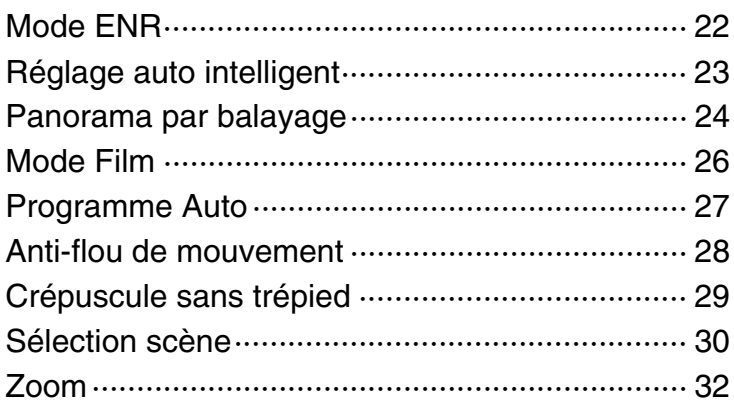

# Visualisation

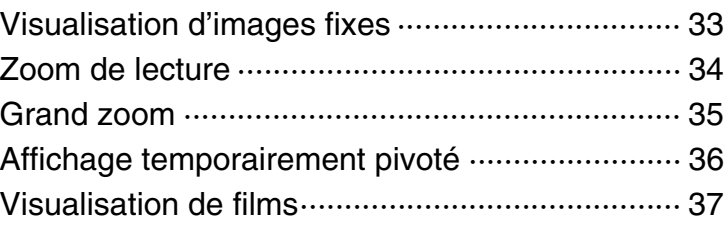

Table des<br>[matières](#page-4-1)

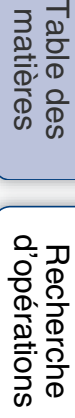

[Recherche](#page-10-0)  [MENU/Réglages](#page-10-0)

Recherche

## MENU (Prise de vue)

[Paramètres MENU \(Prise de vue\)······················· 11](#page-10-1)

# MENU (Visualisation)

Paramètres MENU (Visualisation) ······················· 13

# Paramétrage

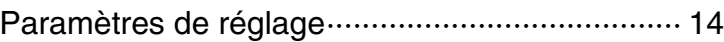

# Téléviseur

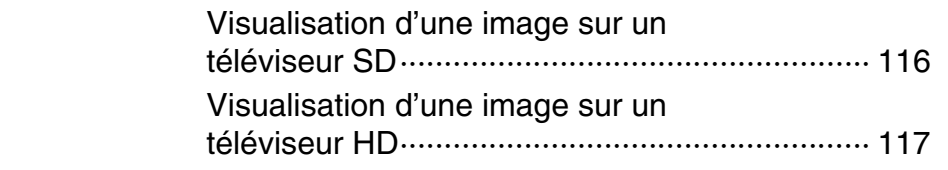

# **Ordinateur**

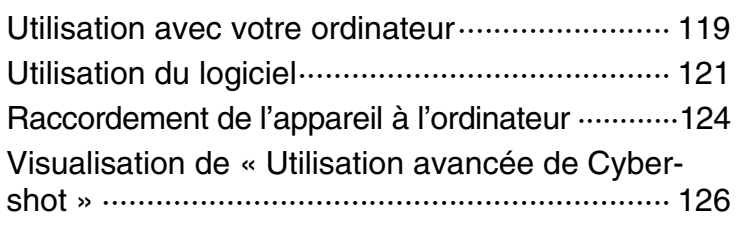

# Impression

Impression des images fixes ······························· 127

# Dépannage

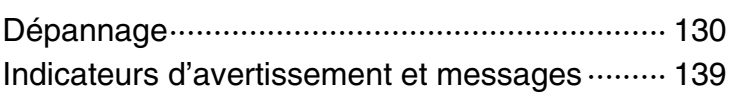

[Recherche](#page-10-0) 

Table des<br>[matières](#page-4-1)

[Table des](#page-4-1) [Recherche](#page-7-1) 

[d'opérations](#page-7-1)

# **Divers**

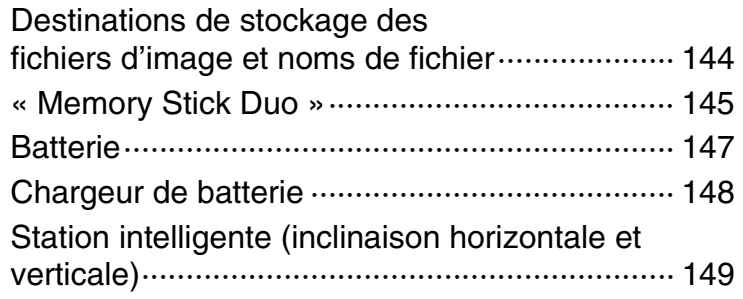

# Index

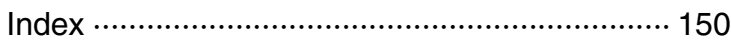

# <span id="page-7-1"></span><span id="page-7-0"></span>**Recherche d'opérations**

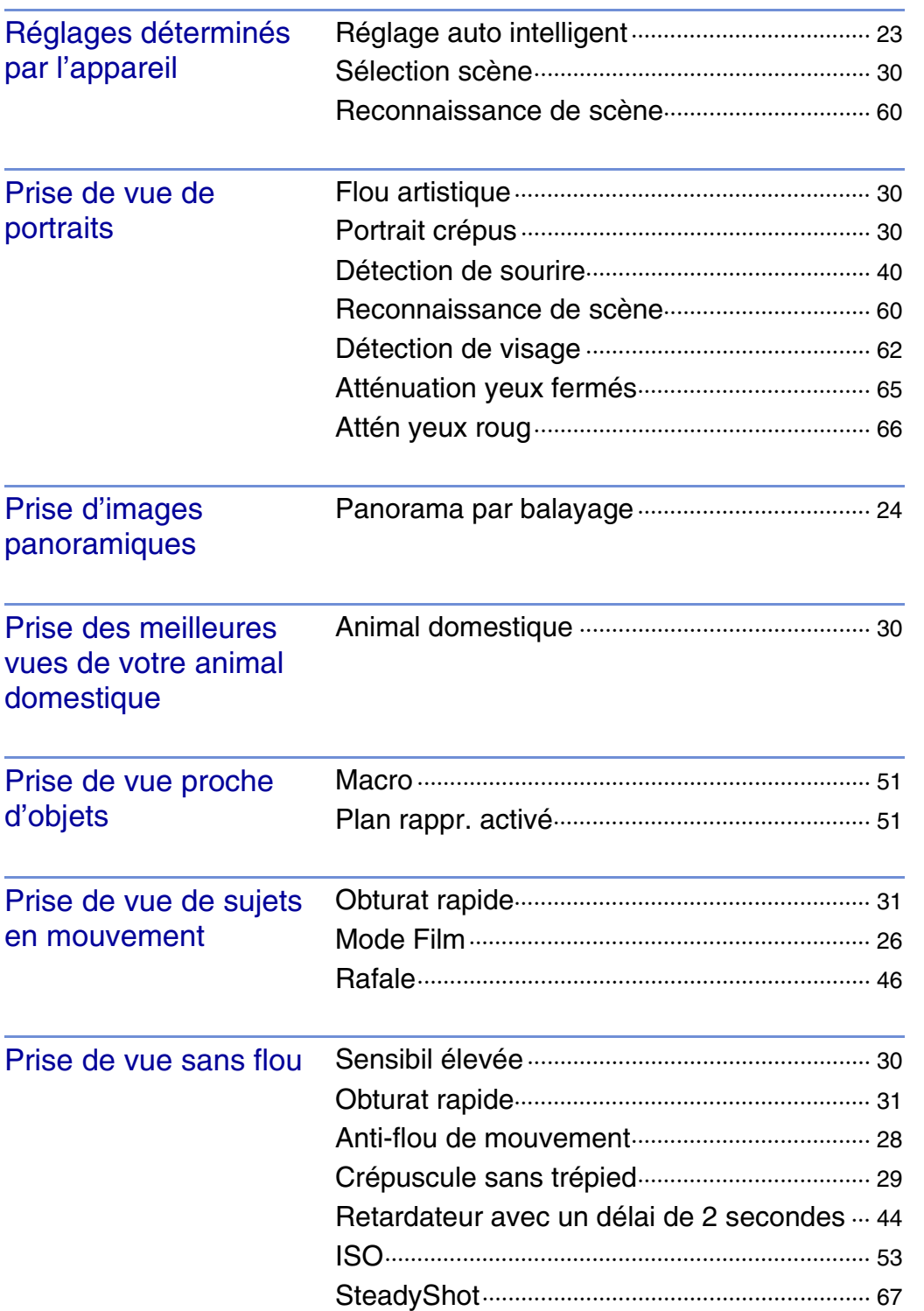

Table des<br>[matières](#page-4-1)

[Table des](#page-4-1) [Recherche](#page-7-1) 

[Recherche](#page-10-0)  [MENU/Réglages](#page-10-0)

Recherche

[Index](#page-149-0)

[d'opérations](#page-7-1)

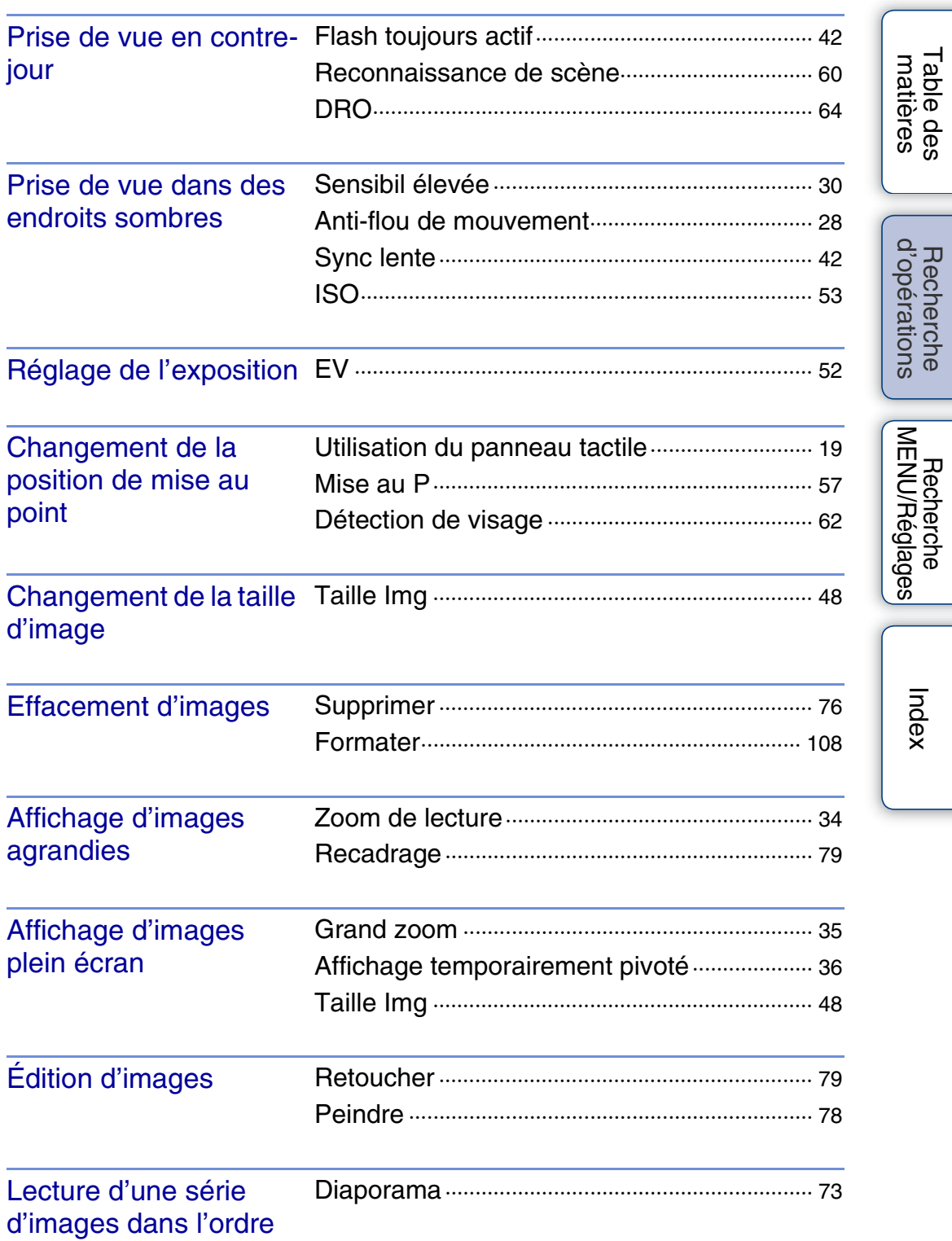

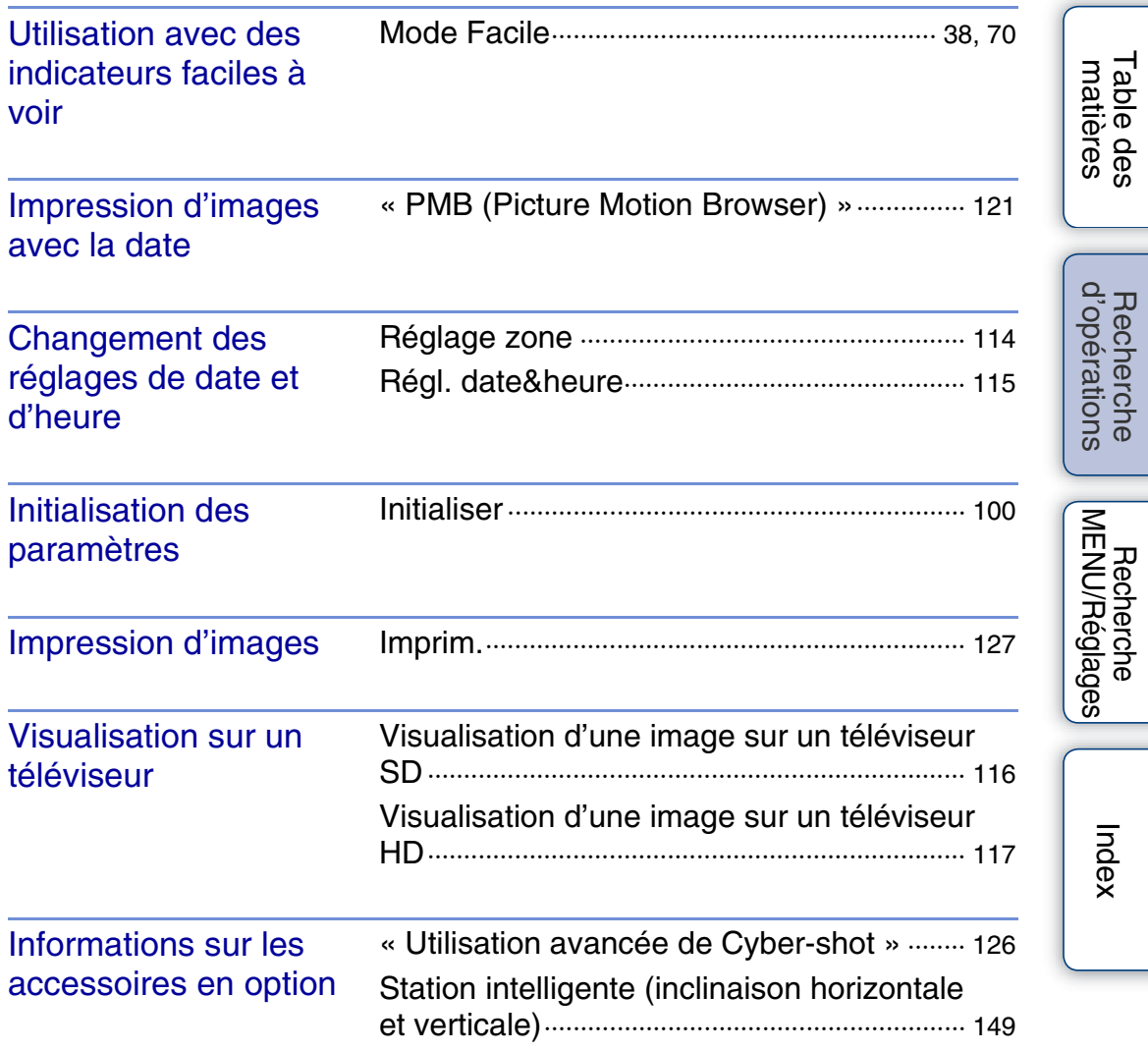

# <span id="page-10-2"></span><span id="page-10-0"></span>**Recherche MENU/Réglages**

## <span id="page-10-1"></span>**Paramètres MENU (Prise de vue)**

Vous pouvez sélectionner facilement les diverses fonctions de prise de vue depuis **MENU**.

- 1 Abaissez le bouchon d'objectif pour passer en mode de prise de vue.
- 2 Touchez **MENU** pour afficher l'écran MENU. Les quatre paramètres de menu affichés sous **MENU** n'apparaissent pas sur l'écran MENU.
- 3 Touchez le paramètre de menu  $\rightarrow$  le mode souhaité.

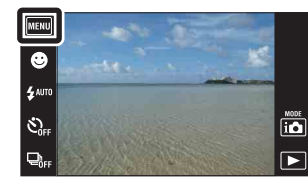

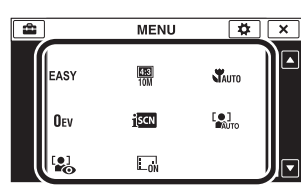

Dans le tableau ci-dessous,  $\vee$  indique qu'une fonction est disponible. Les icônes sous  $\sharp\sharp\sharp$  et son indiquent les modes disponibles.

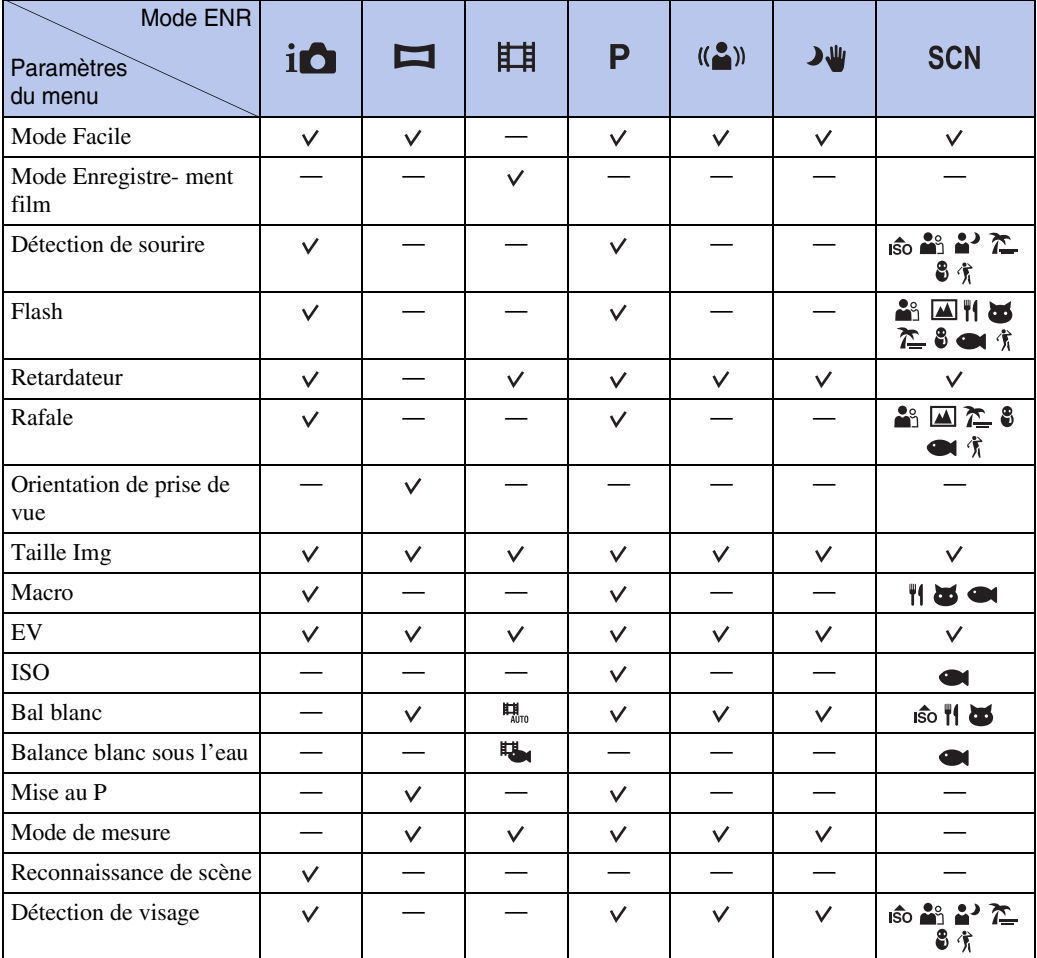

[d'opérations](#page-7-0)

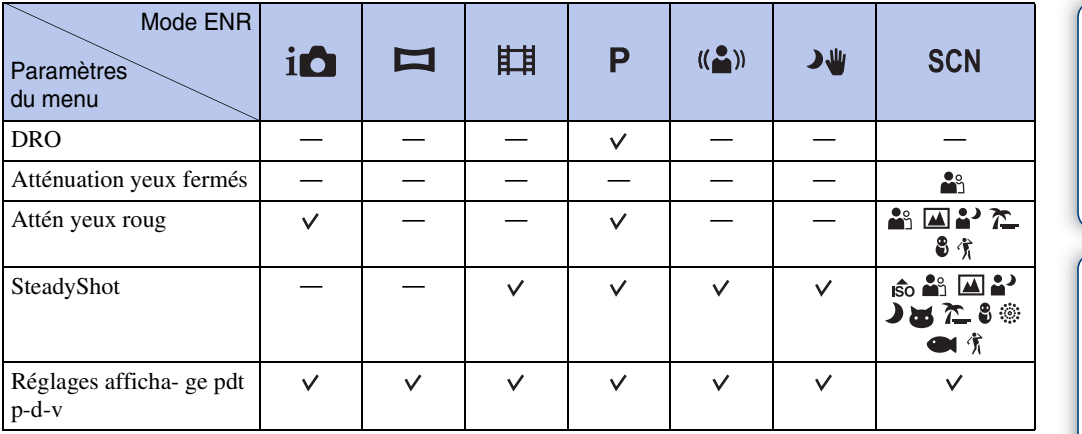

## **Remarques**

• Seuls les paramètres qui sont disponibles pour chaque mode sont affichés à l'écran.

• Les quatre paramètres de menu affichés sous **MENU** sont différents en fonction du mode d'enregistrement.

Table des<br>[matières](#page-4-0)

[Table des](#page-4-0) [Recherche](#page-7-0) 

[d'opérations](#page-7-0)

Recherche<br>d'opérations

[Index](#page-149-0)

## <span id="page-12-0"></span>**Paramètres MENU (Visualisation)**

Vous pouvez sélectionner facilement les diverses fonctions de visualisation depuis **MENU**.

- 1 Appuyez sur la touche  $\blacktriangleright$  (Lecture) pour passer en mode de lecture.
- 2 Touchez **MENU** pour afficher l'écran MENU. Les quatre paramètres de menu affichés sous **MENU** n'apparaissent pas sur l'écran MENU.
- 3 Touchez le paramètre de menu  $\rightarrow$  le mode souhaité.

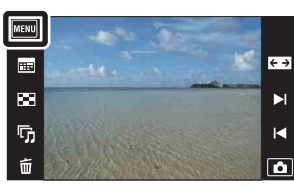

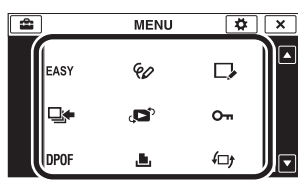

Table des<br>[matières](#page-4-0) [Table des](#page-4-0) [Recherche](#page-7-0)  Recherche<br>d'opérations [d'opérations](#page-7-0)

[Index](#page-149-0)

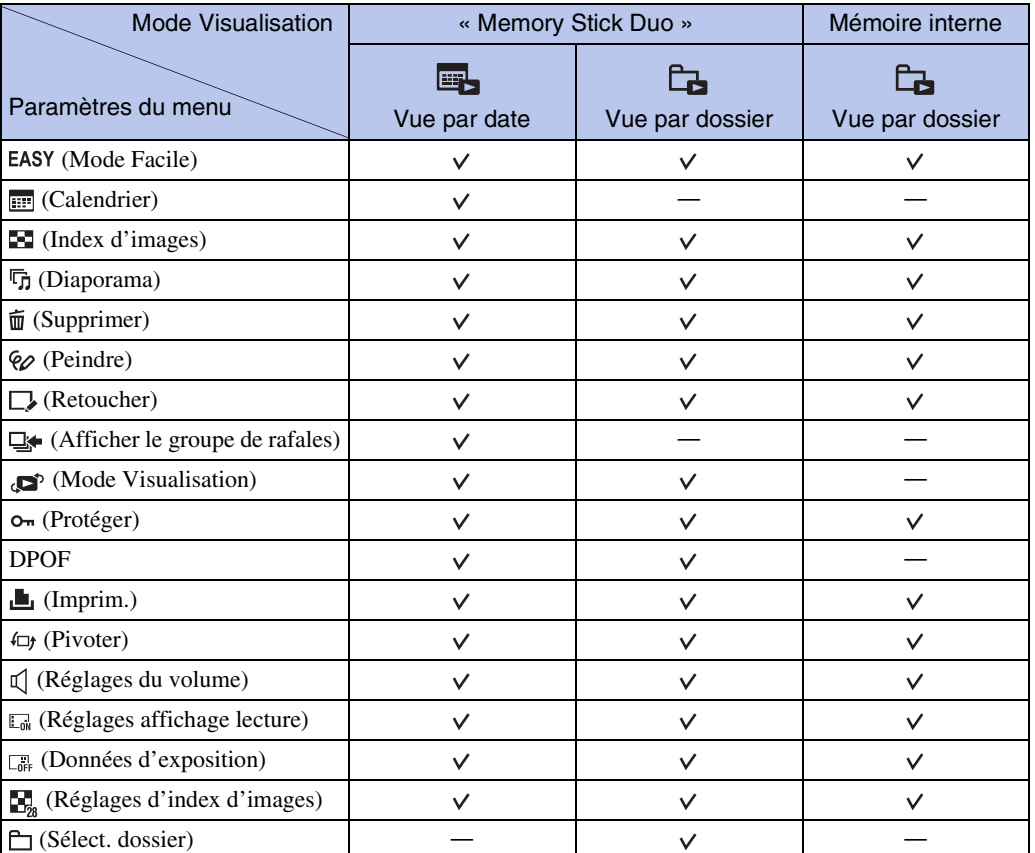

Dans le tableau ci-dessous,  $\vee$  indique qu'une fonction est disponible.

#### **Remarque**

• Seuls les paramètres qui sont disponibles pour chaque mode sont affichés à l'écran.

## <span id="page-13-0"></span>**Paramètres de réglage**

Vous pouvez modifier les réglages sur l'écran  $\blacksquare$  (Réglages).

- 1 Touchez **MENU** pour afficher l'écran MENU.
- 2 Touchez  $\blacksquare$  (Réglages)  $\rightarrow$  la catégorie souhaitée  $\rightarrow$  le paramètre souhaité  $\rightarrow$  le réglage souhaité.

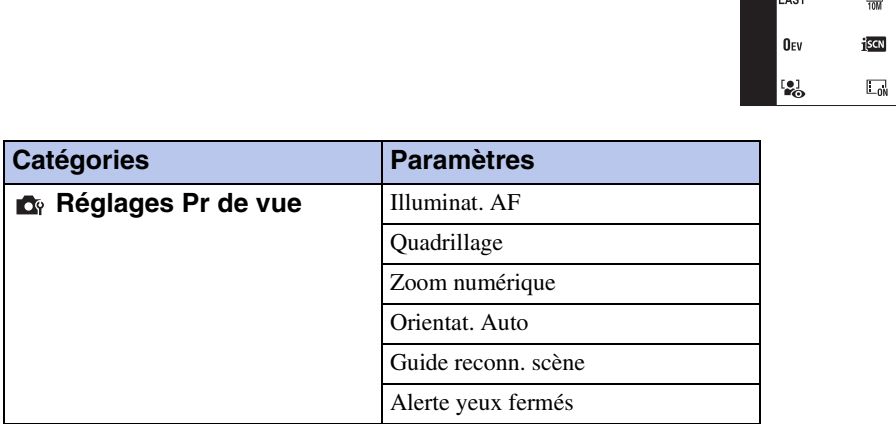

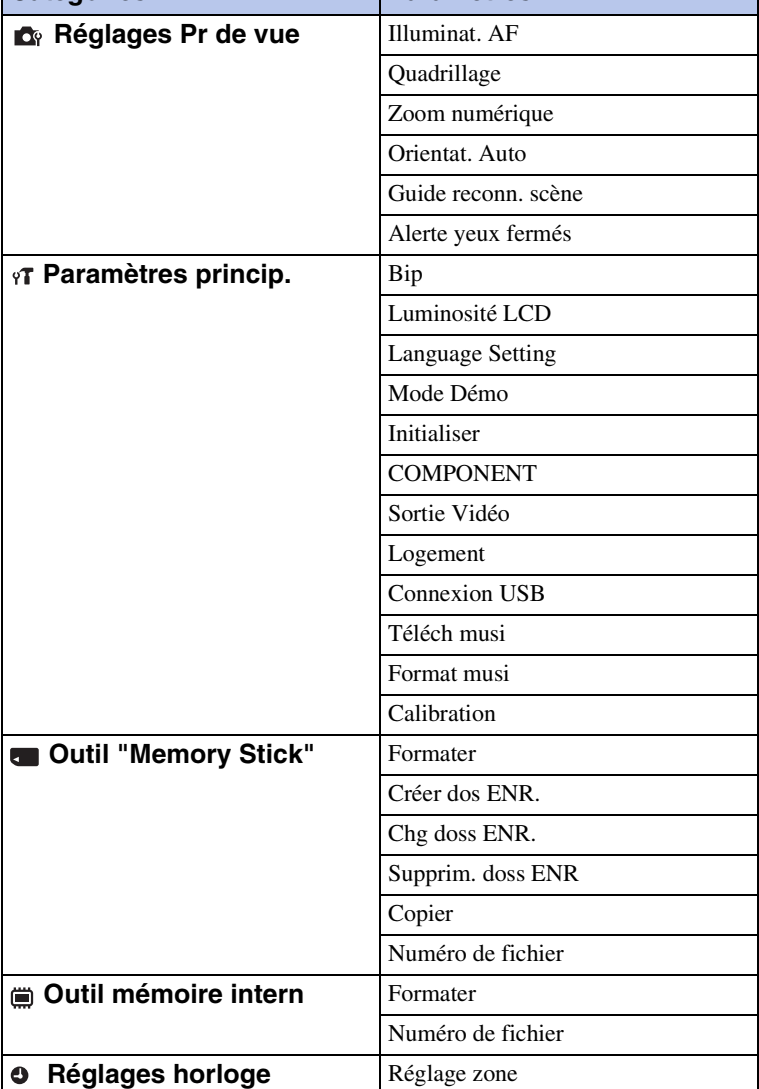

[Régl. date&heure](#page-114-0)

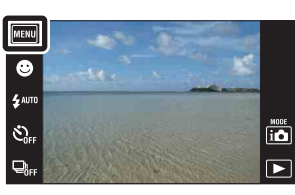

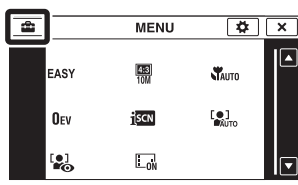

Table des<br>[matières](#page-4-0)

[Table des](#page-4-0) [Recherche](#page-7-0) 

[d'opérations](#page-7-0)

#### **Remarques**

- [Réglages Pr de vue] n'apparaît que lorsque les réglages ont été saisis depuis le mode de prise de vue.
- [Outil "Memory Stick"] n'apparaît que lorsqu'un « Memory Stick Duo » est inséré dans l'appareil, alors que [Outil mémoire intern] n'apparaît que lorsqu'un « Memory Stick Duo » n'est pas inséré.

# <span id="page-15-0"></span>**Noms des pièces**

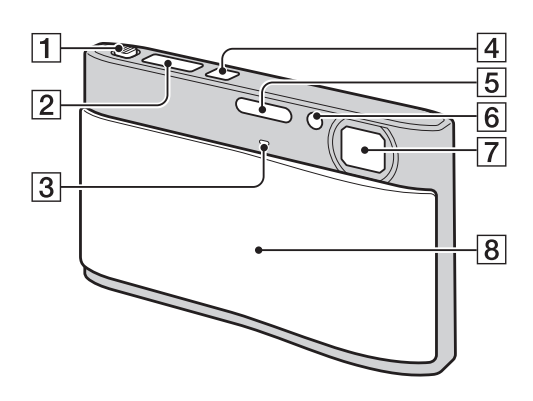

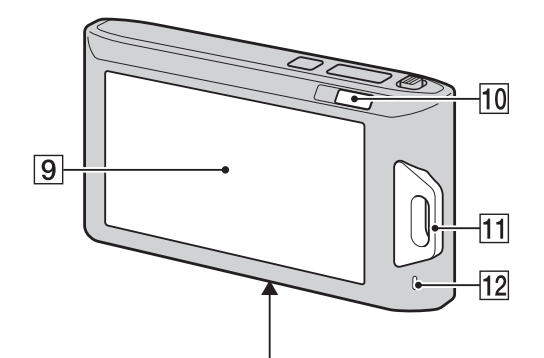

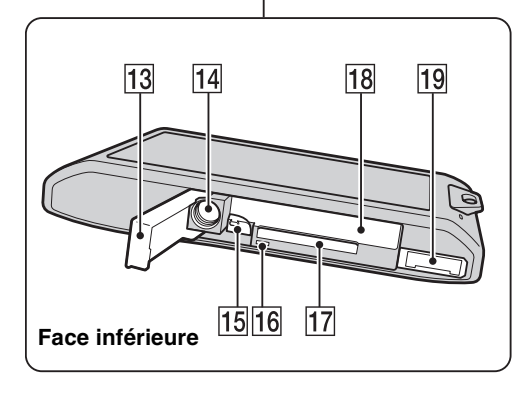

- $\boxed{1}$  Levier de zoom (W/T) ([32,](#page-31-0) [34\)](#page-33-0)
- 2 Déclencheur
- 3 Micro
- **4** Touche ON/OFF (Alimentation)
- **5** Flash
- **6** Témoin de retardateur/Témoin de détection de sourire/Illuminateur d'assistance AF
- **7** Objectif
- **B** Bouchon d'objectif
- **9** Écran LCD/Panneau tactile
- $\overline{10}$  Touche  $\overline{P}$  (Lecture) [\(33](#page-32-0))
- **11** Crochet pour dragonne\*/Poignée
- 12 Haut-parleur
- 13 Couvercle du logement de batterie/ « Memory Stick Duo »
- 14 Douille de trépied
- 15 Levier d'éjection de la batterie
- 16 Témoin d'accès
- **17** Fente « Memory Stick Duo »
- 18 Fente d'insertion de la batterie
- 19 Multi-connecteur

#### **\* Utilisation de la dragonne**

La dragonne est déjà mise en place, à l'usine, sur l'appareil.

Passez la main par la boucle pour éviter que l'appareil soit endommagé en tombant.

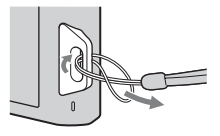

#### **\* Utilisation du stylet-pinceau**

Le stylet-pinceau vous permet d'utiliser le panneau tactile. Il s'attache à la dragonne. Ne transportez pas l'appareil en le tenant par le styletpinceau. Il risquerait de tomber.

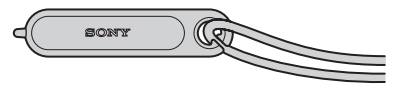

[d'opérations](#page-7-0)

Recherche<br>d'opérations

[Recherche](#page-10-2)  [MENU/Réglages](#page-10-2)

Recherche<br>MENU/Réglages

# <span id="page-16-0"></span>**Liste des icônes affichées sur l'écran**

Des icônes s'affichent sur l'écran pour indiquer l'état de l'appareil. Les positions des icônes affichées peuvent être différentes selon le mode de prise de vue.

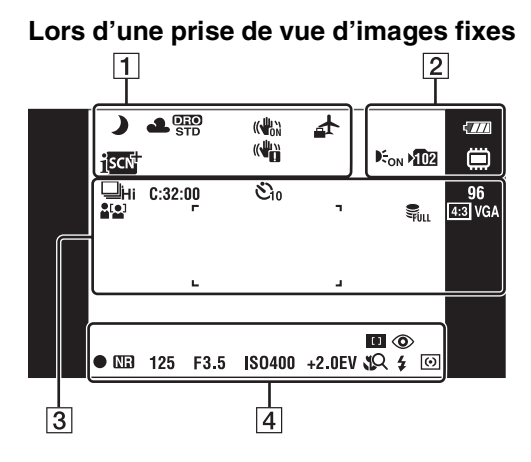

**Lors d'une prise de vue de films**

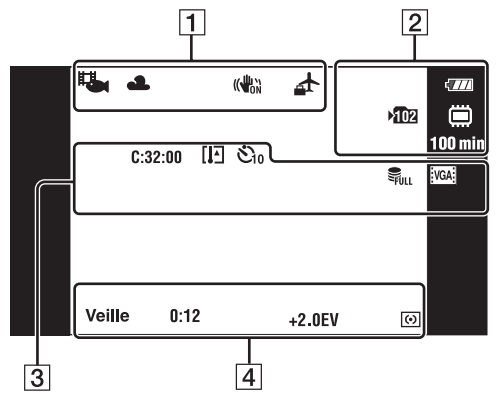

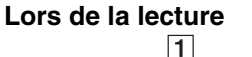

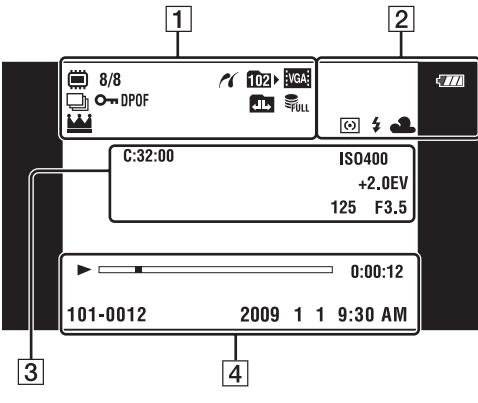

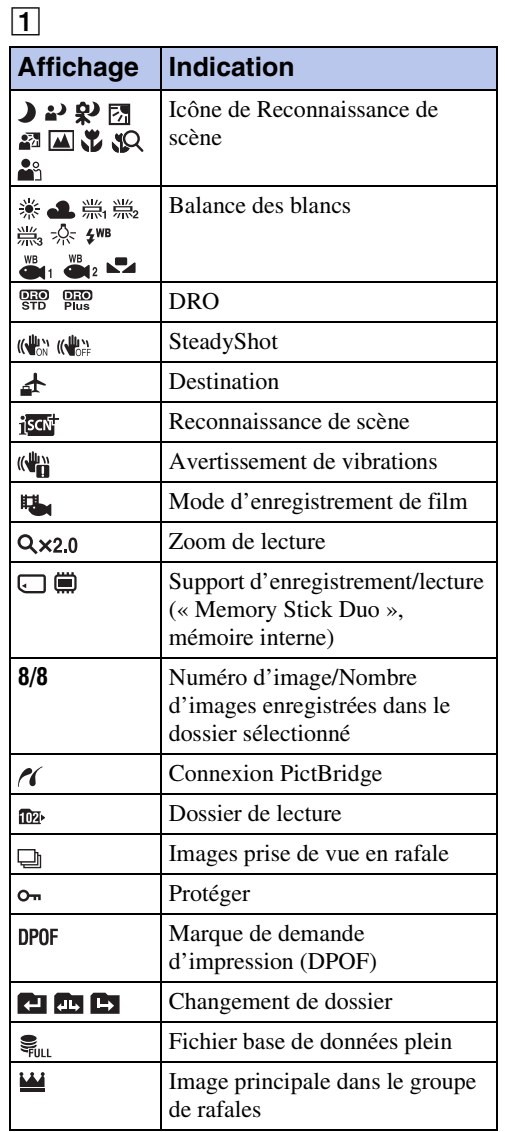

#### 2

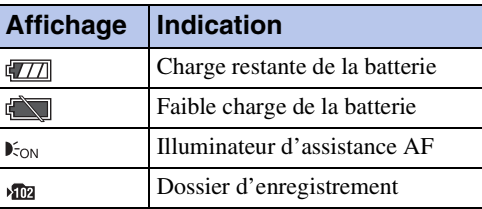

[matières](#page-4-0) [Table des](#page-4-0) [Recherche](#page-7-0) 

[d'opérations](#page-7-0)

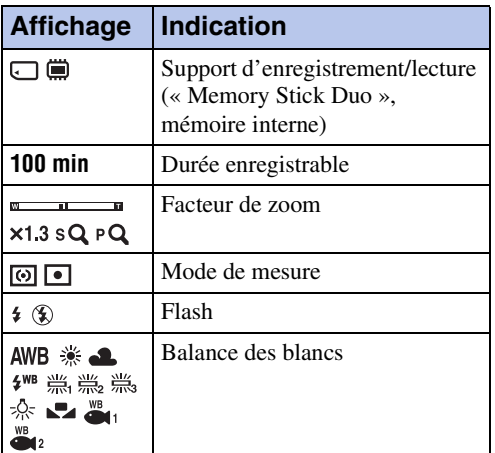

3

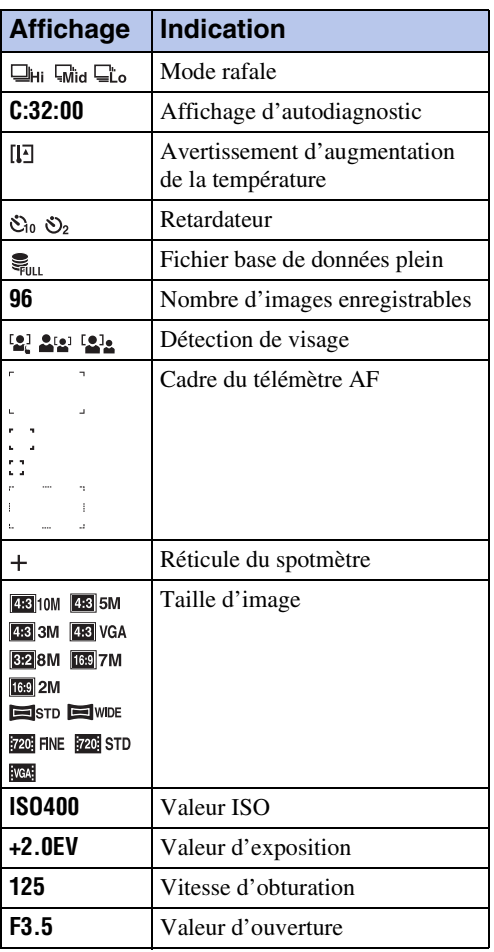

## 4

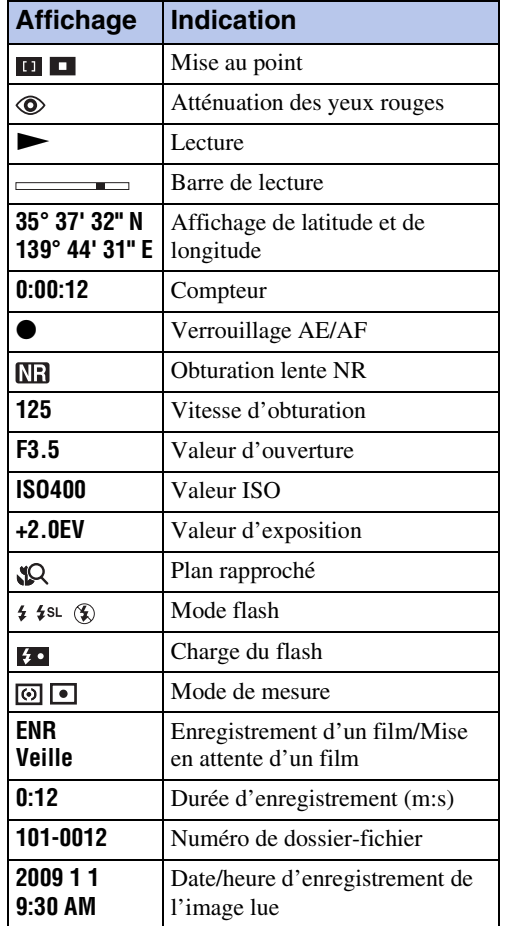

[Index](#page-149-0)

[Recherche](#page-10-2)  [MENU/Réglages](#page-10-2)

Recherche

Table des<br>[matières](#page-4-0)

[Table des](#page-4-0) [Recherche](#page-7-0) 

[d'opérations](#page-7-0)

Recherche<br>d'opérations<br>d'opérations

# <span id="page-18-0"></span>**Utilisation du panneau tactile**

L'appareil vous permet d'effectuer des opérations et des réglages en touchant les boutons ou en entraînant l'écran LCD avec un doigt.

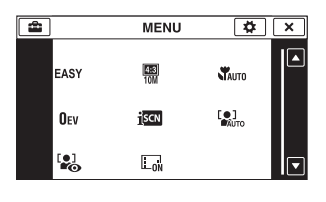

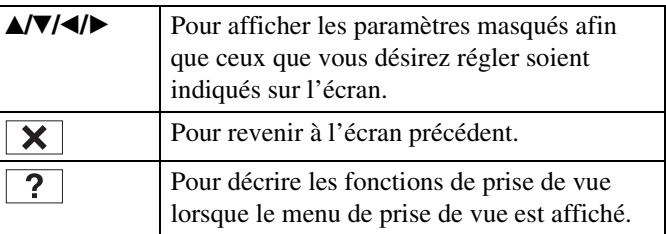

#### **Remarques**

- Pour utiliser le panneau tactile, appuyez légèrement dessus avec le doigt ou le stylet-pinceau fourni. Une forte pression ou l'utilisation d'un objet pointu autre que le stylet-pinceau fourni pourrait endommager le panneau tactile.
- Si vous touchez l'écran en haut à droite pendant la prise de vue, les boutons et les icônes disparaissent momentanément. Les boutons et les icônes réapparaissent lorsque vous retirez le doigt de l'écran.

## **Utilisation en entraînant l'écran LCD**

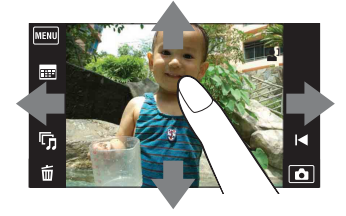

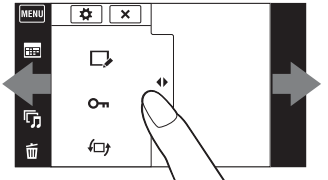

Pour afficher/masquer l'écran MENU

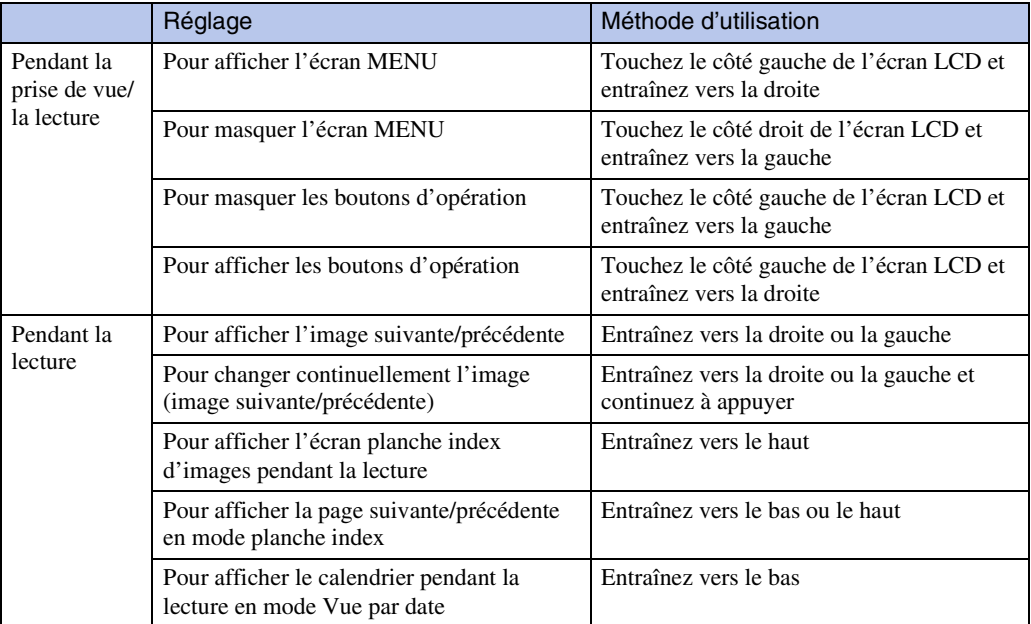

Table des<br>[matières](#page-4-0)

## **Réglage de la mise au point en touchant l'écran**

Touchez le sujet sur le panneau tactile pour afficher un cadre, puis enfoncez le déclencheur à micourse pour effectuer la mise au point sur le cadre. Si un visage se trouve dans le cadre, la luminosité et la teinte sont également optimisées automatiquement, en plus de la mise au point.

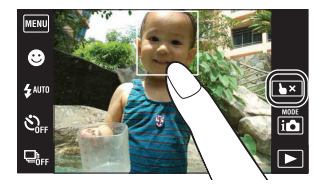

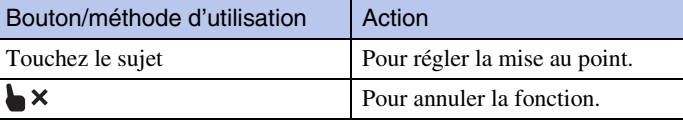

#### **Remarques**

- Vous ne pouvez pas utiliser cette fonction lors de l'utilisation du zoom numérique, lors de la prise de vue en mode Plan rapproché ou en Mode Facile.
- Vous ne pouvez pas utiliser cette fonction lorsque le mode  $\blacksquare$  (Paysage),  $\blacktriangleright$  (Crépuscule), (Gastronomie), (Feux d'artifice) ou (Sous l'eau) est sélectionné en mode Sélection scène.

## **Personnalisation des paramètres MENU souhaités**

Pendant la prise de vue/la lecture, les quatre paramètres MENU apparaissent sur le côté gauche de l'écran LCD. Vous pouvez personnaliser ces quatre boutons sur les paramètres MENU souhaités et leur disposition, ce qui vous permet de placer commodément les boutons fréquemment utilisés.

Ces boutons peuvent être personnalisés et les réglages sauvegardés pour chaque mode d'enregistrement pendant la prise de vue, et pour la mémoire interne et le « Memory Stick Duo » pendant la lecture.

- 1 Touchez **MENU** pour afficher l'écran MENU.
- 2  $\clubsuit$  (Personnaliser)  $\rightarrow$  [OK]
- 3 Sélectionnez un paramètre MENU et entraînez-le à la position souhaitée sur le côté gauche de l'écran LCD.
- 4 Pour annuler, touchez  $\mathbf{\overline{X}}$ .

#### **Remarque**

• Il n'est pas possible d'utiliser cette fonction lorsque [Logement] est placé sur [Act] ou lors de la prise de vue en Mode Facile.

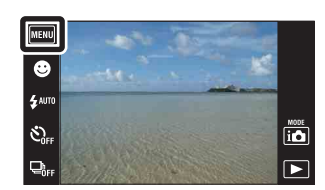

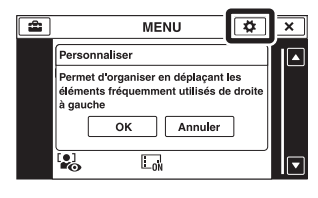

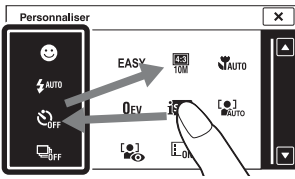

[Recherche](#page-10-2)  [MENU/Réglages](#page-10-2)

Recherche<br>MENU/Réglages

[d'opérations](#page-7-0)

[d'opérations](#page-7-0)

Recherche<br>d'opérations

# <span id="page-20-0"></span>**Utilisation de la mémoire interne**

Cet appareil est doté d'une mémoire interne d'environ 11 Mo. Cette mémoire n'est pas amovible. Vous pouvez enregistrer des images dans cette mémoire interne même lorsqu'il n'y a pas de « Memory Stick Duo » dans l'appareil.

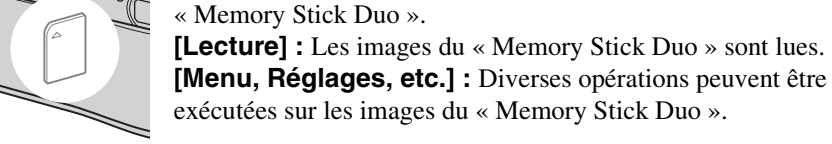

**Mémoire interne** 

 $\blacktriangleright$ 

 $\blacktriangleright$ 

#### **Lorsqu'il n'y a pas de « Memory Stick Duo » dans l'appareil**

**Lorsqu'un « Memory Stick Duo » est inséré [Enregistrement] :** Les images sont enregistrées sur le

**[Enregistrement] :** Les images sont enregistrées dans la mémoire interne.

**[Lecture] :** Les images stockées dans la mémoire interne sont lues.

**[Menu, Réglages, etc.] :** Diverses opérations peuvent être exécutées sur les images de la mémoire interne.

## **Données d'images stockées dans la mémoire interne**

Nous vous recommandons de copier (copie de sauvegarde) sans faute les données par l'une des méthodes suivantes :

#### **Pour copier (copie de sauvegarde) les données sur le disque dur de votre ordinateur**

Procédez comme il est indiqué à la page [124](#page-123-0) sans qu'un « Memory Stick Duo » soit inséré dans l'appareil.

## **Pour copier (copie de sauvegarde) les données sur un « Memory Stick Duo »**

Préparez un « Memory Stick Duo » ayant une capacité libre suffisante, puis effectuez la procédure décrite dans [Copier] [\(page 112\)](#page-111-0).

#### **Remarques**

- Vous ne pouvez pas importer des données d'image d'un « Memory Stick Duo » vers la mémoire interne.
- En établissant une connexion USB entre l'appareil et un ordinateur avec un câble, vous pouvez importer des données stockées dans la mémoire interne vers un ordinateur. Vous ne pouvez toutefois pas exporter des données d'un ordinateur vers la mémoire interne.

[Index](#page-149-0)

[Recherche](#page-10-2)  [MENU/Réglages](#page-10-2)

Recherche<br>MENU/Réglages

# <span id="page-21-0"></span>**Mode ENR**

Vous pouvez sélectionner le mode de prise de vue sur la base des conditions et de vos objectifs.

- 1 Abaissez le bouchon d'objectif pour passer en mode de prise de vue.
- 2 Touchez  $i \bullet$  (Mode ENR)  $\rightarrow$  le mode souhaité

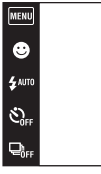

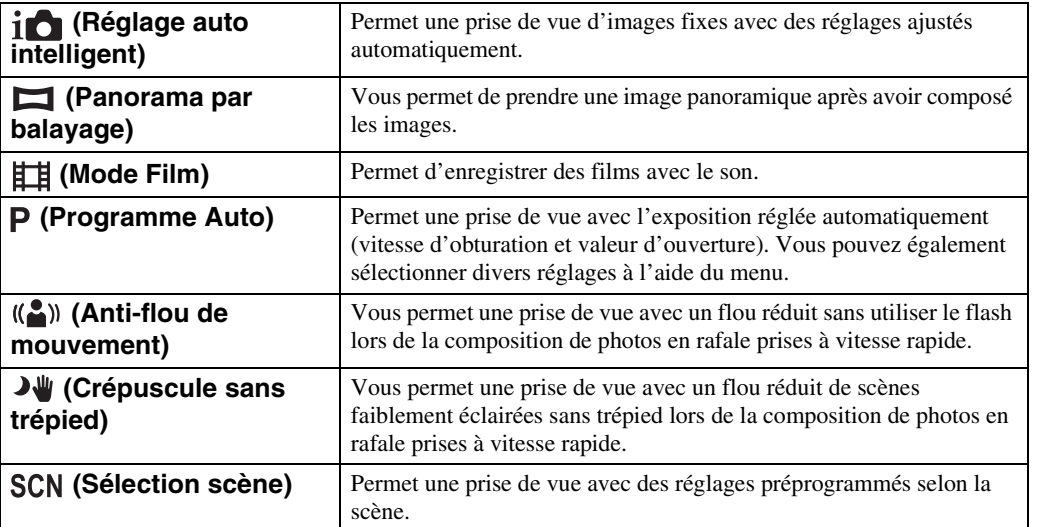

[d'opérations](#page-7-0)

Recherche<br>d'opérations

# <span id="page-22-0"></span>**Réglage auto intelligent**

Permet une prise de vue d'images fixes avec des réglages ajustés automatiquement.

- 1 Abaissez le bouchon d'objectif pour passer en mode de prise de vue.
- 2  $i \bullet$  (Mode ENR)  $\rightarrow$   $i \bullet$  (Réglage auto intelligent)
- 3 Enfoncez complètement le déclencheur.

## **Remarque**

• Le mode Flash se trouve sur [Auto] ou [Désactivé].

## *i*rReconnaissance de scène

La Reconnaissance de scène fonctionne en mode Réglage auto intelligent. Cette fonction permet à l'appareil de reconnaître automatiquement les conditions de prise de vue et de prendre l'image.

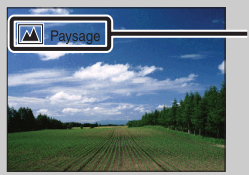

Icône de Reconnaissance de scène (Guide)

• L'appareil reconnaît  $\bigcup$  (Crépuscule),  $\bigtriangleup$  (Portrait crépus),  $\bigtriangleup$  (Crépuscule avec trépied),  $\boxtimes$  (Contre-jour),  $\boxtimes$  (Portrait en contre-jour),  $\blacksquare$  (Paysage),  $\clubsuit$  (Macro),  $\lozenge$  (Plan rapproché) ou (Portrait) et affiche l'icône et le guide correspondants sur l'écran lorsque la scène est reconnue. Voir page [60](#page-59-0) pour plus d'informations.

## $\ddot{Q}$ Pour prendre une image fixe d'un sujet difficile à mettre au point

- La distance de prise de vue minimum est d'environ 8 cm (3 1/4 po) (1 cm (13/32 po) en Réglage auto intelligent ou en Mode Facile) (W), 50 cm (19 3/4 po) (T) (depuis l'objectif). Utilisez le mode Plan rapproché pour prendre un sujet plus proche que la distance de prise de vue.
- Si l'appareil ne peut pas effectuer de mise au point automatique sur le sujet, l'indicateur de verrouillage AE/AF se met à clignoter lentement et le bip ne retentit pas. Recadrez la vue ou modifiez le réglage de mise au point [\(page 57\)](#page-56-0).
- La mise au point peut être difficile dans les situations suivantes :
	- il fait sombre et le sujet est éloigné.
	- le contraste entre le sujet et le fond est faible.
	- le sujet est vu à travers une vitre.
	- le sujet se déplace rapidement.
	- lumière réfléchie ou surfaces brillantes.
	- le sujet est rétroéclairé ou il y a une lumière clignotante.

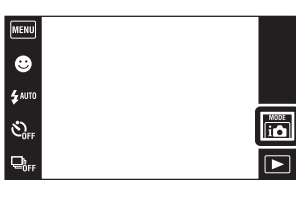

[Recherche](#page-10-0) 

[matières](#page-4-0)

# <span id="page-23-0"></span>**Panorama par balayage**

Ce mode vous permet de créer une image panoramique à partir d'images composées.

- 1 Abaissez le bouchon d'objectif pour passer en mode de prise de vue.
- 2 in (Mode ENR)  $\rightarrow \square$  (Panorama par balayage)
- 3 Tenez l'appareil à la position où vous voyez clairement l'écran LCD, puis enfoncez complètement le déclencheur.

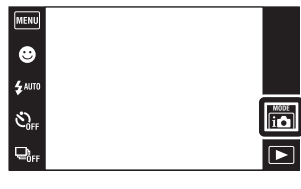

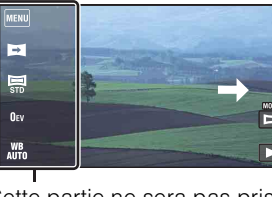

Cette partie ne sera pas prise

4 Panoramiquez jusqu'à l'extrémité du guide, en suivant l'indication sur l'écran LCD.

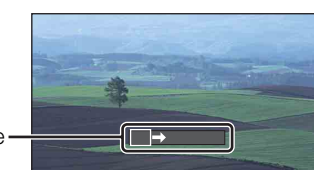

Barre guide

## **Remarques**

- Si vous ne pouvez pas panoramiquer sur tout le sujet dans le temps imparti, une zone grise survient sur l'image composée. Si cela se produit, déplacez rapidement l'appareil pour enregistrer une image panoramique complète.
- Plusieurs images étant jointes ensemble, la partie de jointure ne sera pas enregistrée régulièrement.
- Il se peut que les images panoramiques soient floues dans des conditions de faible éclairage.
- Sous des lumières qui scintillent, comme un éclairage fluorescent, la luminosité ou la couleur de l'image combinée n'est pas toujours la même.
- Lorsque l'angle total de la prise de vue panoramique et l'angle verrouillé sont extrêmement différents en ce qui concerne la luminosité, la couleur et la mise au point, la prise de vue échouera. Si cela se produit, modifiez l'angle de verrouillage et recommencez la prise de vue.
- Le Panorama par balayage n'est pas adapté aux situations suivantes :
	- Sujets en mouvement
	- Sujets trop près de l'appareil
	- Image avec un motif répétitif comme des carreaux et image avec peu de contraste, telle que le ciel, une plage de sable ou une pelouse
	- Image changeant constamment, telle que des vagues ou des cascades
- Vous ne pouvez pas créer d'images panoramiques dans les situations suivantes :
	- Vous panoramiquez trop rapidement ou trop lentement
	- Il y a trop de tremblement de l'appareil

[Recherche](#page-10-0)  [MENU/Réglages](#page-10-0)

MENU/Réglages Recherche

[d'opérations](#page-7-0)

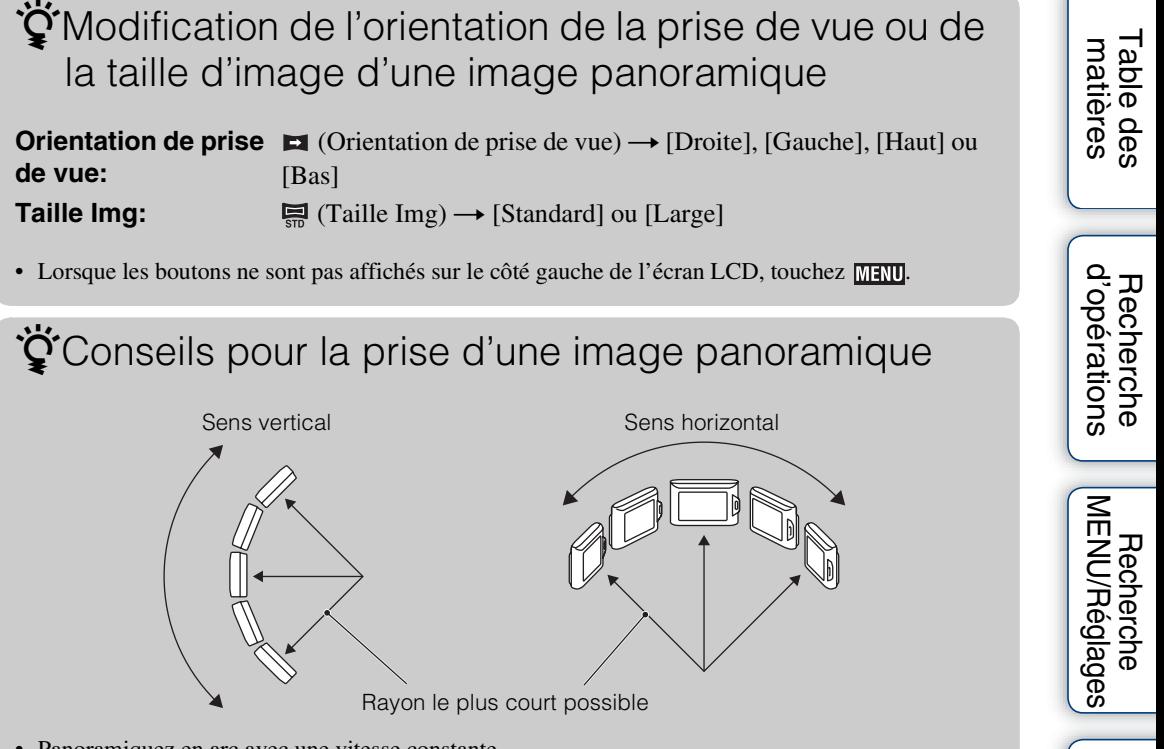

- Panoramiquez en arc avec une vitesse constante.
- Panoramiquez dans le même sens que celui indiqué sur l'écran LCD.
- Déterminez la scène et enfoncez le déclencheur à mi-course afin de pouvoir verrouiller l'exposition et la balance des blancs.
- Réglez la composition du cadre de sorte qu'une partie avec un paysage très varié soit au centre de l'image.

# $\ddot{Q}$ Affichage des images panoramiques par défilement

Faites défiler des images panoramiques en touchant  $\Box$  pendant que des images panoramiques sont affichées. Touchez l'écran LCD pendant la lecture pour afficher les boutons d'opération.

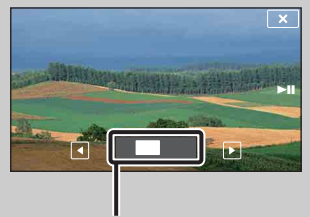

Indique la zone affichée de l'image panoramique entière

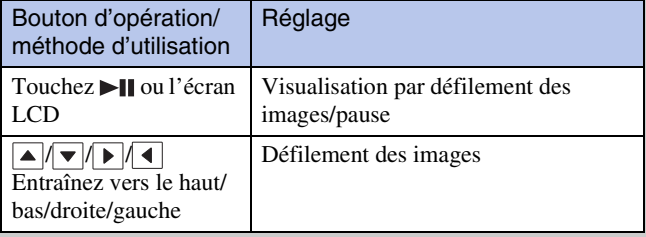

• La lecture des images panoramiques est aussi possible à l'aide du logiciel « PMB » fourni [\(page 121\).](#page-120-1)

[Index](#page-149-0)

# <span id="page-25-0"></span>**Mode Film**

Permet d'enregistrer des films avec le son.

- 1 Abaissez le bouchon d'objectif pour passer en mode de prise de vue.
- 2  $\mathbf{i} \bullet$  (Mode ENR)  $\rightarrow \mathbf{iii}$  (Mode Film)
- 3 Enfoncez complètement le déclencheur.
- 4 Pour arrêter l'enregistrement, enfoncez à nouveau complètement le déclencheur.

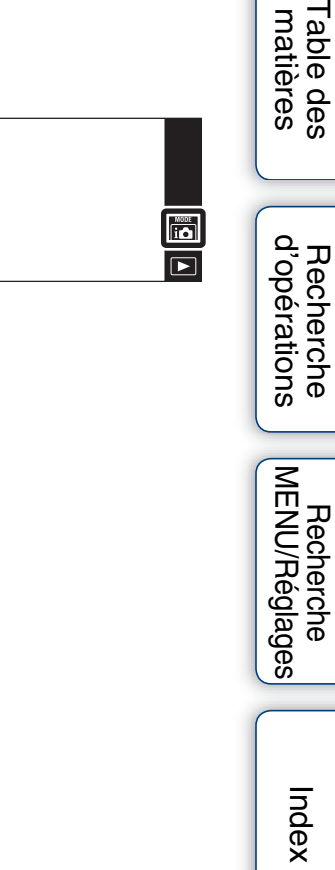

**MENU**  $\left| \begin{array}{c} \bigoplus \ \mathfrak{s}^{\text{min}} \end{array} \right|$  $\hat{\mathcal{C}}_{\text{off}}$  $\Box_{\rm GF}$ 

# <span id="page-26-0"></span>**Programme Auto**

Permet une prise de vue avec l'exposition réglée automatiquement (vitesse d'obturation et valeur d'ouverture). Vous pouvez également sélectionner divers réglages à l'aide du menu.

- 1 Abaissez le bouchon d'objectif pour passer en mode de prise de vue.
- 2  $i \bullet$  (Mode ENR)  $\rightarrow$  P (Programme Auto)
- 3 Enfoncez complètement le déclencheur.

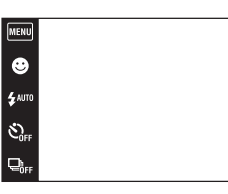

io<sup>1</sup>

 $\overline{\mathbf{r}}$ 

[Recherche](#page-10-0)  [MENU/Réglages](#page-10-0)

Recherche<br>MENU/Réglages

# <span id="page-27-0"></span>**Anti-flou de mouvement**

Ce mode est approprié pour les prises de vue intérieures sans utiliser le flash afin de réduire le flou du sujet.

- 1 Abaissez le bouchon d'objectif pour passer en mode de prise de vue.
- 2 in (Mode ENR)  $\rightarrow$  ((2)) (Anti-flou de mouvement)
- 3 Enfoncez complètement le déclencheur.

Une rafale de photos est prise et le traitement de l'image est appliqué pour réduire le flou du sujet et le bruit.

## **Remarques**

- L'obturateur émet 6 bips, mais une seule image est enregistrée.
- Le bruit n'est pas effectivement réduit dans les situations suivantes :
	- Image avec un mouvement très important
	- Image avec un sujet principal trop près de l'appareil
	- Image avec peu de contraste, telle que le ciel, une plage de sable ou une pelouse
- Image changeant constamment, telle que des vagues ou des cascades
- La Détection de sourire ne peut pas être utilisée.
- Lors de l'utilisation d'une source de lumière qui scintille, telle qu'un éclairage fluorescent, un bruit en bloc peut se produire. Dans ce cas, placez le mode Sélection scène sur  $\hat{g}$  (Sensibil élevée).

## MENU  $\bullet$  $\frac{1}{2}$ AUTO  $\hat{\mathcal{C}}_{\text{off}}$  $\Box$

[d'opérations](#page-7-0)

 $m$ 

 $\overline{\triangleright}$ 

<span id="page-28-0"></span>Bien que les scènes nocturnes aient tendance à devenir floues du fait du tremblement de l'appareil, ce mode vous permet une prise de vue de scènes nocturnes ayant moins de bruit sans utiliser un trépied.

- 1 Abaissez le bouchon d'objectif pour passer en mode de prise de vue.
- 2  $\mathbf{i} \bullet$  (Mode ENR)  $\rightarrow \mathbf{J} \bullet$  (Crépuscule sans trépied)
- 3 Enfoncez complètement le déclencheur.

Une rafale de photos est prise et le traitement de l'image est appliqué pour réduire le flou du sujet et le bruit.

## **Remarques**

- L'obturateur émet 6 bips, mais une seule image est enregistrée.
- Le bruit n'est pas effectivement réduit dans les situations suivantes :
	- Image avec un mouvement très important
	- Image avec un sujet principal trop près de l'appareil
	- Image avec peu de contraste, telle que le ciel, une plage de sable ou une pelouse
	- Image changeant constamment, telle que des vagues ou des cascades
- La Détection de sourire ne peut pas être utilisée.
- Lors de l'utilisation d'une source de lumière qui scintille, telle qu'un éclairage fluorescent, un bruit en bloc peut se produire. Dans ce cas, placez Sélection scène sur  $\hat{50}$  (Sensibil élevée).

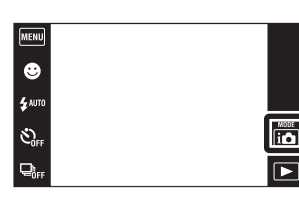

[d'opérations](#page-7-0)

# <span id="page-29-0"></span>**Sélection scène**

Permet une prise de vue avec des réglages préprogrammés selon la scène.

- 1 Abaissez le bouchon d'objectif pour passer en mode de prise de vue.
- 2 io (Mode ENR)  $\rightarrow$  SCN (Sélection scène)  $\rightarrow$ le mode souhaité

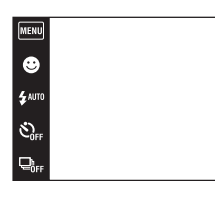

<span id="page-29-3"></span><span id="page-29-2"></span><span id="page-29-1"></span>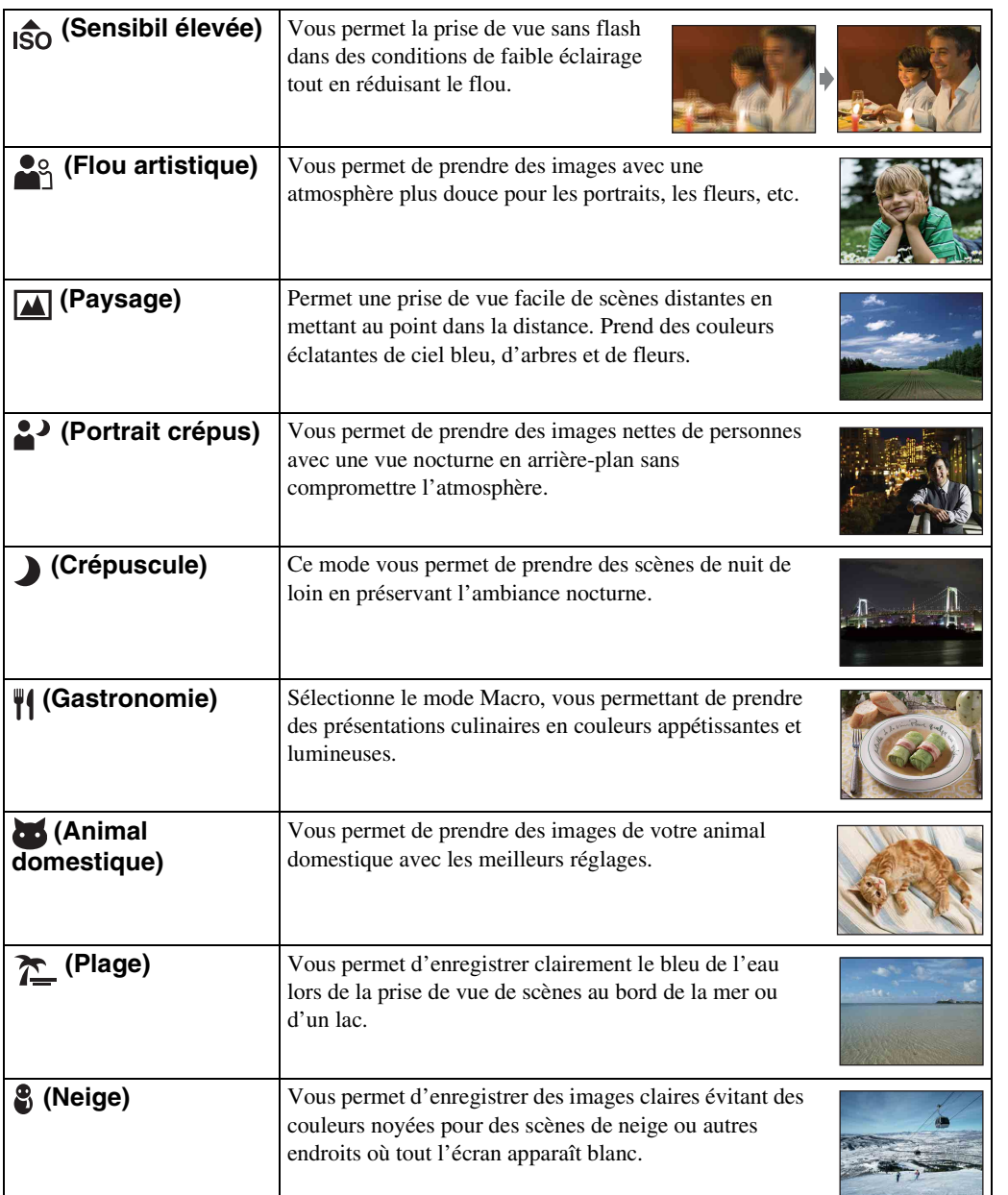

Table des<br>[matières](#page-4-0) [Table des](#page-4-0) [Recherche](#page-7-0) 

 $\boxed{\phantom{1}}$ 

Recherche<br>d'opérations [d'opérations](#page-7-0) Recherche [MENU/Réglages](#page-10-0)

[Recherche](#page-10-0) 

Suite  $\perp$ 

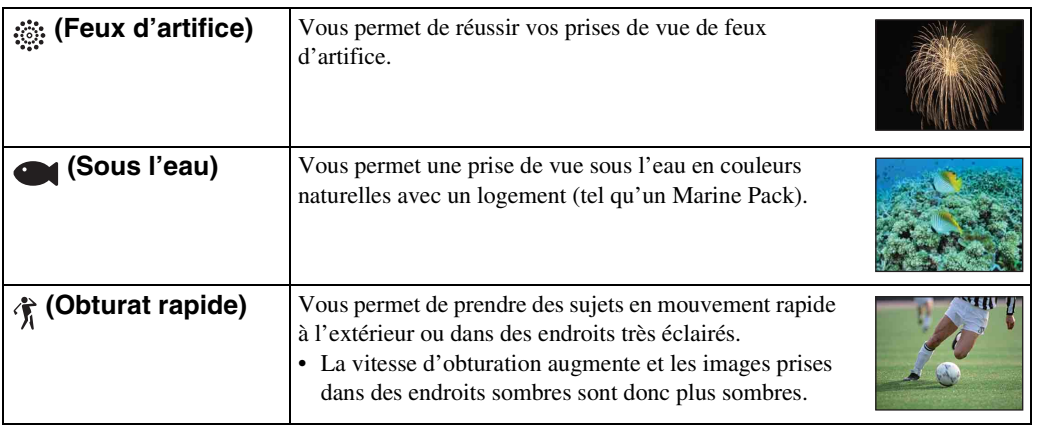

#### <span id="page-30-0"></span>**Remarque**

• Lorsque vous prenez des images à l'aide du mode  $\triangle$  (Portrait crépus),  $\triangle$  (Crépuscule) ou  $\hat{\otimes}$  (Feux d'artifice), la vitesse d'obturation est plus lente et les images ont tendance à être floues. Pour éviter ce flou, il est recommandé d'utiliser un trépied.

## **Fonctions que vous pouvez utiliser avec Sélection scène**

L'appareil combine plusieurs fonctions pour adapter la prise de vue aux conditions de la scène.  $\vee$  indique qu'une fonction est disponible.

Les icônes sous « Flash » indiquent les modes qui sont disponibles.

Toutes les fonctions ne sont pas disponibles pour tous les modes de sélection de scène.

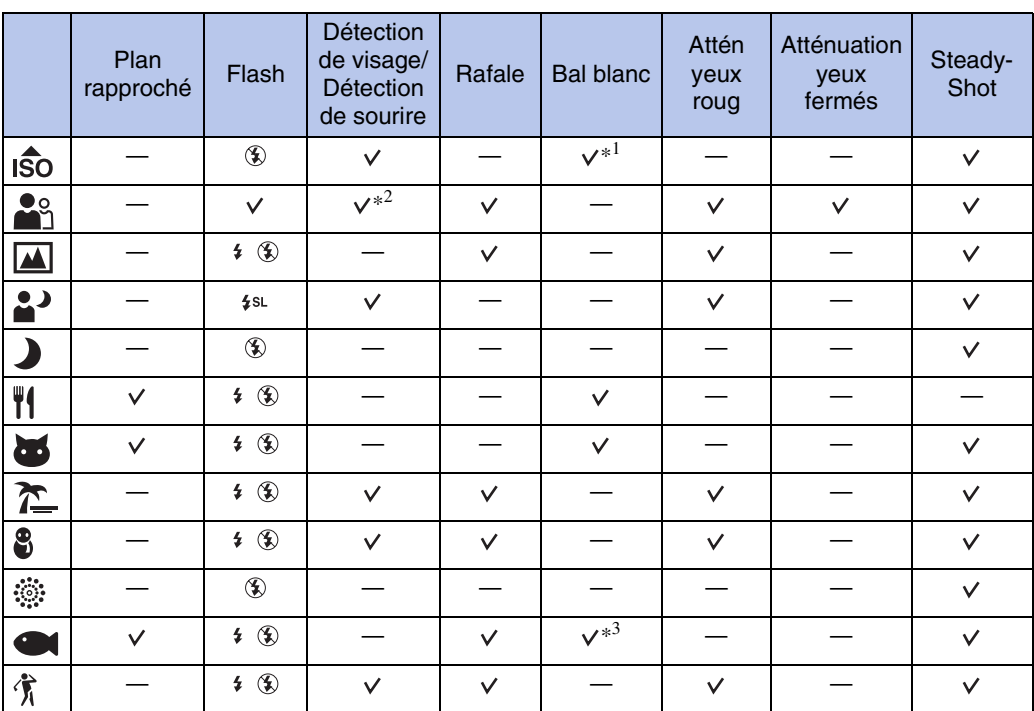

\*1 Il n'est pas possible de sélectionner [Flash] pour [Bal blanc].

\*2 Il n'est pas possible de sélectionner [Lorsque effleuré] pour [Détection de visage].

\*3 Vous pouvez utiliser [Balance blanc sous l'eau] au lieu de [Bal blanc].

[Index](#page-149-0)

[Recherche](#page-10-0)  [MENU/Réglages](#page-10-0)

Recherche<br>MENU/Réglages

Table des<br>[matières](#page-4-0)

[Table des](#page-4-0) [Recherche](#page-7-0) 

[d'opérations](#page-7-0)

# <span id="page-31-0"></span>**Zoom**

Vous pouvez agrandir l'image pendant la prise de vue. La fonction de zoom optique de l'appareil peut agrandir les images jusqu'à 4×.

- 1 Abaissez le bouchon d'objectif pour passer en mode de prise de vue.
- 2 Déplacez le levier de zoom (W/T).

Déplacez le levier de zoom (W/T) vers le côté T pour faire un zoom avant et déplacez-le vers le côté W pour faire un zoom arrière.

• Lorsque le facteur de zoom dépasse 4×, voir page [92.](#page-91-0)

#### **Côté T**

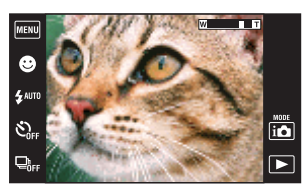

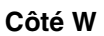

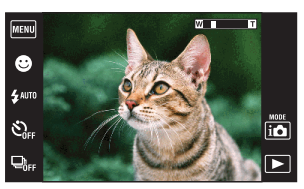

#### **Remarques**

- L'appareil zoome lentement pendant la prise de vue d'un film.
- Le zoom est verrouillé au côté W lors de la prise de vue en mode Panorama par balayage.

# <span id="page-32-0"></span>**Visualisation d'images fixes**

- 1 Appuyez sur la touche (Lecture) pour passer en mode de lecture.
- 2 Sélectionnez une image avec  $\blacktriangleright$   $1/\blacktriangleleft$ .

Conseils pour les opérations d'entraînement

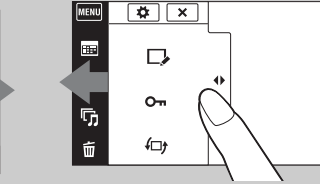

Pour afficher/masquer l'écran MENU

MENU  $\blacksquare$ 図  $\overline{\mathbb{G}}$ ffi

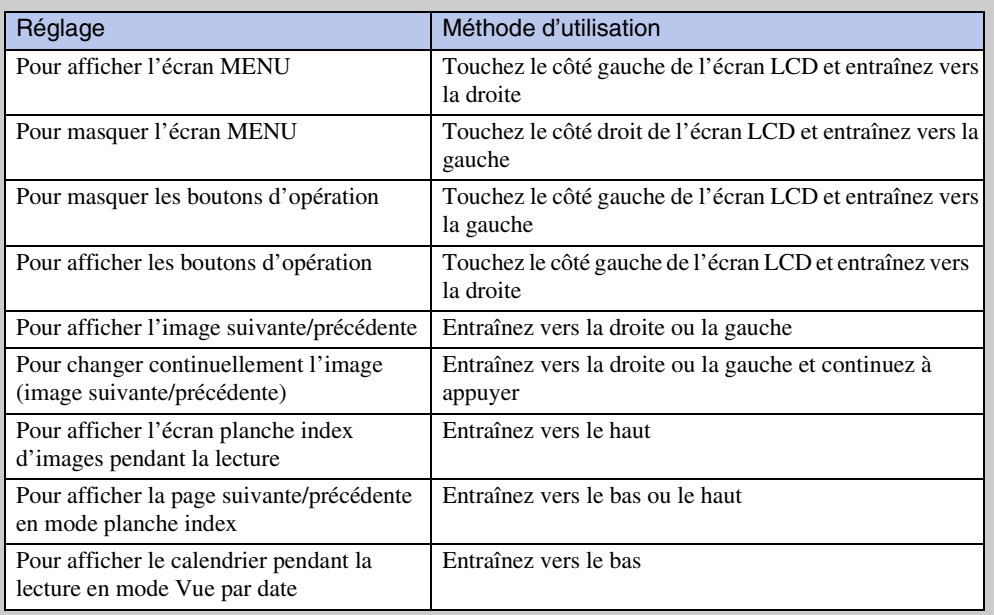

## ₹ Visualisation d'images prises avec un autre appareil

Si vous insérez dans cet appareil un « Memory Stick Duo » contenant des images prises avec cet appareil et un autre appareil, un écran pour sélectionner la méthode de lecture apparaît.

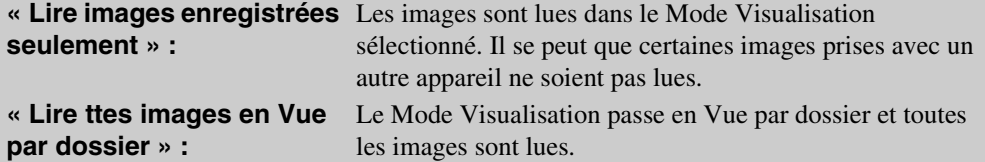

Table des<br>[matières](#page-4-0)

[Table des](#page-4-0) [Recherche](#page-7-0)  Recherche<br>d'opérations [d'opérations](#page-7-0)

# <span id="page-33-0"></span>**Zoom de lecture**

Permet la visualisation d'une image agrandie.

- 1 Appuyez sur la touche  $\blacktriangleright$  (Lecture) pour passer en mode de lecture.
- 2 Touchez la zone que vous souhaitez agrandir.

L'image est agrandie à deux fois sa taille précédente, la zone que vous avez touchée étant au centre. Vous pouvez aussi agrandir l'image en déplaçant le levier de zoom (W/T) vers le côté T.

## 3 Ajustez le facteur de zoom et la position.

L'image s'agrandit chaque fois que vous touchez l'écran.

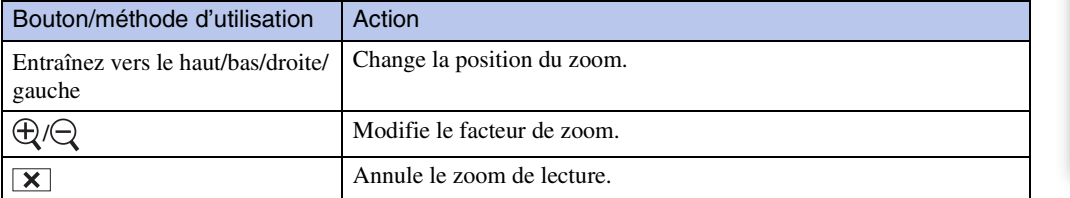

## Pour sauvegarder des images agrandies

Vous pouvez sauvegarder une image agrandie à l'aide de la fonction de recadrage ( $\text{min} \rightarrow$  $[Retoucher] \rightarrow [Recadrage]$ ).

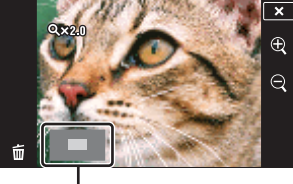

**Représente la zone affichée de l'image entière**

# <span id="page-34-0"></span>**Grand zoom**

En mode d'image unique, les images fixes en rapport de format 4:3 ou 3:2 sont visualisées sur tout l'écran LCD. Dans ce cas, le haut et le bas de l'image sont légèrement coupés.

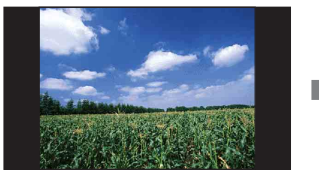

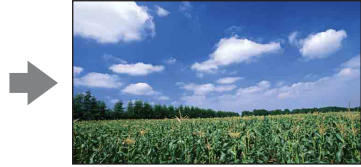

- 1 Appuyez sur la touche ▶ (Lecture) pour passer en mode de lecture.
- 2 Touchez  $\leftrightarrow$  (Grand zoom).
- 3 Pour annuler le grand zoom, touchez à nouveau  $\leftrightarrow$  (Grand zoom).

## **Remarque**

• Le Grand zoom n'est pas disponible pour les films, les images panoramiques, les images affichées dans un groupe de rafales et les images 16:9.

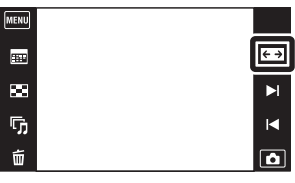

Table des<br>[matières](#page-4-0)

# <span id="page-35-0"></span>**Affichage temporairement pivoté**

Cette fonction est utilisée en mode d'image unique pour faire pivoter temporairement une image et l'agrandir sur l'écran.

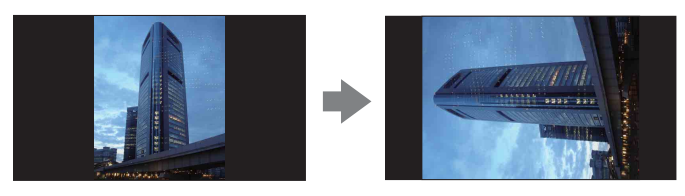

- 1 Appuyez sur la touche  $\blacktriangleright$  (Lecture) pour passer en mode de lecture.
- 2 Sélectionnez l'image à orientation verticale  $\rightarrow$ touchez (Affichage temporairement pivoté).
- 3 Pour annuler l'affichage, touchez à nouveau (Affichage temporairement pivoté).

## **Remarques**

- L'affichage temporairement pivoté n'est pas disponible pour les films, les images panoramiques ou les images à orientation horizontale.
- Touchez  $\blacktriangleright$   $1/$  pour annuler l'affichage temporairement pivoté.

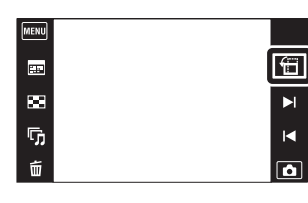

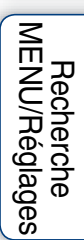

Table des<br>[matières](#page-4-0)

[Table des](#page-4-0) [Recherche](#page-7-0) 

[d'opérations](#page-7-0)
# **Visualisation de films**

- 1 Appuyez sur la touche (Lecture) pour passer en mode de lecture.
- 2 Sélectionnez un film avec  $\blacktriangleright I/I$ .
- 3 Touchez **D** sur l'écran LCD.

Lorsque vous touchez l'écran LCD pendant la lecture, les boutons d'opération s'affichent.

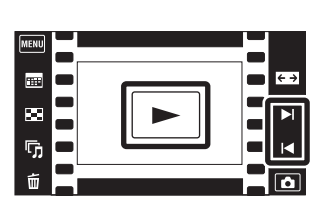

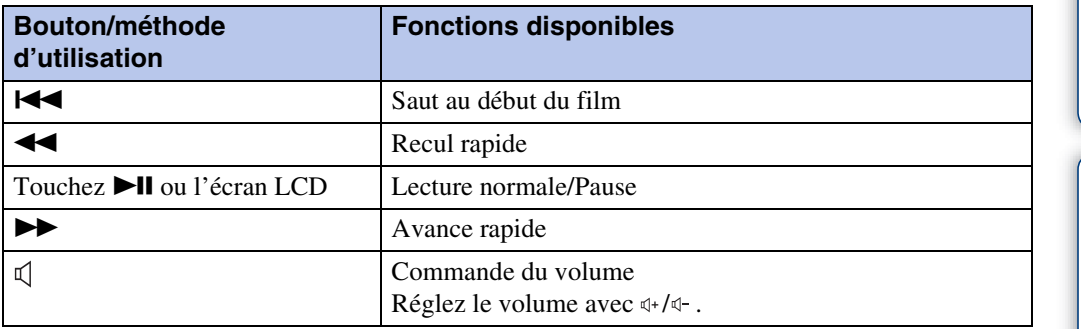

#### **Remarque**

• Il se peut que la lecture de certaines images prises à l'aide d'un autre appareil ne soit pas possible.

[Recherche](#page-10-0)  [MENU/Réglages](#page-10-0)

Recherche<br>NENU/Réglages

Table des<br>[matières](#page-4-0)

[Table des](#page-4-0) [Recherche](#page-7-0) 

[d'opérations](#page-7-0)

# **Mode Facile**

Ce mode vous permet de prendre des images fixes en utilisant le minimum de fonctions nécessaires.

La taille du texte augmente et les indicateurs deviennent plus faciles à voir.

- 1 Abaissez le bouchon d'objectif pour passer en mode de prise de vue.
- 2  $M$   $\overline{M}$   $\rightarrow$  EASY (Mode Facile)  $\rightarrow$  [OK]

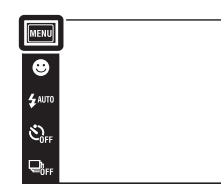

#### **Remarques**

- La charge de la batterie diminue plus rapidement car la luminosité de l'écran augmente automatiquement.
- Le mode de lecture passe aussi en [Mode Facile].

 $\ddot{Q}$  Fonctions disponibles en Mode Facile (Prise de vue)

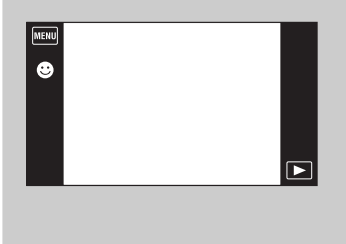

Détection de sourire : Touchez  $\bigcirc$  (Sourire). **Taille Img :**  $\text{min} \rightarrow$  **[Taille Img]**  $\rightarrow$  **Sélectionnez** [Grande] ou [Petite]  ${\bf Flash}: \mathbb{MTM} \longrightarrow {\rm [Flash]} \longrightarrow {\rm Sélectionnez}$  [Auto] ou [Désact] **Retardateur : MENU → [Retardateur] → Sélectionnez** [Act] ou [Désact] Quitter le mode Facile : MENU → [Quitter le mode Facile]  $\rightarrow$  [OK]

## *i*reconnaissance de scène

La Reconnaissance de scène fonctionne en Mode Facile. Cette fonction permet à l'appareil de reconnaître automatiquement les conditions de prise de vue et de prendre l'image.

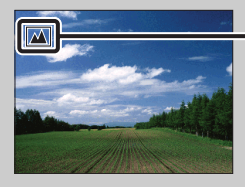

- Icône de Reconnaissance de scène

• L'appareil reconnaît  $\bigcup$  (Crépuscule),  $\bigcup$  (Portrait crépus),  $\bigotimes$  (Crépuscule avec trépied),  $\mathbb{F}_n$  (Contre-jour),  $\mathbb{F}_n$  (Portrait en contre-jour),  $\mathbb{F}_n$  (Paysage),  $\mathbb{F}_n$  (Macro),  $\mathbb{F}_n$  (Plan rapproché) ou <sup>2</sup><sup>9</sup> (Portrait) et affiche une icône sur l'écran LCD lorsque la scène est reconnue. Voir page [60](#page-59-0) pour plus d'informations.

 $\overline{10}$  $\overline{r}$ 

# **Mode Enregistre- ment film**

Ce mode vous permet d'enregistrer avec des réglages préprogrammés en fonction de la scène lorsque l'appareil est en Mode Film.

- 1 Abaissez le bouchon d'objectif pour passer en mode de prise de vue.
- 2  $\mathbf{i}$  (Mode ENR)  $\rightarrow \mathbf{iii}$  (Mode Film)
- 3  $\lim_{n \to \infty}$  (Mode Enregistre- ment film)  $\rightarrow$  le mode souhaité

Lorsque les boutons ne sont pas affichés sur le côté gauche de l'écran LCD, touchez **MENU**.

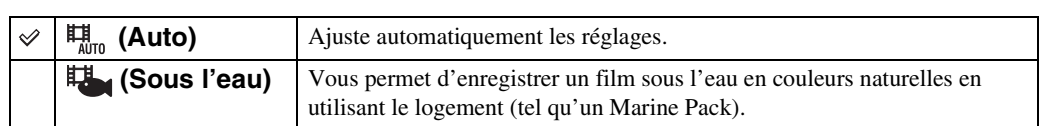

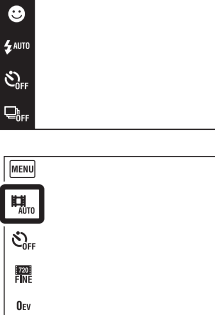

MENU

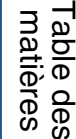

io<sup>1</sup>

 $\overline{\blacksquare}$ 

 $\begin{picture}(20,20) \put(0,0){\line(0,1){10}} \put(15,0){\line(0,1){10}} \put(15,0){\line(0,1){10}} \put(15,0){\line(0,1){10}} \put(15,0){\line(0,1){10}} \put(15,0){\line(0,1){10}} \put(15,0){\line(0,1){10}} \put(15,0){\line(0,1){10}} \put(15,0){\line(0,1){10}} \put(15,0){\line(0,1){10}} \put(15,0){\line(0,1){10}} \put(15,0){\line(0$ 

 $\boxed{\blacktriangleright}$ 

# **Détection de sourire**

Lorsque l'appareil détecte un sourire, l'obturateur est automatiquement relâché.

- 1 Abaissez le bouchon d'objectif pour passer en mode de prise de vue.
- 2 Touchez **(B** (Sourire).

Lorsque les boutons ne sont pas affichés sur le côté gauche de l'écran LCD, touchez **MENU**.

3 Attendez la détection de sourire.

Lorsque le degré de sourire dépasse le point  $\nabla$  sur l'indicateur, l'appareil enregistre automatiquement des images.

Si vous enfoncez le déclencheur pendant la Détection de sourire, l'appareil prend l'image, puis revient en mode Détection de sourire.

4 Pour terminer la Détection de sourire, touchez à nouveau **(B** (Sourire).

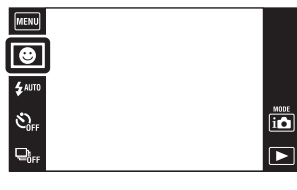

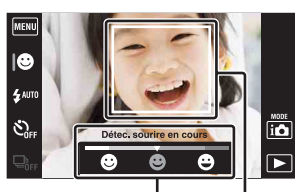

Indicateur de sensibilité de détection de sourire

> Cadre de détection de visage

#### **Remarques**

- La prise de vue en utilisant la Détection de sourire se termine automatiquement lorsque le « Memory Stick Duo » ou la mémoire interne est plein.
- Il se peut que les sourires ne soient pas détectés correctement selon les conditions.
- Vous ne pouvez pas utiliser la fonction de zoom numérique.
- Si le mode Panorama par balayage, Mode Film, mode Anti-flou de mouvement ou mode Crépuscule sans trépied, est sélectionné, vous ne pouvez pas utiliser la fonction Détection de sourire.

# Préglage de la sensibilité de détection de sourire

En mode Détection de sourire, un bouton qui règle la Sensibilité de détection de sourire s'affiche.

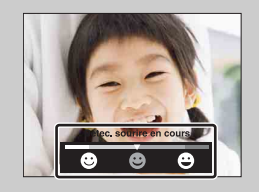

- **(Grand sourire) :** Détecte un grand sourire.
- **(Sourire normal) :** Détecte un sourire normal.
- **(Léger sourire) :** Détecte un sourire, même léger.
- La Sensibilité de détection de sourire est fixée à [Sourire normal] en Mode Facile.
- Lorsque [Réglages afficha- ge pdt p-d-v] est placé sur [Désact], la Sensibilité de détection de sourire ne s'affiche pas.

[Recherche](#page-10-0)  [MENU/Réglages](#page-10-0)

Recherche<br>MENU/Réglages

[d'opérations](#page-7-0)

[d'opérations](#page-7-0)

Recherche<br>d'opérations

## Ö Conseils pour une meilleure prise de vue de sourires

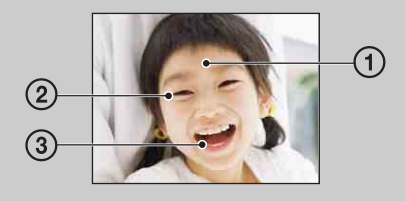

- 1 Ne couvrez pas les yeux avec des mèches de cheveux. Ne cachez pas le visage avec un chapeau, un masque, des lunettes de soleil, etc.
- 2 Essayez d'orienter le visage vers l'avant de l'appareil et le plus droit possible. Gardez les yeux mi-clos.
- 3 Faites un sourire franc avec la bouche entrouverte. Il est plus facile de détecter un sourire lorsque les dents sont visibles.
- L'obturateur fonctionne lorsque la personne dont le visage est détecté sourit.
- Vous pouvez sélectionner ou enregistrer le sujet sélectionné pour la détection de visage avec [Détection de visage]. Lorsque la face sélectionnée est enregistrée dans la mémoire de l'appareil, la Détection de sourire ne s'effectue que pour ce visage. Pour effectuer la détection de sourire pour un visage différent, touchez ce visage [\(page 62\)](#page-61-0).
- Si l'appareil ne détecte pas un sourire, réglez la Sensibilité de détection de sourire.

[Recherche](#page-10-0)  [MENU/Réglages](#page-10-0)

Recherche<br>MENU/Réglages

# **Flash**

- 1 Abaissez le bouchon d'objectif pour passer en mode de prise de vue.
- 2  $\sharp$  AUTO (Flash)  $\rightarrow$  le mode souhaité

Lorsque les boutons ne sont pas affichés sur le côté gauche de l'écran LCD, touchez **MENU**.

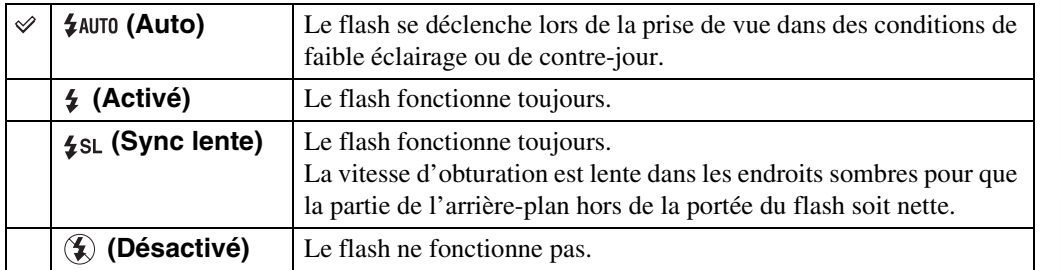

#### **Remarques**

- Le flash émet deux éclairs. Le premier éclair règle la quantité de lumière.
- **Fo** est affiché pendant la charge du flash.
- Vous ne pouvez pas utiliser le flash pendant la prise de vue en rafale.
- [Activé] ou [Sync lente] n'est pas disponible lorsque l'appareil est en mode Réglage auto intelligent.
- En mode Panorama par balayage, Anti-flou de mouvement ou Crépuscule sans trépied, le flash est placé sur [Désactivé].

## $\ddot{Q}$ Lorsque des « points blancs circulaires » apparaissent sur des images prises au flash

Ils sont provoqués par des particules (poussière, pollen, etc.) flottant près de l'objectif. Lorsqu'elles sont accentuées par le flash de l'appareil, elles apparaissent comme points blancs circulaires.

Appareil photo

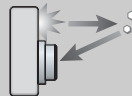

Sujet

Particules (poussière, pollen, etc.) dans l'air

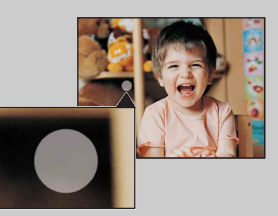

## **Comment réduire les « points blancs circulaires » ?**

- Éclairez la pièce et prenez le sujet sans flash.
- Sélectionnez  $\hat{S}$  (Sensibil élevée) en mode Sélection scène. (Le flash est réglé sur [Désactivé].)

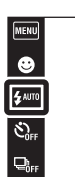

 $\overline{10}$ 

 $\overline{P}$ 

# **Flash**

En Mode Facile, sélectionnez le réglage Flash depuis **MENU**.

- 1 Abaissez le bouchon d'objectif pour passer en mode de prise de vue.
- 2  $M$  **IND**  $\rightarrow$  **EASY** (Mode Facile)  $\rightarrow$  [OK]
- $3$   $M$   $\text{N}$   $\longrightarrow$  [Flash]  $\longrightarrow$  le mode souhaité

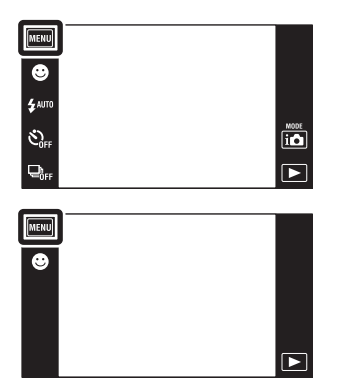

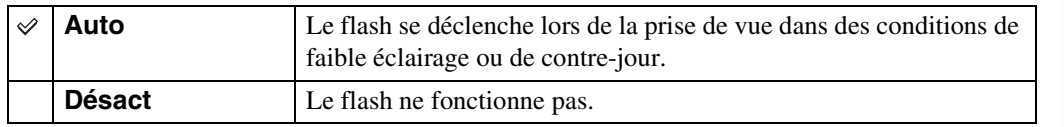

[Recherche](#page-10-0)  [MENU/Réglages](#page-10-0)

Recherche

Table des<br>[matières](#page-4-0)

[Table des](#page-4-0) [Recherche](#page-7-0) 

[d'opérations](#page-7-0)

# **Retardateur**

- 1 Abaissez le bouchon d'objectif pour passer en mode de prise de vue.
- 2  $\mathcal{O}_{\text{OFF}}$  (Retardateur)  $\rightarrow$  le mode souhaité Lorsque les boutons ne sont pas affichés sur le côté gauche de l'écran LCD, touchez **MENU**.

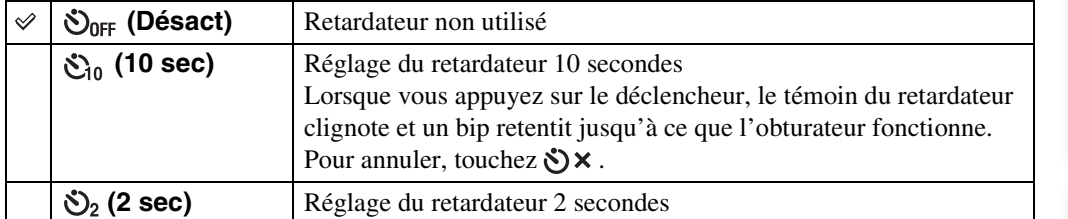

MENU  $\bullet$  $\ddot{\mathbf{z}}$  auro

 $\overline{\mathfrak{S}_{\text{\tiny{HF}}}}$  $\mathbf{\mathbf{Q}}_{\text{eff}}$ 

## **Remarque**

• Le retardateur n'est pas valide lors d'une prise de vue en mode Panorama par balayage.

## PRéduction du flou avec le retardateur deux secondes

Utilisez le retardateur avec un délai de 2 secondes pour éviter le flou d'une image. L'obturateur est relâché 2 secondes après que vous enfoncez le déclencheur, ce qui réduit le tremblement de l'appareil lorsque le déclencheur est enfoncé.

Recherche<br>MENU/Réglages [MENU/Réglages](#page-10-0) [Recherche](#page-10-0) 

[d'opérations](#page-7-0)

# **Retardateur**

En Mode Facile, sélectionnez le réglage Retardateur depuis **MENU**.

- 1 Abaissez le bouchon d'objectif pour passer en mode de prise de vue.
- 2  $M$ FNU  $\rightarrow$  EASY (Mode Facile)  $\rightarrow$  [OK]
- 3  $M$   $\overline{M}$   $\rightarrow$  [Retardateur]  $\rightarrow$  le mode souhaité

Désact Retardateur non utilisé

 $\checkmark$ 

**Act** Réglage du retardateur 10 secondes

Pour annuler, touchez  $\Diamond$   $\times$ .

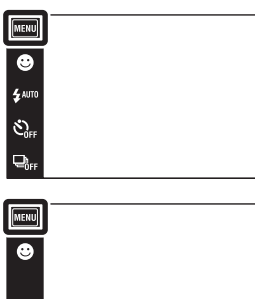

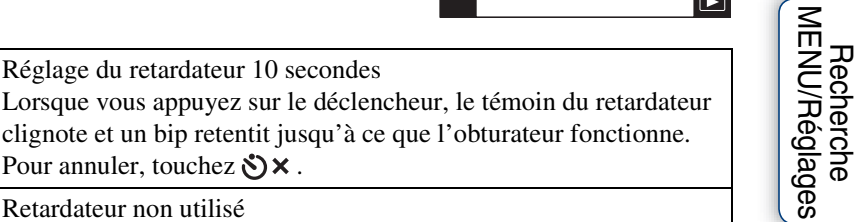

 $\begin{tabular}{|c|c|} \hline \text{most} \\ \hline \text{ion} \\ \hline \end{tabular}$ 

[Recherche](#page-10-0) 

[matières](#page-4-0)

[Table des](#page-4-0) [Recherche](#page-7-0) 

[d'opérations](#page-7-0)

# **Rafale**

L'appareil prend jusqu'à 10 vues en continu en une rafale lorsque vous maintenez le déclencheur enfoncé.

- 1 Abaissez le bouchon d'objectif pour passer en mode de prise de vue.
- $2 \Box_{\text{def}}$  (Rafale)  $\rightarrow$  le mode souhaité

Lorsque les boutons ne sont pas affichés sur le côté gauche de l'écran LCD, touchez  $\text{min}$ .

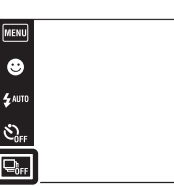

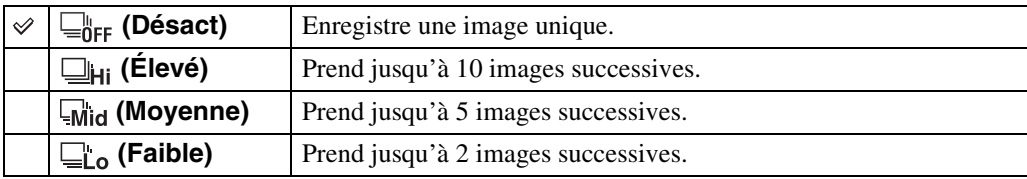

## **Remarques**

- Le mode Rafale n'est pas disponible pour le Panorama par balayage, le Mode Film, l'Anti-flou de mouvement, le Crépuscule sans trépied, la Détection de sourire ou le Mode Facile.
- Le flash est réglé sur [Désactivé].
- Lors d'une prise de vue avec le retardateur, une série d'au maximum cinq images est enregistrée.
- Il se peut que la rafale de photos par seconde diminue dans des conditions de vitesse d'obturation lente.
- Selon le réglage de la taille d'image, l'intervalle d'enregistrement devient plus long.
- La taille d'image [VGA] est réglée pendant l'enregistrement dans la mémoire interne.
- Lorsque la charge de la batterie est faible, ou lorsque la mémoire interne ou le « Memory Stick Duo » est plein, la prise de vue en Rafale s'arrête.
- La mise au point, la balance des blancs et l'exposition sont réglées pour la première image, puis ces mêmes réglages sont également appliqués aux images suivantes.

## ÿ<sup>o</sup>Sur l'enregistrement d'images à prise de vue en rafale

Après la prise de vue d'images en rafale, les images prises s'affichent dans des cadres sur l'écran LCD. Lorsque toutes les images sont placées dans les cadres, l'enregistrement est terminé.

Vous pouvez arrêter l'enregistrement en touchant [Annuler ENR]  $\rightarrow$  [OK].

Lors de l'arrêt, l'image affichée en index et les images dans le traitement d'image sont enregistrées.

 $\frac{MODE}{i\Omega}$  $\boxed{\blacksquare}$ 

# **Orientation de prise de vue**

Cette fonction règle le sens pour panoramiquer lorsque vous prenez des images en Panorama par balayage.

- 1 Abaissez le bouchon d'objectif pour passer en mode de prise de vue.
- 2 in (Mode ENR)  $\rightarrow \Box$  (Panorama par balayage)
- 3  $\Box$  (Orientation de prise de vue)  $\rightarrow$  le sens souhaité

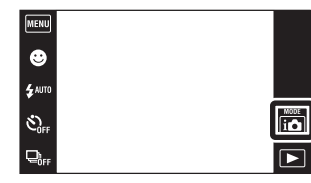

Lorsque les boutons ne sont pas affichés sur le côté gauche de l'écran LCD, touchez **MENU**.

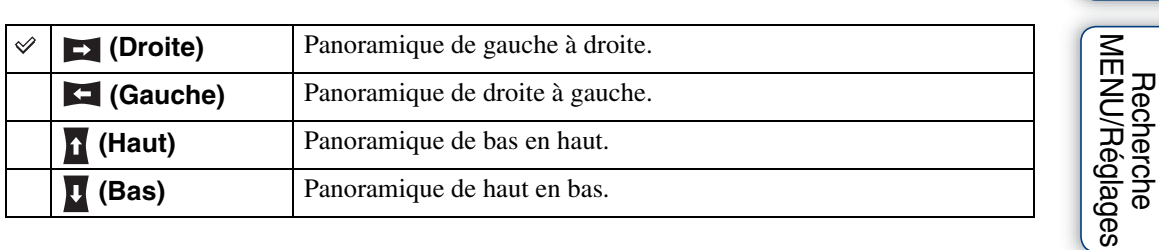

[Index](#page-149-0)

[Recherche](#page-10-0)  [MENU/Réglages](#page-10-0)

[d'opérations](#page-7-0)

# **Taille Img**

La taille d'image détermine la taille du fichier d'image qui est enregistré lorsque vous prenez une image.

Plus la taille d'image est grande, plus de détails sont reproduits lorsque l'image est imprimée sur un papier grand format. Plus la taille d'image est petite, plus il est possible d'enregistrer des images.

- 1 Abaissez le bouchon d'objectif pour passer en mode de prise de vue.
- 2  $\overline{\text{MIND}} \rightarrow \overline{\text{M}}$  (Taille Img)  $\rightarrow$  le mode souhaité

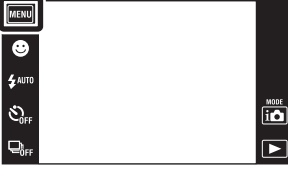

# Table des<br>[matières](#page-4-0)

[Table des](#page-4-0) [Recherche](#page-7-0)  Recherche<br>d'opérations [d'opérations](#page-7-0)

> [Recherche](#page-10-0)  [MENU/Réglages](#page-10-0)

Recherche<br>MENU/Réglages

[Index](#page-149-0)

## **Lors d'une prise de vue d'images fixes**

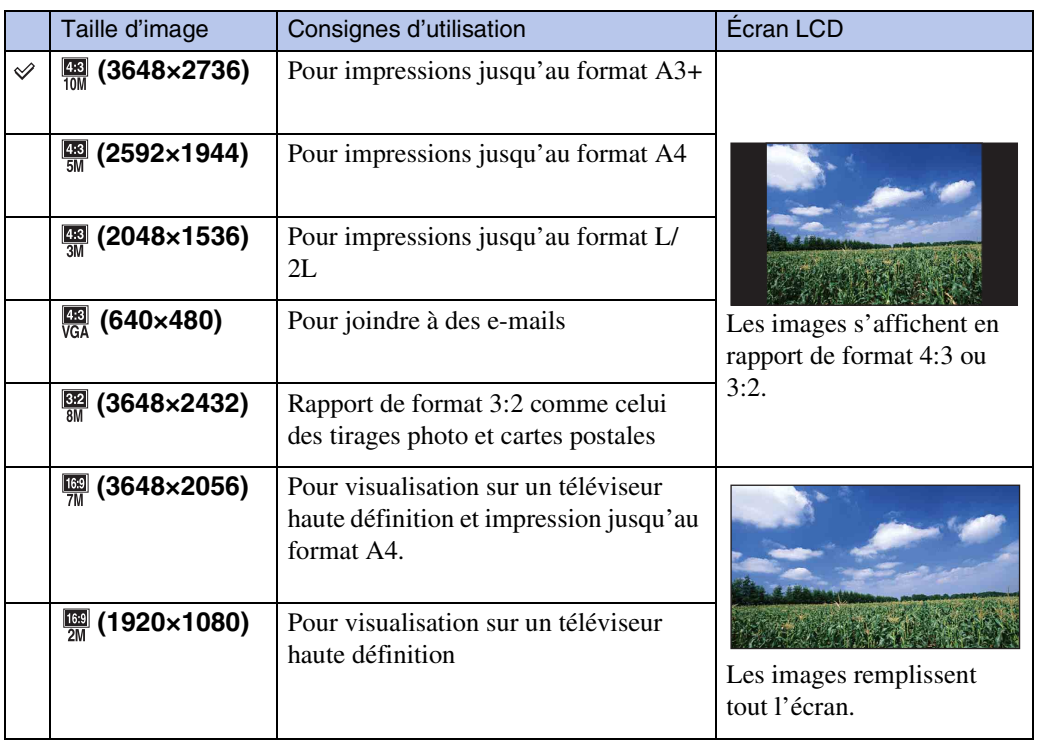

## **Remarque**

• Lorsque vous imprimez des images enregistrées en rapport de format 16:9, il se peut que les deux bords soient coupés.

## **En Mode Facile**

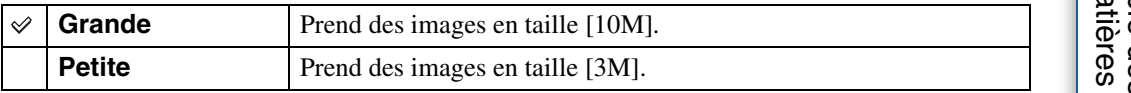

## **Lors de la prise d'images en Panorama par balayage**

1  $\blacksquare$  (Taille d'image)  $\rightarrow$  le mode souhaité Lorsque les boutons ne sont pas affichés sur le côté gauche de l'écran LCD, touchez **manu**.

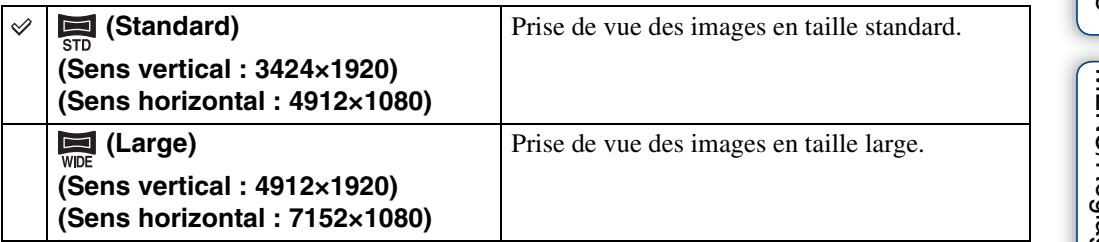

## **Lors d'une prise de vue de films**

Plus la taille d'image de film est grande, meilleure est la qualité d'image. Plus la quantité de données utilisée par seconde (débit binaire moyen) est élevée, plus l'image visualisée est régulière.

Les films pris avec cet appareil sont enregistrés en MPEG-4, environ 30 vues par seconde, formats progressif, AAC, mp4.

1  $\frac{mn}{2}$  (Taille d'image)  $\rightarrow$  le mode souhaité

Lorsque les boutons ne sont pas affichés sur le côté gauche de l'écran LCD, touchez  $\text{min}$ .

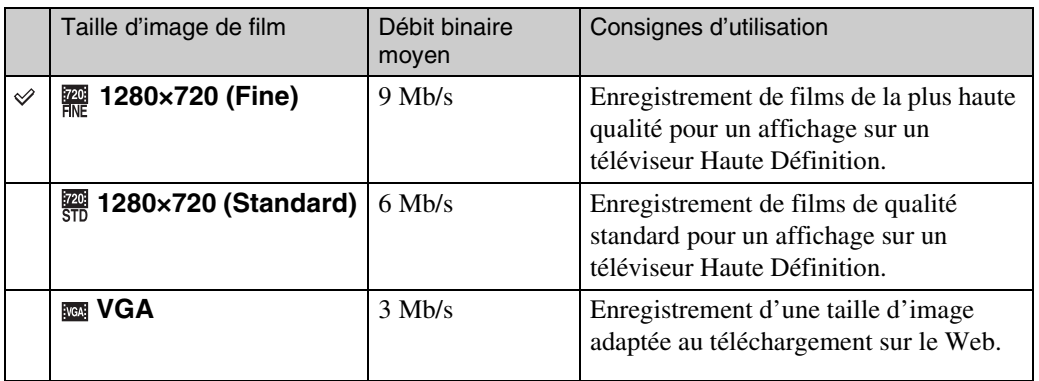

#### **Remarques**

- Une image téléphoto est produite lorsque la taille d'image [VGA] est sélectionnée pour des films.
- Les films avec une taille d'image de [1280×720] ne peuvent être enregistrés que sur un « Memory Stick PRO Duo ». Lors de l'utilisation d'un support d'enregistrement autre qu'un « Memory Stick PRO Duo », placez la taille d'image de film sur [VGA].

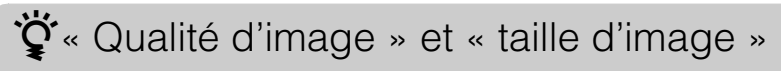

Une image numérique est constituée par une multitude de petits points appelés pixels. Si l'image contient un grand nombre de pixels, sa taille augmente, elle occupe plus de mémoire et elle est affichée en détails fins. La « taille d'image » s'exprime en nombre de pixels. Ces différences ne sont pas visibles sur l'écran de l'appareil, mais la finesse des détails et la durée de traitement des données ne sont pas les mêmes lors de l'impression ou de la visualisation sur un écran d'ordinateur.

#### **Description des pixels et de la taille d'image**

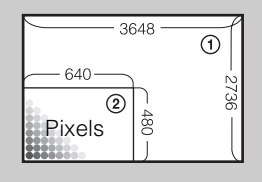

 Taille d'image : 10M pixels  $\times$  2736 pixels = 9 980 928 pixels Taille d'image : VGA 640 pixels  $\times$  480 pixels = 307 200 pixels

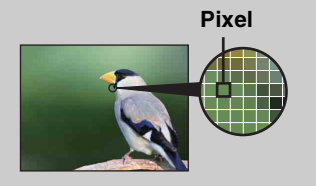

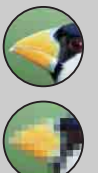

#### **De nombreux pixels**

(Qualité d'image fine et grande taille de fichier)

**Peu de pixels**

(Qualité d'image grossière, mais petite taille de fichier)

# **Macro**

Utilisez ce réglage pour prendre de magnifiques images en gros plan de petits sujets tels que des insectes ou des fleurs.

- 1 Abaissez le bouchon d'objectif pour passer en mode de prise de vue.
- 2  $\overline{\text{MIN}} \rightarrow \overline{\text{M}}$ auto (Macro)  $\rightarrow$  le mode souhaité

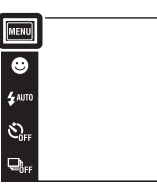

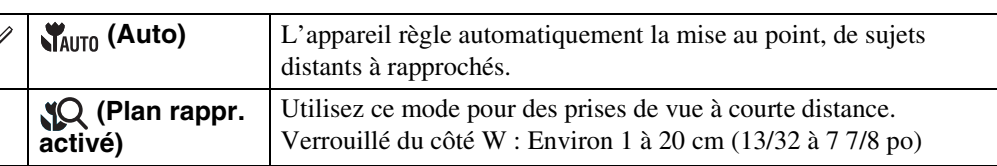

## **Remarques**

 $\ddot{\phantom{0}}$ 

- En mode Panorama par balayage, Mode Film, Anti-flou de mouvement, Crépuscule sans trépied, Détection de sourire ou Mode Facile, le mode Macro est fixé à [Auto].
- Notez les points suivants lorsque vous utilisez le mode Plan rapproché.
	- Vous ne pouvez pas utiliser les fonctions Reconnaissance de scène ou Détection de visage.
	- Ce mode est annulé si vous mettez l'appareil hors tension ou passez à un autre mode de prise de vue.
	- Les réglages du mode flash que vous pouvez utiliser dans ce mode sont seulement [Activé] ou [Désactivé].
	- La vitesse de mise au point diminue.

 $\overline{10}$  $\overline{r}$ 

# **EV**

Vous pouvez régler manuellement l'exposition par pas de 1/3 EV dans la plage de –2,0 EV à +2,0 EV.

- 1 Abaissez le bouchon d'objectif pour passer en mode de prise de vue.
- 2 MENU  $\rightarrow$  0<sub>EV</sub> (EV)
- 3 Touchez  $+$   $/$  pour régler l'exposition  $\rightarrow$  $[OK]$ .

Vous pouvez aussi régler l'exposition en touchant  $\bullet$  de la barre de réglage et en entraînant vers la droite ou la gauche.

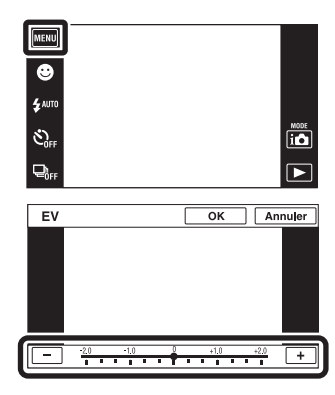

## **Remarques**

- [EV] n'est pas disponible en Mode Facile.
- Si vous prenez un sujet dans des conditions extrêmement lumineuses ou sombres, ou lorsque vous utilisez le flash, il se peut que la correction d'exposition soit inefficace.

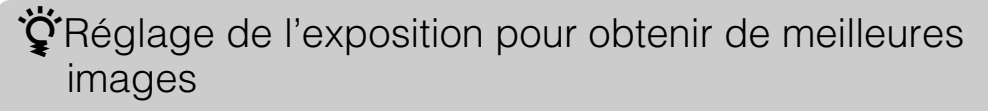

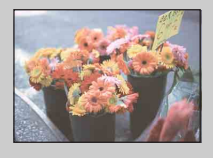

Surexposition = trop de lumière Image blanchâtre

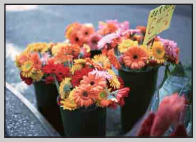

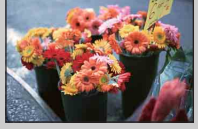

Exposition correcte

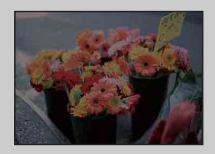

**Réglage EV supérieur +**

**Réglage EV inférieur –**

Sous-exposition = trop peu de lumière Image plus sombre

Table des<br>[matières](#page-4-0)

[Table des](#page-4-0) [Recherche](#page-7-0) 

[Recherche](#page-10-0)  [MENU/Réglages](#page-10-0)

Recherche<br>MENU/Réglages

[d'opérations](#page-7-0)

# **ISO**

Permet de régler la sensibilité lumineuse lorsque l'appareil est en mode Programme Auto ou lorsque la Sélection scène se trouve sur  $\bullet$  (Sous l'eau).

- 1 Abaissez le bouchon d'objectif pour passer en mode de prise de vue.
- 2  $M=NU \rightarrow SO(ISO) \rightarrow Ia$  valeur souhaitée

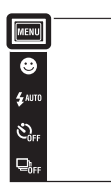

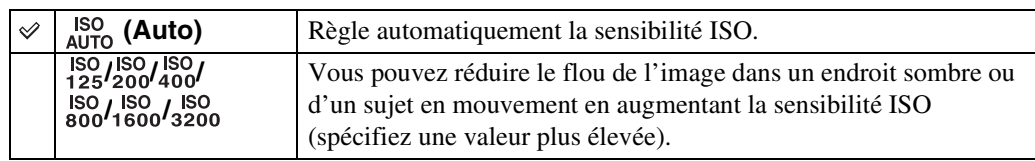

## **Remarque**

• Vous ne pouvez sélectionner que [ISO AUTO], [ISO 125] à [ISO 800] lorsque le mode de prise de vue est réglé en mode Rafale ou lorsque [DRO] est placé sur [DRO plus].

## $\ddot{Q}$ Réglage de la sensibilité ISO (Indice de lumination recommandé)

La sensibilité ISO est une mesure de vitesse pour un support d'enregistrement qui incorpore un capteur d'image qui reçoit la lumière. Même avec une exposition identique, les images diffèrent selon la sensibilité ISO.

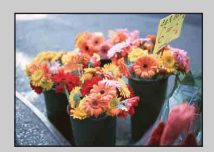

#### **Sensibilité ISO élevée**

Enregistre une image lumineuse même dans un endroit sombre en augmentant la vitesse d'obturation pour réduire le flou. L'image tend, toutefois, à comporter du bruit.

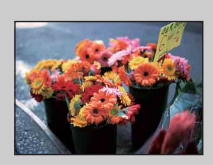

## **Sensibilité ISO faible**

Enregistre une image plus douce. Toutefois, si l'exposition est insuffisante, l'image tend à devenir plus sombre.

 $\overline{P}$  $\overline{\blacktriangleright}$ 

# **Bal blanc**

Permet de régler les tonalités de couleur en fonction des conditions d'éclairage ambiantes. Utilisez cette fonction si les couleurs d'une image ne paraissent pas naturelles.

- 1 Abaissez le bouchon d'objectif pour passer en mode de prise de vue.
- $2$  MENU  $\rightarrow$  AUTO (Bal blanc)
- 3 Touchez le mode souhaité  $\rightarrow$  [OK]

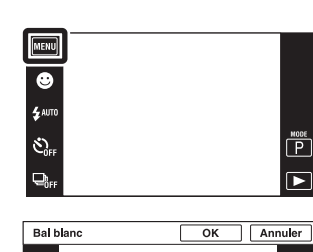

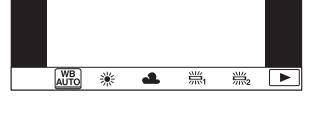

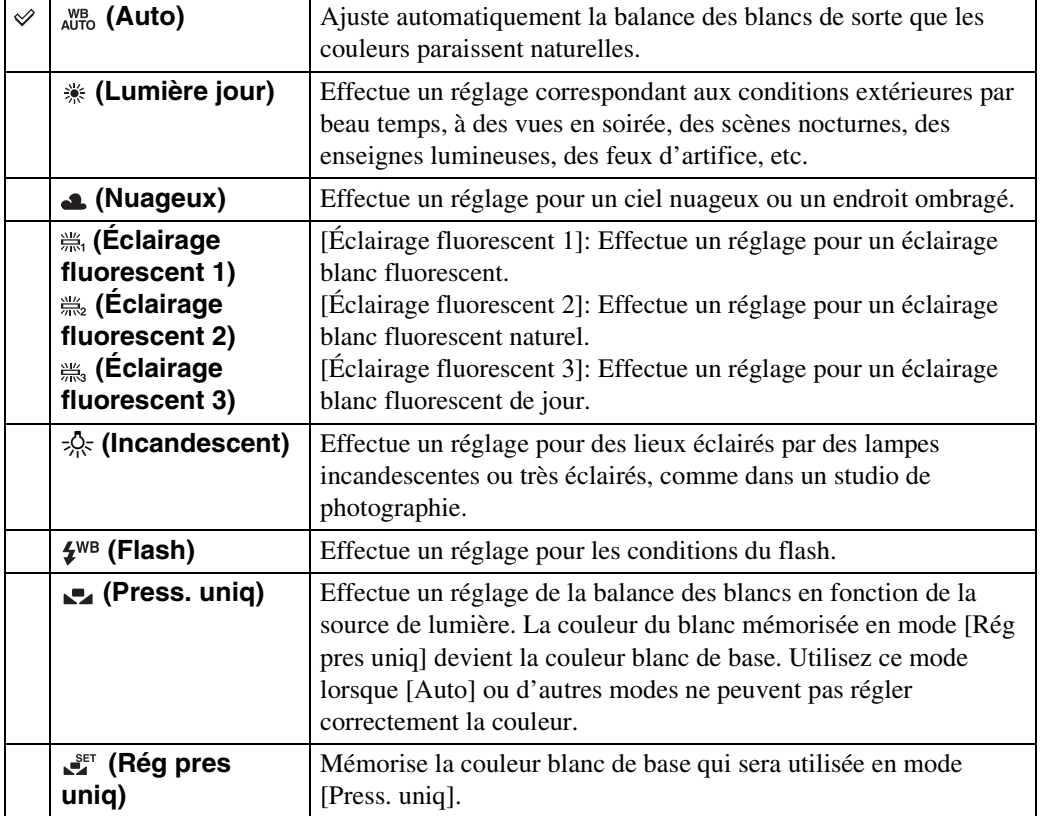

[d'opérations](#page-7-0)

 $\overline{\mathbb{P}}$  $\boxed{\blacksquare}$  Recherche<br>d'opérations

[Recherche](#page-10-0)  [MENU/Réglages](#page-10-0)

Recherche<br>MENU/Réglages

[d'opérations](#page-7-0)

Recherche<br>d'opérations

[Recherche](#page-10-0)  [MENU/Réglages](#page-10-0)

Recherche<br>MENU/Réglages

[Index](#page-149-0)

#### **Remarques**

- Vous ne pouvez pas sélectionner [Bal blanc] en Réglage auto intelligent, Mode Facile.
- Vous ne pouvez pas régler [Flash] dans [Bal blanc] en mode Panorama par balayage, Mode Film, Antiflou de mouvement, Crépuscule sans trépied ou lorsque le mode Sélection scène est placé sur so (Sensibil élevée).
- Sous un éclairage fluorescent tremblotant, il se peut que la fonction de balance des blancs ne fonctionne pas correctement même si vous sélectionnez [Éclairage fluorescent 1], [Éclairage fluorescent 2] ou [Éclairage fluorescent 3].
- Lors de la prise de vue avec flash dans un mode autre que [Flash], [Bal blanc] est placé sur [Auto].
- Lorsque le flash est [Activé] ou [Sync lente], la balance des blancs ne peut être réglée que sur [Auto], [Flash], [Press. uniq] ou [Rég pres uniq].
- [Rég pres uniq] ne peut pas être sélectionné pendant la charge du flash.

## <span id="page-54-0"></span>**Pour capturer la couleur blanc de base en mode [Rég pres uniq]**

- 1 Cadrez un objet blanc tel qu'un morceau de papier remplissant l'écran dans les mêmes conditions d'éclairage que celles où vous prendrez le sujet.
- 2  $\overline{\text{MHMI}} \rightarrow \frac{\text{WB}}{\text{AUTO}}$  (Bal blanc)  $\rightarrow$  [Rég pres uniq]  $\rightarrow$  [Capturer]
- 3 L'écran devient momentanément noir et, lorsque la balance des blancs a été réglée et enregistrée en mémoire, l'écran d'enregistrement s'affiche à nouveau.

#### **Remarques**

- Si l'indicateur clignote pendant la prise de vue, la balance des blancs soit n'est pas réglée soit ne peut pas être réglée. Utilisez la balance des blancs automatique.
- Ne secouez ou ne heurtez pas l'appareil pendant que [Rég pres uniq] est en cours.
- Lorsque le mode de flash est placé sur [Activé] ou [Sync lente], la balance des blancs est réglée sur la condition où le flash émet.
- Les références de blanc chargées à l'aide de [Bal blanc] et [Balance blanc sous l'eau] sont enregistrées séparément.

## $\ddot{Q}$ Effets des conditions d'éclairage

La couleur apparente du sujet est affectée par les conditions d'éclairage. Les tonalités de couleur sont ajustées automatiquement, mais vous pouvez ajuster manuellement les tonalités de couleur à l'aide de la fonction Balance des blancs.

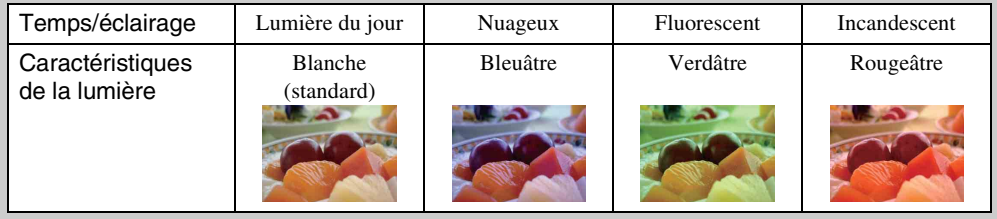

# **Balance blanc sous l'eau**

Permet de régler les tonalités de couleur lorsque l'appareil est réglé sur  $\bullet$  (Sous l'eau) en mode Sélection scène ou sur (Sous l'eau) en Mode Film.

- 1 Abaissez le bouchon d'objectif pour passer en mode de prise de vue.
- 2  $M = N^{\text{WB}}$  (Balance blanc sous l'eau)  $\rightarrow$ le mode souhaité  $\rightarrow$  [OK]

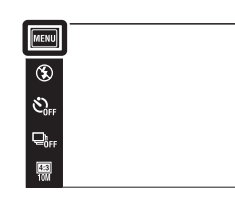

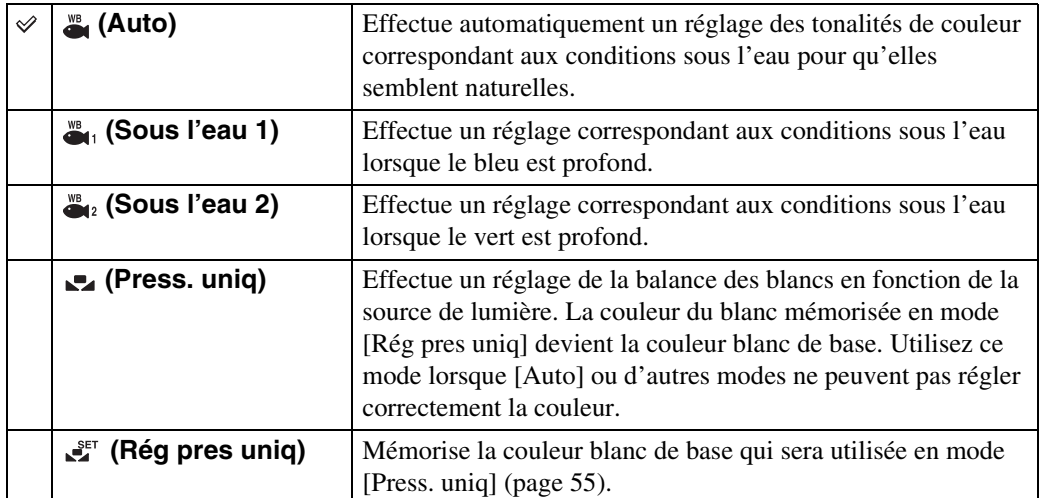

#### **Remarques**

- Selon la couleur de l'eau, il se peut que la balance des blancs sous l'eau ne fonctionne pas correctement même si vous sélectionnez [Sous l'eau 1] ou [Sous l'eau 2].
- Lorsque le flash est [Activé], la balance des blancs sous l'eau ne peut être réglée que sur [Auto], [Press. uniq] ou [Rég pres uniq].
- [Rég pres uniq] ne peut pas être sélectionné pendant la charge du flash.
- Les références de blanc chargées à l'aide de [Bal blanc] et [Balance blanc sous l'eau] sont enregistrées séparément.

 $\begin{array}{c}\n\hline\n\text{MODE} \\
\hline\n\text{M} \\
\hline\n\end{array}$  $\overline{r}$  Table des<br>[matières](#page-4-0)

# **Mise au P**

Vous pouvez choisir la méthode de mise au point. Utilisez le menu lorsqu'il est difficile d'obtenir une mise au point appropriée en mode de mise au point automatique. AF est l'abréviation de « Auto Focus », une fonction qui ajuste automatiquement la mise au point.

> $\bullet$ .<br>Saut

- 1 Abaissez le bouchon d'objectif pour passer en mode de prise de vue.
- 2  $\overline{\text{MIN}} \rightarrow \overline{\text{MIN}}$  (Mise au P)  $\rightarrow$  le mode souhaité

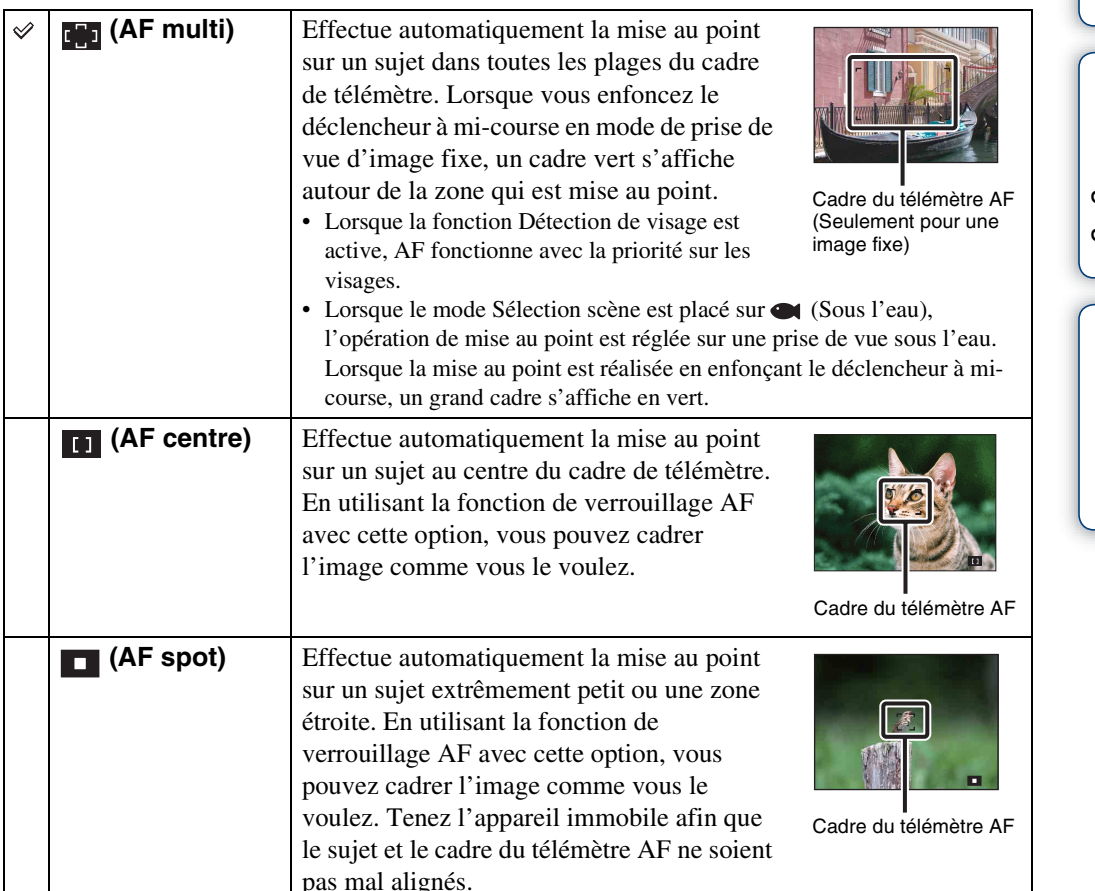

## **Remarques**

- Lorsque vous utilisez [Zoom numérique] ou [Illuminat. AF], le réglage du cadre du télémètre AF est désactivé et le cadre du télémètre AF s'affiche sous forme de ligne pointillée. Dans ce cas, l'appareil fonctionne pour mettre au point sur les sujets au centre de l'écran.
- Si vous réglez le mode de mise au point sur une option autre que [AF multi], [Détection de visage] est fixé à [Lorsque effleuré].
- Le réglage de mise au point est placé sur [AF multi] lors de l'enregistrement de films ou en mode Antiflou de mouvement, Crépuscule sans trépied, Détection de sourire ou Mode Facile.

Table des<br>[matières](#page-4-0)

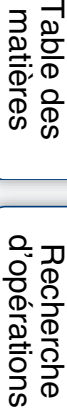

 $\overline{\mathbb{P}}$  $\overline{P}$ 

> Recherche<br>MENU/Réglages [MENU/Réglages](#page-10-0) [Recherche](#page-10-0)

> > [Index](#page-149-0)

# *i* Choix rapide du sujet prioritaire

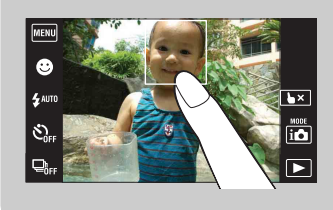

Touchez l'écran pour afficher un cadre, puis enfoncez le déclencheur à mi-course pour mettre au point le cadre.

# **Mode de mesure**

Permet de sélectionner le mode définissant la partie du sujet sur laquelle sera effectuée la mesure pour la détermination de l'exposition.

> MENU  $\bullet$  $\mathbf{f}^{\text{A} \text{A} \text{B}}$

Š,

- 1 Abaissez le bouchon d'objectif pour passer en mode de prise de vue.
- $2$  MENU  $\rightarrow$   $\overline{Q}$  (Mode de mesure)  $\rightarrow$  le mode souhaité

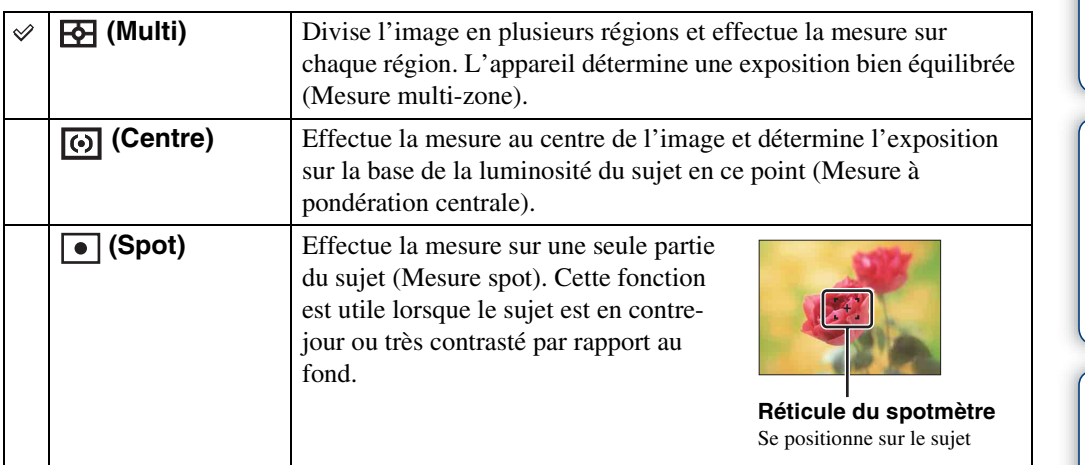

## **Remarques**

- En Mode Film, il n'est pas possible de sélectionner [Spot].
- Le mode de mesure est placé sur [Multi] lorsque vous touchez l'écran pour sélectionner la zone à mettre au point ou lors de la prise de vue en mode Détection de sourire ou en Mode Facile.
- Si vous réglez le mode de mesure sur une option autre que [Multi], [Détection de visage] est fixé à [Lorsque effleuré].

 $\overline{\mathbb{P}}$ 

 $\overline{P}$ 

# Table des<br>[matières](#page-4-0)

[Table des](#page-4-0) [Recherche](#page-7-0)  Recherche<br>d'opérations [d'opérations](#page-7-0)

[Recherche](#page-10-0)  [MENU/Réglages](#page-10-0)

Recherche<br>MENU/Réglages

[Index](#page-149-0)

# <span id="page-59-0"></span>**Reconnaissance de scène**

L'appareil détecte automatiquement les conditions de prise de vue, puis prend l'image. Lorsqu'un mouvement est détecté, la sensibilité ISO est augmentée en fonction du mouvement afin de réduire le flou du sujet (Détection de mouvement).

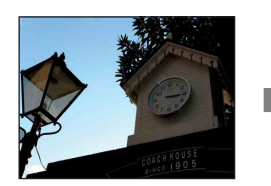

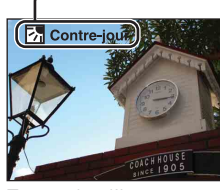

Exemple d'image lorsque **图** (Contrejour) est activé.

#### **Icône de Reconnaissance de scène (Guide)**

L'appareil reconnaît les types de scène suivants. Lorsque l'appareil détermine la scène optimale, il affiche l'icône et le guide correspondants.

(Crépuscule), <sup>2</sup> (Portrait crépus),  $\bigcirc$  (Crépuscule avec trépied), M (Contrejour), 2<sup>3</sup> (Portrait en contre-jour), ■ (Paysage), ♥ (Macro), SQ (Plan rapproché), e (Portrait)

> MENU ❸

- 1 Abaissez le bouchon d'objectif pour passer en mode de prise de vue.
- 2  $i \bullet$  (Mode ENR)  $\rightarrow$   $i \bullet$  (Réglage auto intelligent)
- 3  $M$   $\overline{M}$   $\overline{M}$   $\rightarrow$   $\overline{R}$  (Reconnaissance de scène)  $\rightarrow$ le mode souhaité

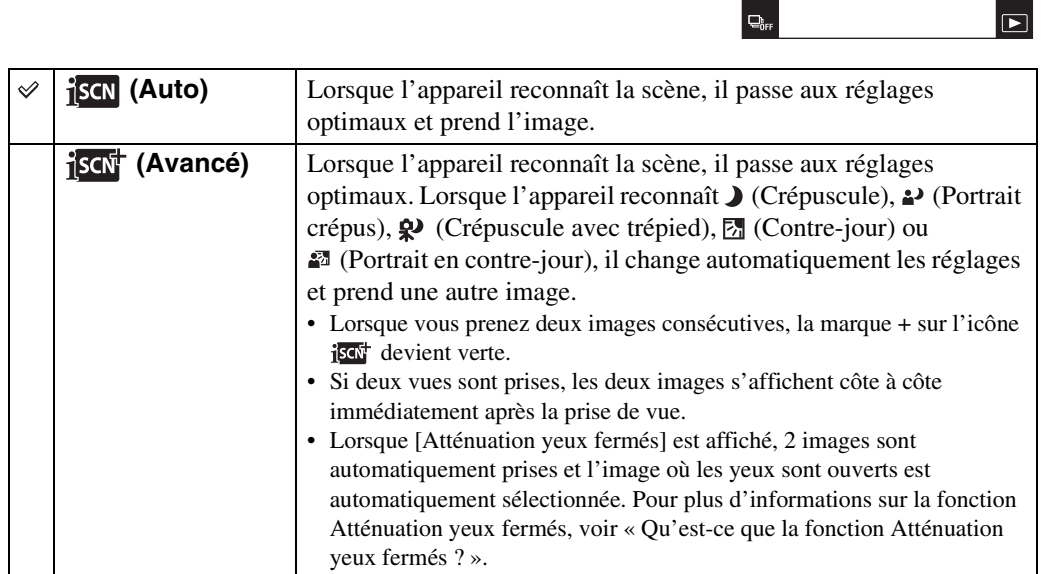

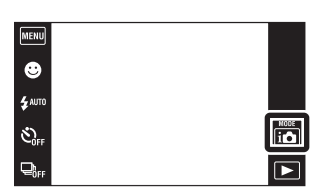

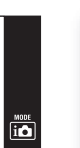

Suite  $\perp$ 

# Table des<br>[matières](#page-4-0) [Table des](#page-4-0) [Recherche](#page-7-0)

## **Remarques**

- La fonction Reconnaissance de scène est inopérante lorsque vous prenez des images à l'aide du zoom numérique.
- Lorsque le mode de prise de vue est placé sur rafale ou lorsque la fonction Détection de sourire est activée, la Reconnaissance de scène est fixée à [Auto].
- Les réglages de flash disponibles sont [Auto] et [Désactivé].
- Il peut arriver que les scènes  $\mathbf{\mathcal{Q}}$  (Crépuscule avec trépied) ne puissent pas être reconnues dans un environnement sujet à des vibrations transmises à l'appareil même si celui-ci est placé sur un trépied.
- Une obturation lente est parfois obtenue lorsqu'une scène est reconnue comme  $\mathbf{\mathcal{Q}}$  (Crépuscule avec trépied). Maintenez l'appareil immobile pendant la prise de vue.
- L'icône de Reconnaissance de scène apparaît quels que soient les [Réglages afficha- ge pdt p-d-v].
- Selon la situation, il se peut que ces scènes ne soient pas reconnues.

## $\ddot{Q}$ Images que vous pouvez prendre avec [Avancé]

En mode [Avancé], l'appareil prend deux images consécutives avec des réglages différents, indiqués dans le tableau suivant, lorsqu'il reconnaît des scènes  $\sum$  (Crépuscule),  $\omega$  (Portrait crépus), (Crépuscule avec trépied), (Contre-jour) ou (Portrait en contre-jour) qui ont tendance à être floues.

Vous pouvez sélectionner celle des deux images prises que vous préférez.

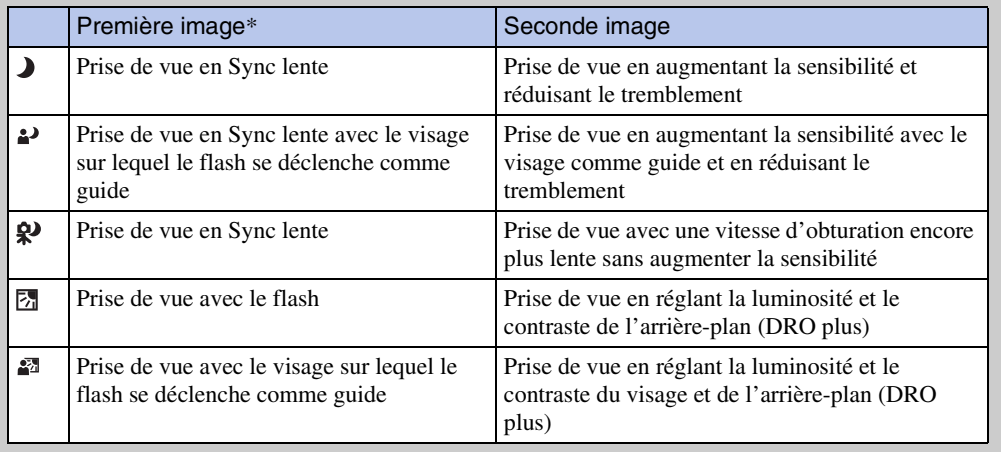

Lorsque le flash est réglé sur [Auto].

<span id="page-60-0"></span>Ö'Qu'est-ce que la fonction Atténuation yeux fermés ?

Lors d'un réglage sur [Avancé], l'appareil prend automatiquement deux images consécutives\* lorsqu'il reconnaît  $\mathbb{R}^3$  (Portrait). L'appareil sélectionne, affiche et enregistre automatiquement l'image sur laquelle les yeux ne sont pas fermés. Si les yeux sont fermés sur les deux images, le message « Yeux fermés détectés » s'affiche.

\* sauf lorsque le flash se déclenche/lorsque la vitesse d'obturation est lente

# <span id="page-61-0"></span>**Détection de visage**

Détecte les visages des sujets et règle automatiquement les paramètres de mise au point, flash, exposition, balance des blancs et atténuation des yeux rouges.

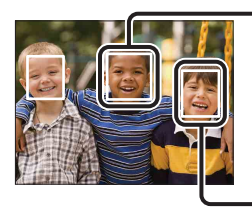

#### Cadre de Détection de visage (orange)

Lorsque l'appareil détecte plus d'un sujet, il juge quel est le sujet principal et règle la mise au point par priorité. Le cadre de détection de visage pour le sujet principal devient orange. Le cadre sur lequel la mise au point est effectuée devient vert lorsque vous enfoncez le déclencheur à mi-course.

Cadre de Détection de visage (blanc)

- 1 Abaissez le bouchon d'objectif pour passer en mode de prise de vue.
- 2  $\overline{\text{MIN}} \rightarrow \mathbb{S}^1_{\text{AM}$  (Détection de visage)  $\rightarrow$  le mode souhaité

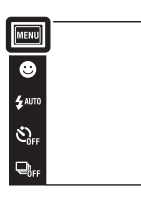

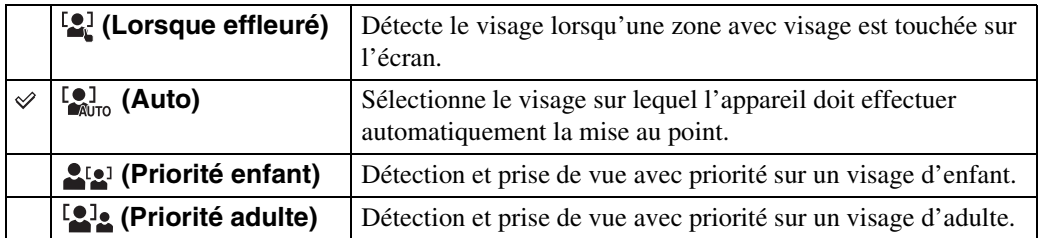

#### **Remarques**

- [Détection de visage] n'est pas disponible en mode Panorama par balayage, Mode Film ou Mode Facile.
- Vous ne pouvez sélectionner [Détection de visage] que lorsque le mode de mise au point est placé sur [AF multi] ou que le mode de mesure est placé sur [Multi].
- La fonction de détection de visage est inopérante lors de l'utilisation du zoom numérique.
- Jusqu'à 8 visages de sujets peuvent être détectés.
- Selon les conditions, il se peut que les adultes et les enfants ne soient pas reconnus correctement.
- Pendant la prise de vue Détection sourire, [Détection de visage] est automatiquement placé sur [Auto] même s'il se trouve sur [Lorsque effleuré].

 $\begin{array}{c}\n\hline\n\text{MOCE} \\
\hline\n\text{LO}\n\end{array}$ 

 $\boxed{\blacksquare}$ 

[d'opérations](#page-7-0)

Recherche<br>d'opérations

## ₹ Enregistrement du visage prioritaire (Mémorisation du visage sélectionné)

Normalement, l'appareil sélectionne automatiquement le visage sur lequel mettre au point en fonction du réglage [Détection de visage], mais vous pouvez aussi sélectionner et enregistrer un visage pour lui donner la priorité.

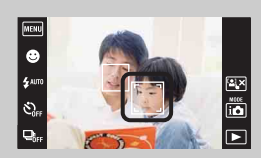

1Touchez le visage que vous souhaitez enregistrer comme visage prioritaire pendant la Détection de visage. Le visage sélectionné est enregistré comme visage prioritaire et le cadre passe en couleur orange  $\Box$ .

2Chaque fois que vous touchez un visage différent, ce visage est enregistré comme visage prioritaire.

3 Pour annuler l'enregistrement de visage, touchez  $\left[\frac{1}{2}\right]$ .

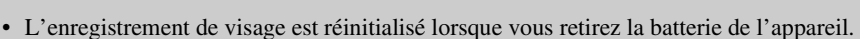

- Lorsque le visage enregistré disparaît de l'écran LCD, l'appareil revient au réglage sélectionné par [Détection de visage]. Lorsque le visage enregistré est de nouveau affiché sur l'écran LCD, l'appareil met au point sur le visage enregistré.
- Il peut être impossible de détecter correctement le visage enregistré selon la luminosité ambiante, la coiffure du sujet, etc. Dans ce cas, enregistrez à nouveau le visage dans les conditions où l'image sera prise.
- Lorsque la fonction Détection de sourire est utilisée avec le cadre de Détection de visage enregistré, la Détection de sourire n'est effectuée que sur le visage enregistré.
- En Mode Facile, il n'est pas possible d'enregistrer un visage prioritaire.

[Index](#page-149-0)

# **DRO**

L'appareil analyse la scène à prendre et corrige automatiquement la luminosité et le contraste pour améliorer la qualité d'image.

DRO est l'abréviation de « Dynamic Range Optimizer », une fonction qui optimise automatiquement la différence entre les parties claires et sombres d'une image.

- 1 Abaissez le bouchon d'objectif pour passer en mode de prise de vue.
- 2 i $\bullet$  (Mode ENR)  $\rightarrow$  P (Programme Auto)
- $3 \frac{\sqrt{3}}{\sqrt{13}}$   $\rightarrow \frac{930}{510}$  (DRO)  $\rightarrow$  le mode souhaité

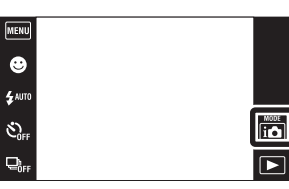

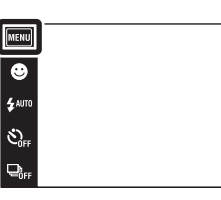

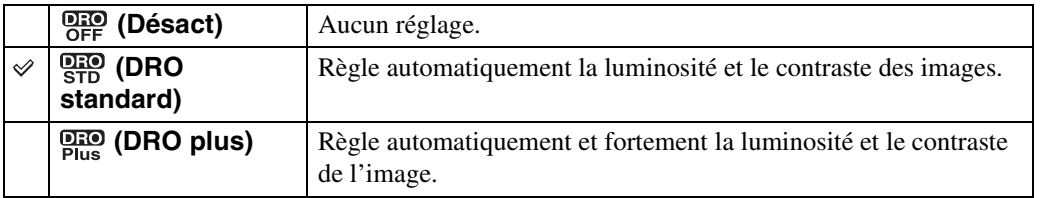

#### **Remarques**

- Selon les conditions de la prise de vue, il peut être impossible d'obtenir les corrections voulues.
- Seul [ISO AUTO] ou des valeurs de [ISO 125] à [ISO 800] peuvent être réglés pour la valeur ISO lorsque [DRO plus] est spécifié.

 $|\mathbb{\bar{P}}$ 

 $\overline{P}$ 

[Index](#page-149-0)

[d'opérations](#page-7-0)

# **Atténuation yeux fermés**

Lorsque le mode Sélection scène se trouve sur  $\mathbb{S}_{\{1\}}$  (Flou artistique) pendant que vous prenez une image, l'appareil prend automatiquement deux images consécutives. L'appareil sélectionne, affiche et enregistre ensuite automatiquement l'image sur laquelle les yeux ne sont pas fermés.

- 1 Abaissez le bouchon d'objectif pour passer en mode de prise de vue.
- 2  $i$  (Mode ENR)  $\rightarrow$  SCN (Sélection scène)  $\rightarrow$ **e**, (Flou artistique)
- 3  $\overline{\text{MIN}} \rightarrow \mathbb{Q}_0$  (Atténuation yeux fermés)  $\rightarrow$ le mode souhaité

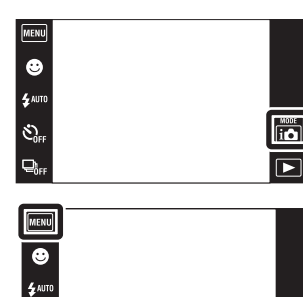

 $\mathfrak{S}_{\text{eff}}$ 

 $Q_{\text{eff}}$ 

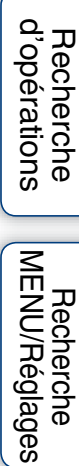

 $\frac{MODE}{2}$ 

 $\boxed{\blacksquare}$ 

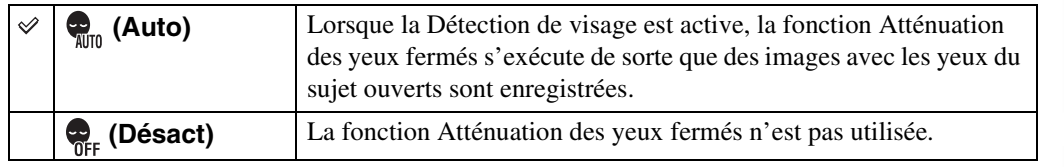

#### **Remarques**

- L'Atténuation des yeux fermés ne fonctionne pas dans les situations suivantes.
	- Lors de l'utilisation du flash
	- Pendant la prise de vue en rafale
	- Lorsque la fonction Détection de visage est inopérante
	- Lorsque la fonction Détection de sourire est activée
- Selon la situation, la fonction Atténuation des yeux fermés est parfois inopérante.
- Lorsque la fonction Atténuation des yeux fermés se trouve sur [Auto] mais que seules des images avec les yeux du sujet fermés sont enregistrées, le message « Yeux fermés détectés » s'affiche sur l'écran LCD. Prenez de nouveau l'image si nécessaire.

# **Attén yeux roug**

Le flash se déclenche deux fois ou plus avant la prise de vue afin d'atténuer le phénomène des yeux rouges lors de l'utilisation du flash.

- 1 Abaissez le bouchon d'objectif pour passer en mode de prise de vue.
- 2  $\overline{M}$   $\overline{M}$   $\rightarrow$   $\overline{M}$  (Attén yeux roug)  $\rightarrow$  le mode souhaité

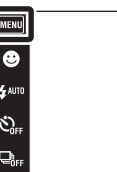

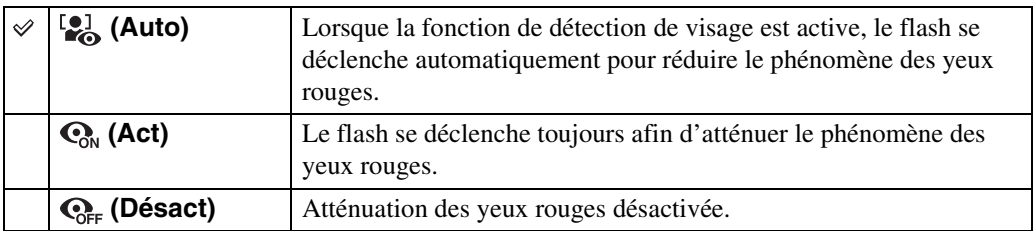

## **Remarques**

- Vous ne pouvez pas sélectionner [Attén yeux roug] en mode Panorama par balayage, Mode Film, Antiflou de mouvement, Crépuscule sans trépied, Détection de sourire ou Mode Facile.
- Afin d'éviter un flou des images, tenez fermement l'appareil jusqu'à ce que l'obturateur se relâche. Il faut généralement une seconde après que vous enfoncez le déclencheur. Assurez-vous aussi que le sujet ne bouge pas pendant cette durée.
- Il se peut que l'atténuation des yeux rouges ne produise pas les effets désirés. Cela dépend de différences et conditions individuelles, comme la distance jusqu'au sujet ou si celui-ci a détourné son regard du préflash.
- Si vous n'utilisez pas la fonction Détection de visage, la fonction d'atténuation des yeux rouges n'est pas opérante, même lorsque vous sélectionnez [Auto].

## $\ddot{Q}$ Qu'est-ce qui provoque le phénomène des yeux rouges ?

Les pupilles se dilatent dans les endroits sombres. La lumière du flash est reflétée par les vaisseaux sanguins au fond de l'œil (rétine) provoquant le « phénomène des yeux rouges ».

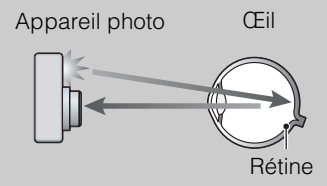

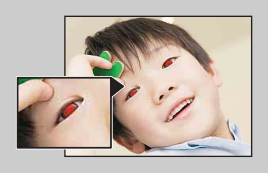

#### **Autres manières de réduire le phénomène des yeux rouges**

- Sélectionnez (Sensibil élevée) en mode Sélection scène. (Le flash est automatiquement réglé sur [Désactivé].)
- Lorsque les yeux du sujet sont rouges, rectifiez l'image avec  $[Retoucher] \rightarrow [Correction$  des yeux rouges] du menu de visualisation ou avec le logiciel « PMB » fourni.

[Recherche](#page-10-0)  [MENU/Réglages](#page-10-0)

Recherche<br>MENU/Réglages

[d'opérations](#page-7-0)

 $\overline{10}$  $\overline{\mathbf{r}}$ 

# **SteadyShot**

Permet de sélectionner le mode anti-flou.

- 1 Abaissez le bouchon d'objectif pour passer en mode de prise de vue.
- 2  $M$   $\rightarrow$  ( $\downarrow$ ) (SteadyShot)  $\rightarrow$  le mode souhaité

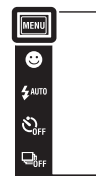

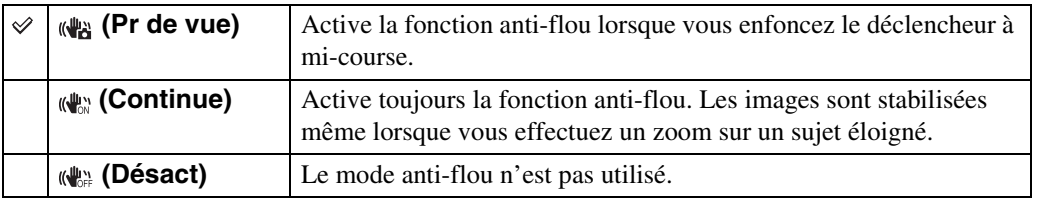

#### **Remarques**

- En mode Réglage auto intelligent, Mode Facile ou si le mode Sélection scène est placé sur (Gastronomie), [SteadyShot] est placé sur [Pr de vue].
- [SteadyShot] est fixé à [Continue] en mode Panorama par balayage ou si la fonction Détection de sourire est activée.
- Pour les films, vous ne pouvez sélectionner que [Continue] ou [Désact]. Le réglage par défaut pour les films est [Continue].
- La charge de la batterie diminue plus rapidement en mode [Continue] qu'en mode [Pr de vue].

 $\begin{tabular}{|c|c|} \hline\hline\text{MOCE} & \multicolumn{3}{|c|}{\text{MOCE}}\\ \hline \hline \multicolumn{3}{|c|}{\text{MOCE}}\\ \hline \multicolumn{3}{|c|}{\text{MOCE}}\\ \hline \multicolumn{3}{|c|}{\text{MOCE}}\\ \hline \multicolumn{3}{|c|}{\text{MOCE}}\\ \hline \multicolumn{3}{|c|}{\text{MOCE}}\\ \hline \multicolumn{3}{|c|}{\text{MOCE}}\\ \hline \multicolumn{3}{|c|}{\text{MOCE}}\\ \hline \multicolumn{3}{|c|}{\text{MOCE}}\\ \hline \multic$ 

 $\overline{D}$ 

# [Table des](#page-4-0) [Recherche](#page-7-0)  Recherche<br>d'opérations [d'opérations](#page-7-0)

Recherche<br>MENU/Réglages [MENU/Réglages](#page-10-0) [Recherche](#page-10-0) 

# $\ddot{Q}$ Conseils pour que l'image ne soit pas floue

L'appareil a bougé accidentellement lorsque vous avez pris l'image. C'est un « tremblement de l'appareil ». D'autre part, si le sujet a bougé lorsque vous avez pris l'image, c'est un « flou du sujet ». Le tremblement de l'appareil et le flou du sujet se produisent en outre fréquemment dans des conditions de faible luminosité ou de vitesse d'obturation lente, comme celles en mode  $\triangle$  (Portrait crépus) ou mode  $\triangle$  (Crépuscule). Dans ce cas, prenez l'image en pensant aux conseils ci-dessous.

## **Tremblement de l'appareil**

Les mains ou le corps tremblent pendant que vous tenez l'appareil et enfoncez le déclencheur et tout l'écran est flou.

- Utilisez un trépied ou placez l'appareil sur une surface plate pour le maintenir immobile.
- Utilisez le retardateur avec un délai de 2 secondes et stabilisez l'appareil en tenant fermement les bras le long du corps après avoir enfoncé le déclencheur.
- Utilisez le mode [Crépuscule sans trépied].

## **Flou du sujet**

Bien que l'appareil soit immobile, le sujet bouge pendant l'exposition de sorte qu'il semble flou lorsque le déclencheur est enfoncé. Le tremblement de l'appareil est automatiquement réduit à l'aide de la fonction anti-flou. Toutefois, cette fonction ne réduit pas

efficacement le flou du sujet.

- Effectuez la prise de vue en mode Anti-flou de mouvement ou (Sensibil élevée) en mode Sélection scène.
- Sélectionnez une sensibilité ISO plus élevée pour augmenter la vitesse d'obturation et enfoncez le déclencheur avant que le sujet bouge.

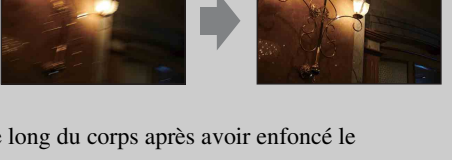

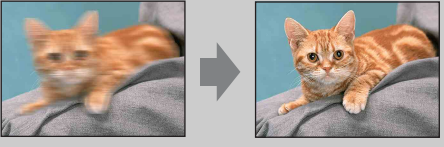

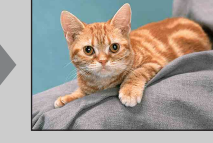

# **Réglages affichage pdt p-d-v**

Cette fonction permet de spécifier l'affichage ou non des boutons d'opération sur l'écran LCD en mode de prise de vue.

- 1 Abaissez le bouchon d'objectif pour passer en mode de prise de vue.
- 2  $M$   $\rightarrow$   $\begin{bmatrix} \ldots \\ \ldots \end{bmatrix}$  (Réglages afficha- ge pdt p-d-v)  $\rightarrow$ le mode souhaité

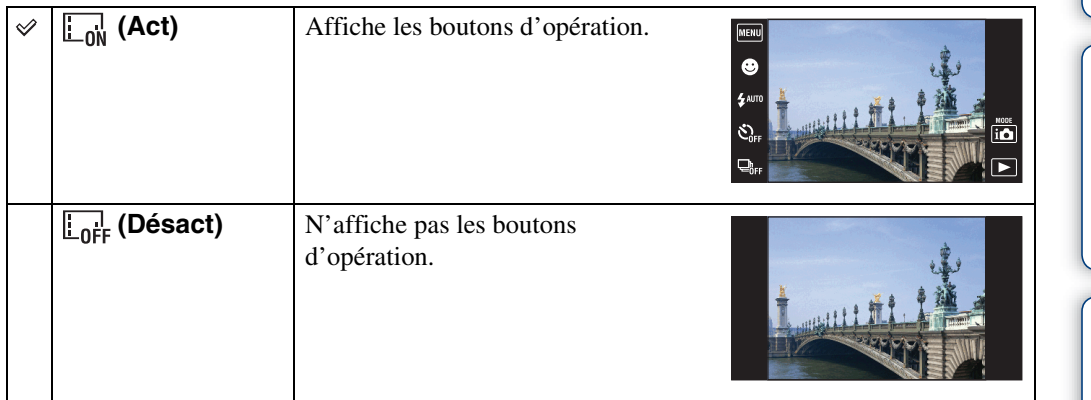

zPour afficher les boutons d'opération lorsque [Réglages afficha- ge pdt p-d-v] est placé sur [Désact]

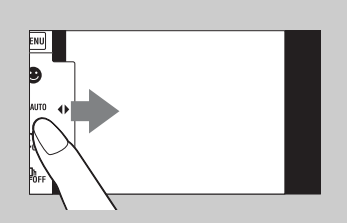

Touchez le côté gauche de l'écran LCD et entraînez vers la droite.

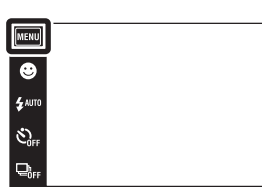

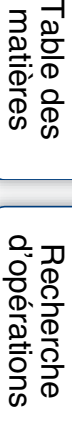

 $\overline{10}$  $\boxed{\blacksquare}$  Table des<br>[matières](#page-4-0)

# **Mode Facile**

Pendant la visualisation d'images fixes en Mode Facile, le texte de l'écran de lecture devient plus gros, les indicateurs plus faciles à voir et moins de fonctions peuvent être utilisées.

- 1 Appuyez sur la touche  $\blacktriangleright$  (Lecture) pour passer en mode de lecture.
- 2  $M$   $\text{M}$   $\longrightarrow$  EASY (Mode Facile)  $\longrightarrow$  [OK]

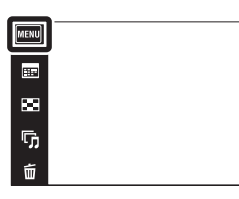

#### **Remarques**

- La charge de la batterie diminue plus rapidement car la luminosité de l'écran augmente automatiquement.
- Le mode de prise de vue passe aussi en [Mode Facile].

## $\ddot{Q}$  Fonctions disponibles en Mode Facile (Visualisation)

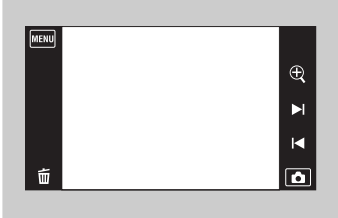

- (Supprimer) : Supprime l'image actuellement affichée. (Zoom) : Agrandit l'image affichée.
- Entraînez vers le haut, le bas, la droite ou la gauche, ou touchez  $\Box/\Box/\Box$  pour changer la position du zoom. Touchez  $\oplus$  / $\ominus$  pour modifier l'agrandissement du zoom.
- : Touchez [Supprimer image seule] pour supprimer l'image actuellement affichée.
	- : Touchez [Supprimer toutes images] pour supprimer toutes les images dans ce dossier.
	- : Touchez [Quitter le mode Facile] pour quitter le Mode Facile.

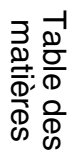

 $\leftrightarrow$ 

 $\blacktriangleright$ 

 $\blacksquare$ ங

# **Calendrier**

Cette fonction permet de sélectionner la date à visualiser sur le calendrier lors de l'utilisation de Vue par date.

L'étape 2 est inutile lorsque [Vue par date] est déjà spécifié.

- 1 Appuyez sur la touche  $\blacktriangleright$  (Lecture) pour passer en mode de lecture.
- 2  $\overline{\text{MIND}} \rightarrow \overline{\text{C}}$  (Mode Visualisation)  $\rightarrow \overline{\text{CD}}$  (Vue par date)
- 3 Touchez **HEP** (Calendrier). Lorsque les boutons ne sont pas affichés sur le côté gauche de l'écran LCD, touchez **MENU**.
- 4 Sélectionnez le mois que vous voulez afficher avec  $\boxed{\triangleleft}$ , puis touchez la date souhaitée.

Entraînez les vignettes des images pour la date sélectionnée vers le haut ou le bas pour changer de page. Touchez une image pour revenir à l'écran d'image unique pour cette image.

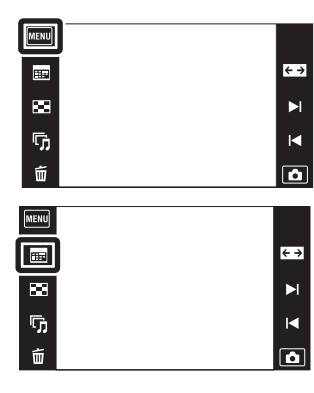

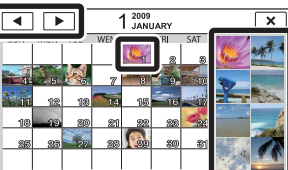

Images pour la date sélectionnée

## **Remarque**

• Ce paramètre n'est pas affiché lorsque la mémoire interne est utilisée pour enregistrer les images.

[d'opérations](#page-7-0)

Recherche<br>d'opérations

[Recherche](#page-10-0)  [MENU/Réglages](#page-10-0)

Recherche<br>MENU/Réglages

[Index](#page-149-0)

# **Index d'images**

Permet d'afficher plusieurs images en même temps.

- 1 Appuyez sur la touche (Lecture) pour passer en mode de lecture.
- 2 Touchez **[20]** (Index d'images).

Lorsque les boutons ne sont pas affichés sur le côté gauche de l'écran LCD, touchez MENU.

3 Touchez l'écran et entraînez vers le haut ou le bas pour changer de page.

Touchez une image sur l'écran planche index pour revenir à l'écran d'image unique pour cette image.

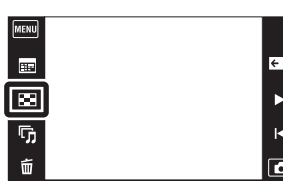

Table des<br>[matières](#page-4-0)

[Table des](#page-4-0) [Recherche](#page-7-0) 

[d'opérations](#page-7-0)

Recherche<br>d'opérations

[Index](#page-149-0)
### **Diaporama**

Les images sont lues automatiquement et successivement.

- 1 Appuyez sur la touche  $\blacktriangleright$  (Lecture) pour passer en mode de lecture.
- 2 Touchez  $\overline{\mathbb{F}}_1$  (Diaporama)  $\rightarrow$  le mode souhaité. Lorsque les boutons ne sont pas affichés sur le côté gauche de l'écran LCD, touchez **MENU**.

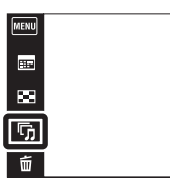

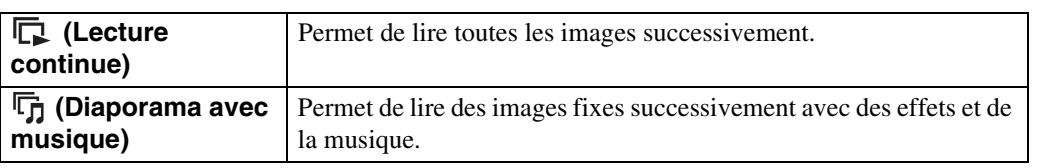

### **Lecture continue**

- 1 Sélectionnez l'image pour commencer la lecture.
- 2 Touchez  $\overline{\mathbb{G}}$  (Diaporama)  $\rightarrow$  [Lecture continue].
- 3 Pour terminer la lecture continue, touchez l'écran LCD puis touchez [Quitter la lecture continue].
	- Touchez  $\triangleleft + \triangleleft$  sur l'écran LCD pour régler le volume du film.

### Visualisation d'images panoramiques pendant la lecture continue

L'image panoramique entière est affichée pendant 3 secondes. Vous pouvez faire défiler une image panoramique en touchant  $\Box$ .

#### **Remarque**

• Lorsque [Afficher le groupe de rafales] est [N'afficher qu'img principale], seule l'image principale est affichée.

 $\leftrightarrow$  $\blacktriangleright$ 

 $\blacksquare$  $\overline{\mathbf{a}}$ 

[d'opérations](#page-7-0)

Recherche<br>d'opérations

### **Diaporama avec musique**

- 1 Touchez  $\overline{\mathbb{G}}$  (Diaporama)  $\rightarrow$  [Diaporama avec musique].
- 2 Touchez le mode souhaité  $\rightarrow$  [Début].
- 3 Pour quitter le diaporama, touchez l'écran, puis sélectionnez [Quitter le diaporama].

#### **Remarque**

• [Diaporama avec musique] n'est pas disponible pour les images panoramiques et les films.

#### **Image**

Permet de sélectionner le groupe d'images à afficher. Ce réglage est fixé à [Dossier] lorsque la mémoire interne est utilisée pour enregistrer les images.

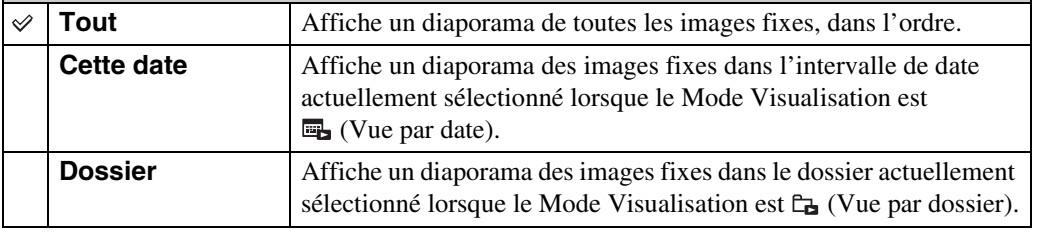

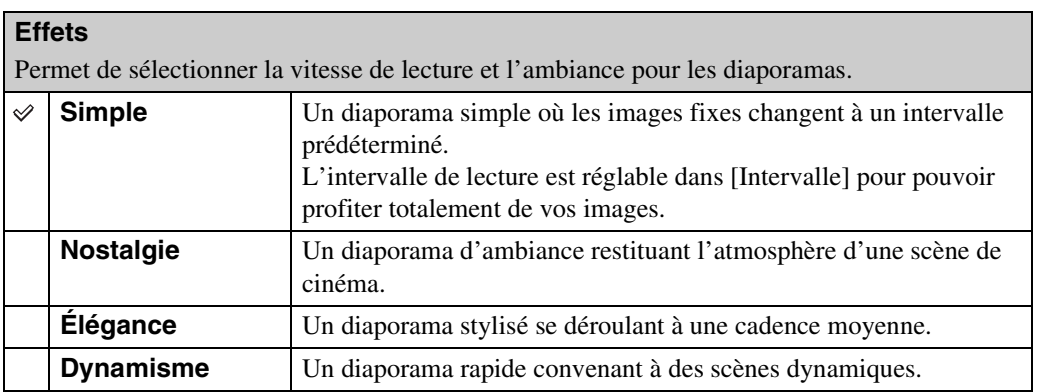

#### **Remarque**

- Lorsque [Afficher le groupe de rafales] est placé sur [N'afficher qu'img principale], les images en rafale s'affichent comme suit.
	- Lorsque [Effets] est placé sur [Simple], seule l'image principale s'affiche.
	- Lorsque [Effets] est placé sur une option autre que [Simple] et qu'il y a deux, ou moins, images en rafale, seule l'image principale s'affiche.
	- Lorsque [Effets] est placé sur une option autre que [Simple] et qu'il y a trois, ou plus, images en rafale, trois images, dont l'image principale, s'affichent.

#### **Musique**

Permet de spécifier la musique d'accompagnement pendant les diaporamas. Vous pouvez sélectionner plus d'une plage de musique de fond. Touchez  $\phi$ ) pour écouter chaque musique de fond. Touchez / en bas de l'écran LCD pour régler le volume de la musique.

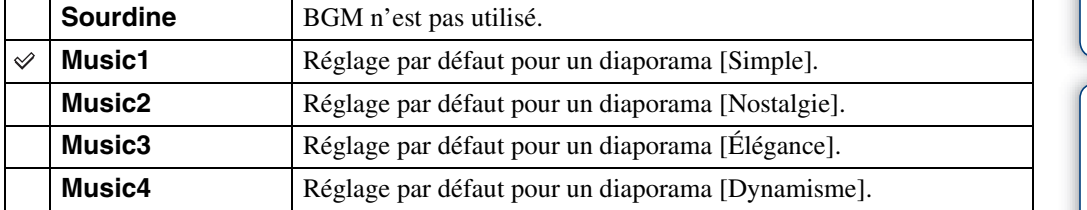

#### **Intervalle**

Permet de spécifier l'intervalle de changement d'écran. Le réglage est fixé à [Auto] lorsque [Simple] n'est pas sélectionné comme [Effets].

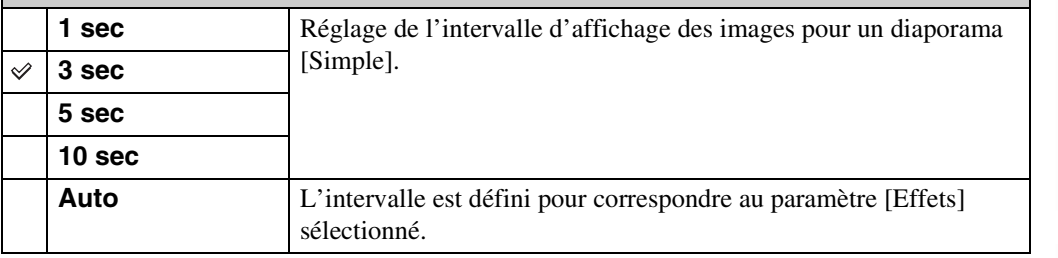

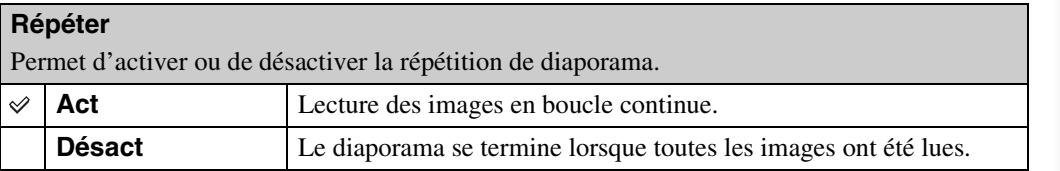

### Sélection de la musique de fond

Vous pouvez transférer un fichier de musique désiré depuis un CD ou des fichiers MP3 vers l'appareil pour l'écouter pendant un diaporama. Pour transférer de la musique, installez le logiciel « Music Transfer » (fourni) sur votre ordinateur. Pour plus d'informations, voir pages [121](#page-120-0) et [122.](#page-121-0)

- Vous pouvez enregistrer jusqu'à quatre morceaux de musique sur l'appareil (les quatre morceaux préprogrammés (Music1 – Music4) peuvent être remplacés par ceux que vous avez transférés).
- La durée maximum de chaque fichier de musique pour une lecture sur l'appareil est d'environ 5 minutes.
- Si la lecture d'un fichier de musique n'est pas possible du fait qu'il est endommagé ou d'autres dysfonctionnements du fichier, exécutez [Format musi] [\(page 106\)](#page-105-0) et transférez à nouveau la musique.

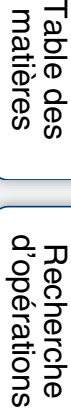

[Recherche](#page-10-0)  [MENU/Réglages](#page-10-0)

Recherche<br>MENU/Réglages

# **Supprimer**

Permet de sélectionner des images inutiles pour les supprimer.

1 Appuyez sur la touche  $\blacktriangleright$  (Lecture) pour passer en mode de lecture.

#### 2  $\overline{m}$  (Supprimer)  $\rightarrow$  le mode souhaité

Lorsque les boutons ne sont pas affichés sur le côté gauche de l'écran LCD, touchez **MENU**.

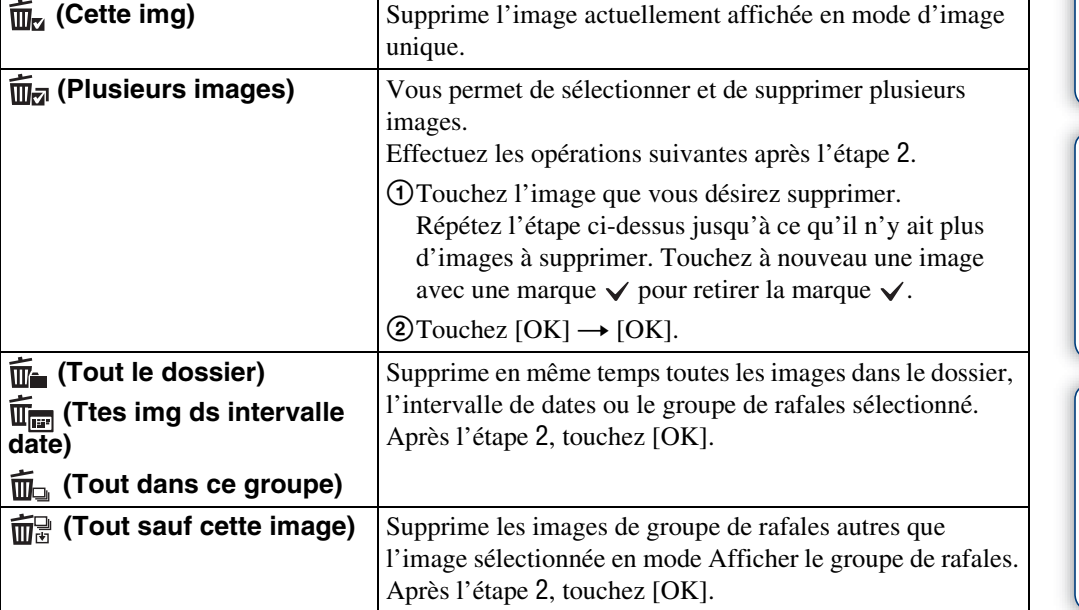

#### **Remarque**

• Lorsque la mémoire interne est utilisée pour enregistrer des images, le Mode Visualisation est placé sur [Vue par dossier].

### **En Mode Facile**

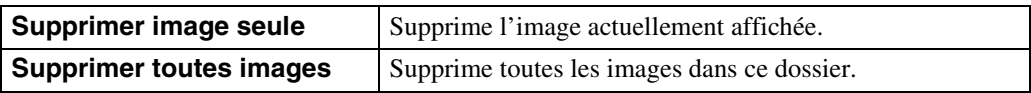

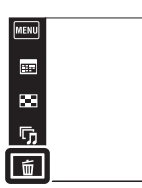

[d'opérations](#page-7-0)

Recherche<br>d'opérations

 $\leftrightarrow$  $\blacktriangleright$ 

K

 $\boxed{\bullet}$ 

### V Vous pouvez passer entre les modes planche index et image unique lors de la sélection d'images

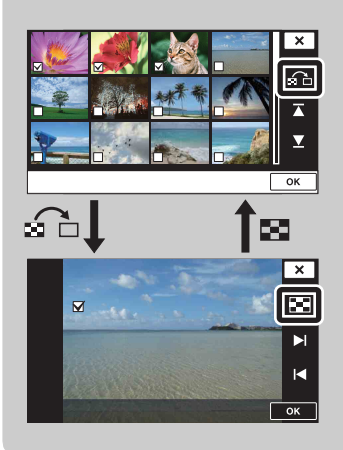

Touchez  $\widehat{\mathbb{G}}$  pour revenir à l'écran d'image unique et touchez  $\blacksquare$  sur l'écran d'image unique pour revenir à l'écran planche index.

• Vous pouvez aussi passer entre les modes planche index et image unique dans [Protéger], [DPOF] ou [Imprim.].

### **Peindre**

Permet de peindre ou d'ajouter des tampons à une image fixe et de l'enregistrer comme nouveau fichier.

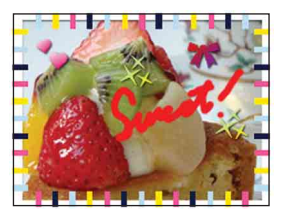

1 Appuyez sur la touche (Lecture) pour passer en mode de lecture.

Lors de l'utilisation de la mémoire interne, touchez (Peindre) sur le côté gauche de l'écran LCD.

- 2  $M$ **ENU**  $\rightarrow$   $\mathcal{O}$  (Peindre)
- 3 Dessinez sur l'image à l'aide du stylet-pinceau (fourni).
- 4 Touchez le bouton  $\bigoplus_{k}$   $\rightarrow$  sélectionnez la taille d'image sauvegardée

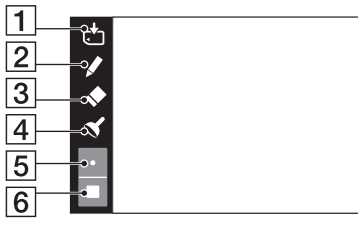

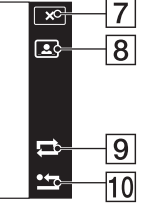

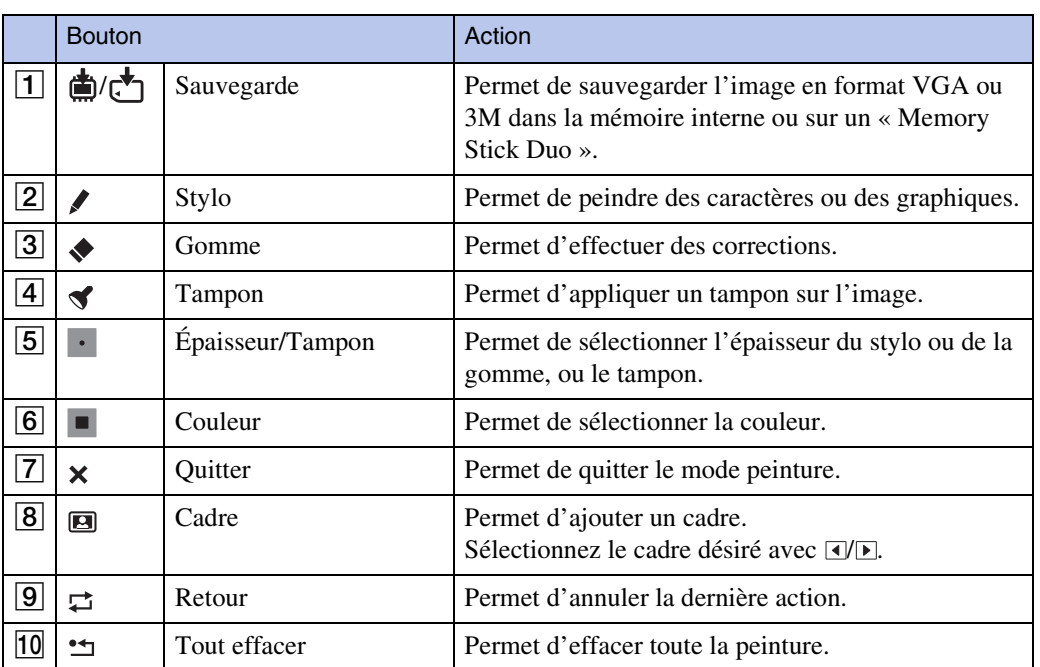

#### **Remarque**

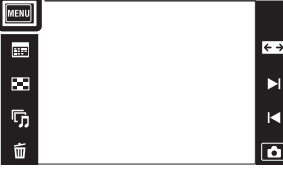

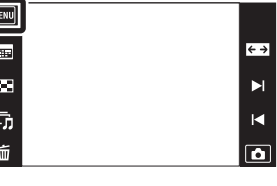

Table des<br>[matières](#page-4-0)

<sup>•</sup> Il n'est pas possible de peindre ou d'appliquer des tampons sur des images panoramiques, des images affichées dans un groupe de rafales et des films.

### **Retoucher**

Permet d'ajouter des effets ou de modifier une image enregistrée et de l'enregistrer comme nouveau fichier.

MENU

 $\blacksquare$ 

 $\bar{a}$ 

ŋ,

Ű

L'image originale est conservée.

- 1 Appuyez sur la touche (Lecture) pour passer en mode de lecture.
- 2  $\overline{\text{MIN}} \rightarrow \Box$  (Retoucher)  $\rightarrow$  le mode souhaité
- 3 Effectuez la retouche conformément à la méthode d'utilisation de chaque mode.

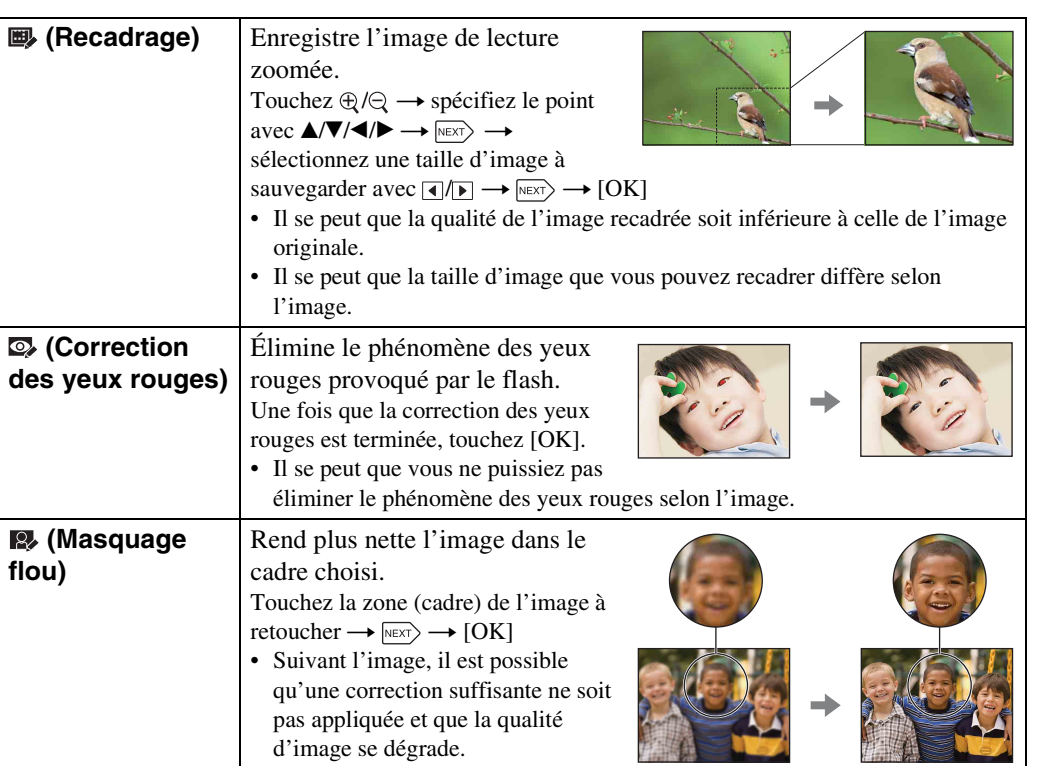

#### **Remarque**

• Il n'est pas possible de retoucher des images panoramiques, des images affichées dans un groupe de rafales et des films.

79FR

Table des<br>[matières](#page-4-0)

[Table des](#page-4-0) [Recherche](#page-7-0)  Recherche<br>d'opérations [d'opérations](#page-7-0)

 $\leftrightarrow$ 

 $\blacktriangleright$ 

K

 $\boxed{\bullet}$ 

# **Afficher le groupe de rafales**

Vous pouvez sélectionner l'affichage des images en rafale dans des groupes ou l'affichage de toutes les images pendant la lecture.

- 1 Appuyez sur la touche  $\blacktriangleright$  (Lecture) pour passer en mode de lecture.
- 2  $M$   $\text{N}$   $\rightarrow$   $\Box$  (Afficher le groupe de rafales)  $\rightarrow$ le mode souhaité

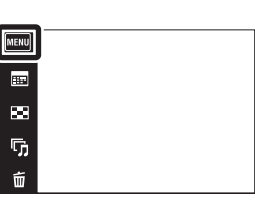

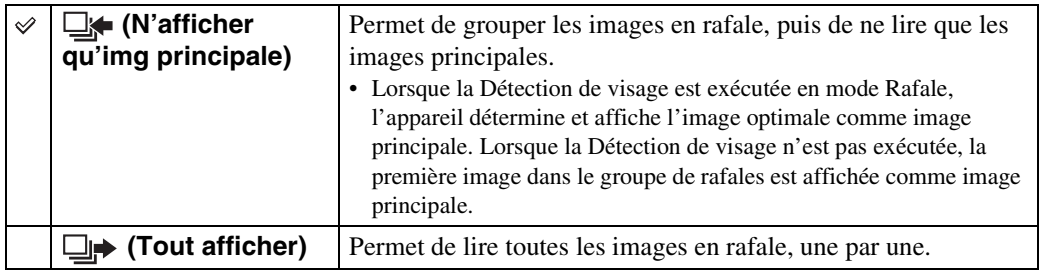

#### **Remarque**

• Lorsque le Mode Visualisation est placé sur [Vue par dossier], [Afficher le groupe de rafales] est fixé à [Tout afficher].

### *i* Affichage des images en rafale côte à côte

En mode [N'afficher qu'img principale], les images dans un groupe de rafales peuvent être affichées côte à côte.

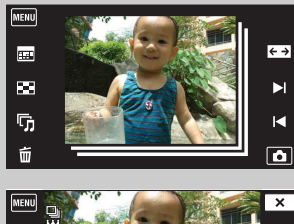

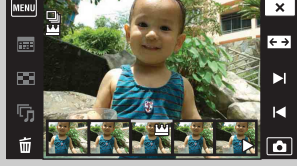

1Affichez l'image principale en mode de lecture.

2Touchez une image.

Les images dans ce groupe de rafales s'affichent côte à côte en bas de l'écran LCD.

 $\textcircled{3}$ Touchez  $\rightarrow$   $/$   $\rightarrow$  pour afficher l'image souhaitée. Vous pouvez aussi afficher l'image en touchant l'image vignette en bas de l'écran LCD. L'affichage de l'image vignette en bas de l'écran LCD peut être activé/désactivé en touchant l'écran.

[Recherche](#page-10-0)  [MENU/Réglages](#page-10-0)

Recherche<br>MENU/Réglages

[d'opérations](#page-7-0)

Recherche<br>d'opérations

 $\leftrightarrow$ 

 $\blacktriangleright$ 

 $\overline{\mathbf{R}}$ 

 $\overline{\mathbf{a}}$ 

# **Mode Visualisation**

Cette fonction vous permet de sélectionner le format d'affichage pour visualiser les images.

- 1 Appuyez sur la touche  $\blacktriangleright$  (Lecture) pour passer en mode de lecture.
- 2  $\overline{M}$   $\overline{M}$  (Mode Visualisation)  $\rightarrow$  le mode souhaité

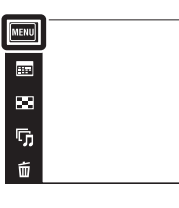

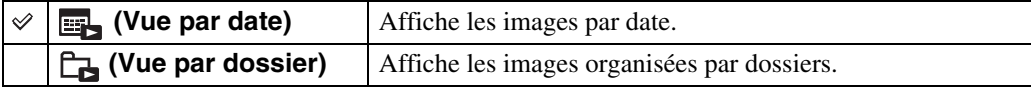

#### **Remarques**

• Lors de l'utilisation de la mémoire interne, le mode de visualisation est placé sur [Vue par dossier].

• L'option Vue par événement n'est pas disponible sur cet appareil.

### $\ddot{Q}$ Visualisation d'images prises avec un autre appareil

Si vous insérez dans cet appareil un « Memory Stick Duo » contenant des images prises avec cet appareil et un autre appareil, un écran pour sélectionner la méthode de lecture apparaît.

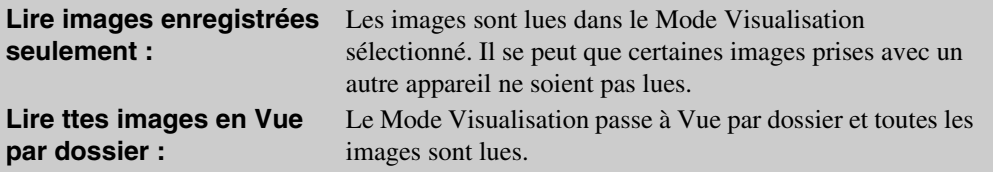

[d'opérations](#page-7-0)

Recherche<br>d'opérations

 $\leftrightarrow$ 

 $\blacksquare$ 

 $\overline{\mathbf{R}}$ 

 $\Box$ 

# **Protéger**

Permet de protéger des images enregistrées contre un effacement accidentel. La marque  $\sigma$  est affichée pour les images enregistrées comme préférées.

- 1 Appuyez sur la touche ▶ (Lecture) pour passer en mode de lecture.
- $2$   $M$   $\rightarrow \bullet$  (Protéger)  $\rightarrow$  le mode souhaité

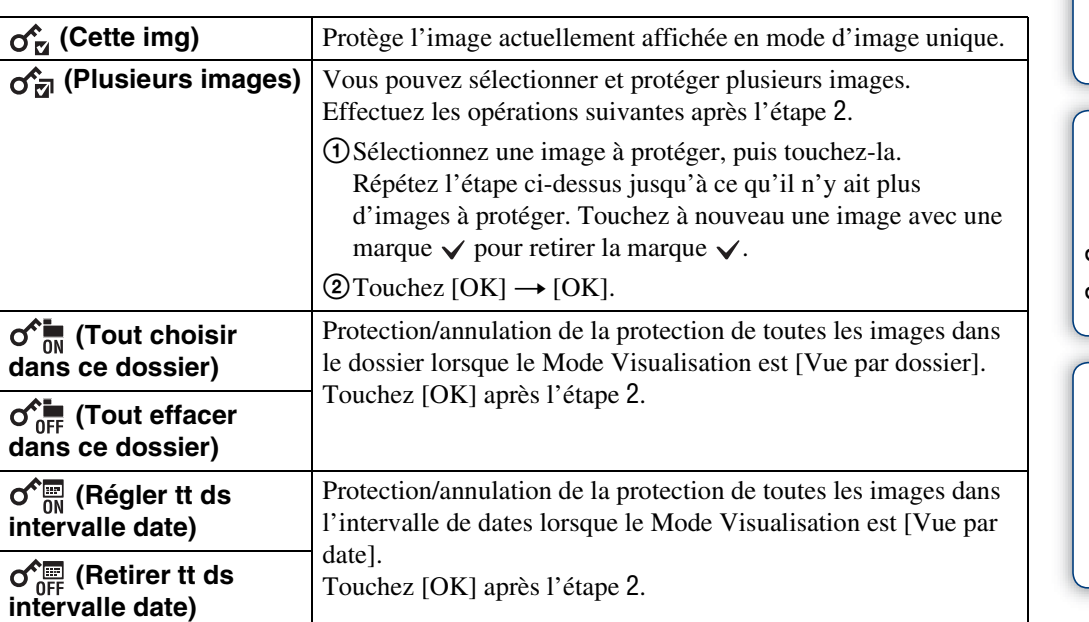

MENU

 $\blacksquare$ 

 $\overline{\mathbf{m}}$ 

 $\overline{\mathbb{Q}}_0$ 

面

#### **Remarque**

• Lors de l'utilisation de la mémoire interne, le mode de visualisation est placé sur [Vue par dossier].

- Table des<br>[matières](#page-4-0)
- [Table des](#page-4-0) [Recherche](#page-7-0)  Recherche<br>d'opérations [d'opérations](#page-7-0)

 $\leftrightarrow$ 

 $\blacktriangleright$ l

 $\blacksquare$  $\overline{\bullet}$ 

### **DPOF**

DPOF (Digital Print Order Format) est une fonction qui vous permet de spécifier les images d'un « Memory Stick Duo » que vous souhaitez imprimer ultérieurement.

La marque **DPOF** (ordre d'impression) est affichée pour les images enregistrées.

- 1 Appuyez sur la touche (Lecture) pour passer en mode de lecture.
- $2$  MENU  $\rightarrow$  DPOF  $\rightarrow$  le mode souhaité

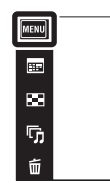

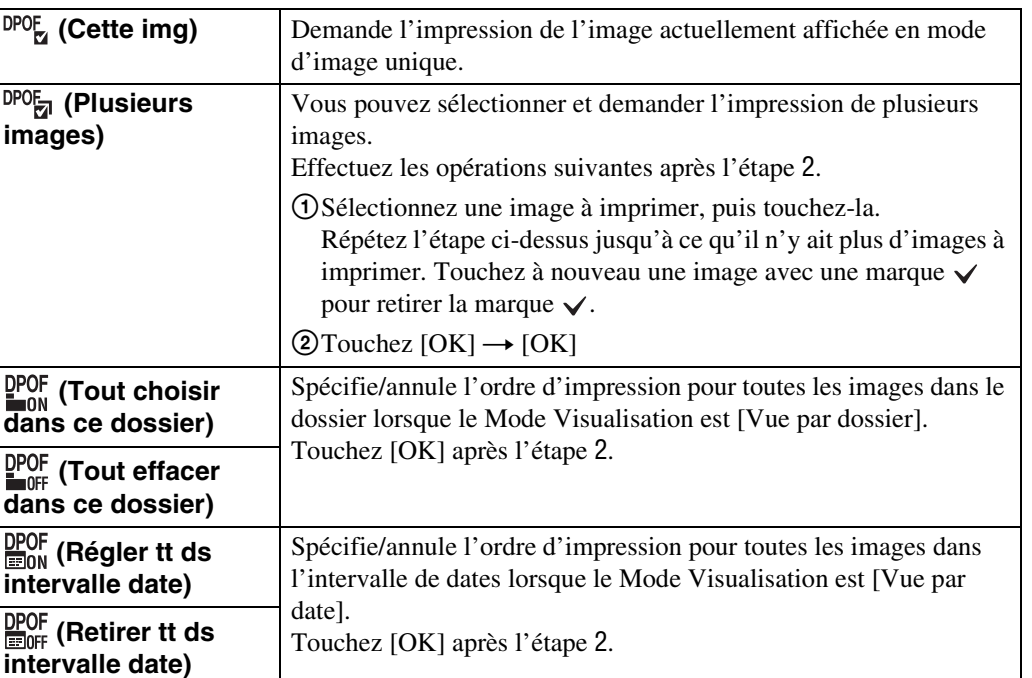

#### **Remarques**

- Il n'est pas possible d'ajouter une marque **DPOF** (ordre d'impression) sur des films ou des images se trouvant dans la mémoire interne.
- Vous pouvez ajouter une marque DPOF (ordre d'impression) sur un maximum de 999 images.

[d'opérations](#page-7-0)

 $\leftrightarrow$  $\blacktriangleright$  $\blacksquare$  $\overline{\mathbf{a}}$  Recherche<br>d'opérations

[Recherche](#page-10-0)  [MENU/Réglages](#page-10-0)

Recherche<br>MENU/Réglages

[Index](#page-149-0)

Permet de faire pivoter une image fixe. Utilisez cette fonction pour afficher une image à orientation horizontale en orientation verticale.

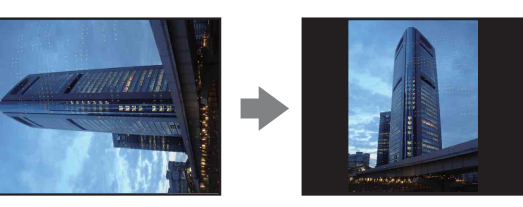

- 1 Appuyez sur la touche ▶ (Lecture) pour passer en mode de lecture.
- 2  $M = N \rightarrow \leftarrow$  (Pivoter)
- $3 \Box / \Box \rightarrow$  [OK]

#### **Remarques**

- Vous ne pouvez pas faire pivoter des films, des images affichées dans un groupe de rafales et des images fixes protégées.
- Il se peut que vous ne puissiez pas faire pivoter des images prises avec d'autres appareils.
- Lorsque vous visualisez les images sur un ordinateur, il se peut que les informations de rotation d'image ne soient pas reconnues par certains logiciels.

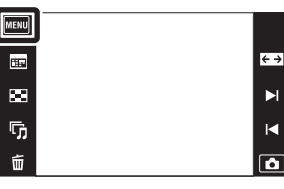

Table des<br>[matières](#page-4-0)

# **Réglages du volume**

Permet de régler le volume pour la lecture d'un diaporama et d'un film.

- 1 Appuyez sur la touche  $\blacktriangleright$  (Lecture) pour passer en mode de lecture.
- 2  $M$ **:** $M \rightarrow \text{r}$  (Réglages du volume)

d'un diaporama

3 Ajustez le volume en touchant  $\overline{A} + \overline{A} - \rightarrow \overline{X}$ Vous pouvez aussi régler le volume en touchant  $\bigcirc$  dans la barre de réglage du volume et en entraînant vers la droite ou la gauche.

Preglage du volume pendant la lecture d'

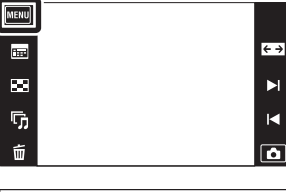

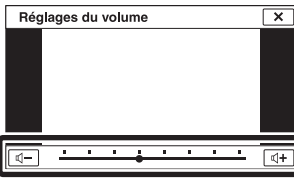

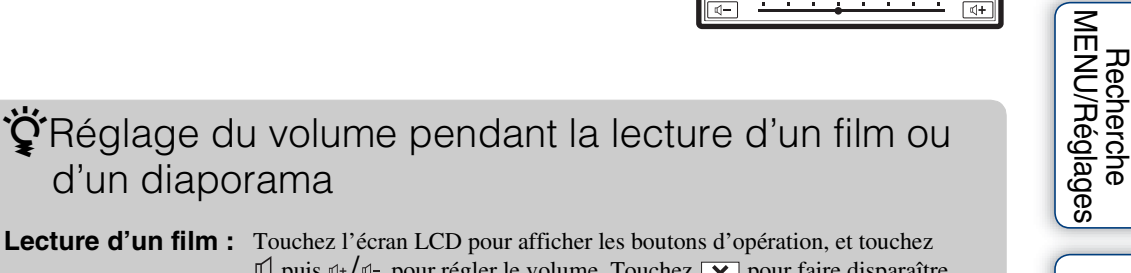

 $\Box$  puis  $\Box$ +/ $\Box$ – pour régler le volume. Touchez  $\Box$ l'écran de commande du volume. Diaporama : Touchez l'écran pour afficher l'écran de commande du volume, puis touchez les boutons  $\left(\sqrt{q} - \frac{1}{\sqrt{q}}\right)$  pour régler le volume.

[Index](#page-149-0)

[Recherche](#page-10-0) 

Table des<br>[matières](#page-4-0)

[Table des](#page-4-0) [Recherche](#page-7-0) 

[d'opérations](#page-7-0)

Recherche<br>d'opérations

# **Réglages affichage lecture**

Permet de spécifier l'affichage ou non des boutons d'opération sur l'écran LCD en mode de visualisation.

- 1 Appuyez sur la touche ▶ (Lecture) pour passer en mode de lecture.
- 2  $M = N$   $\rightarrow$   $\rightarrow$   $\rightarrow$   $\rightarrow$  (Réglages affichage lecture)  $\rightarrow$  le mode souhaité

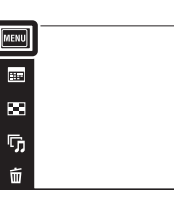

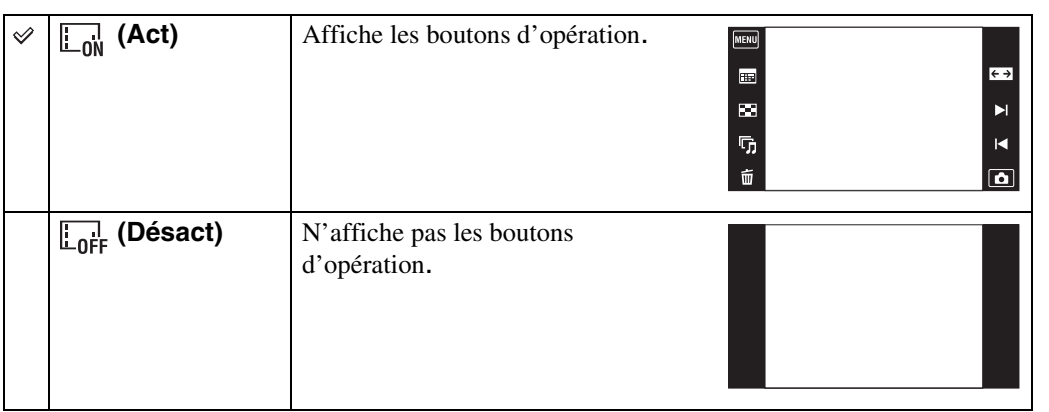

### zPour afficher les boutons d'opération lorsque [Réglages affichage lecture] est placé sur [Désact]

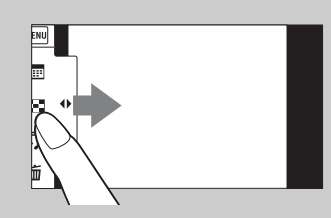

Touchez le côté gauche de l'écran LCD et entraînez vers la droite.

 $\leftrightarrow$ 

 $\blacktriangleright$ l

 $\blacksquare$  $\overline{\mathbf{a}}$ 

> [Recherche](#page-10-0)  [MENU/Réglages](#page-10-0)

Recherche<br>MENU/Réglages

[Index](#page-149-0)

# **Données d'exposition**

Cette fonction permet de spécifier l'affichage ou non des données de prise de vue du fichier actuellement affiché.

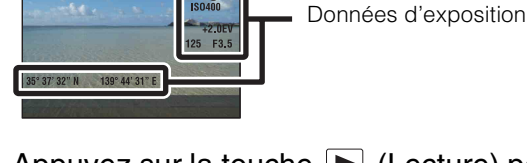

**DI De** 

- 1 Appuyez sur la touche (Lecture) pour passer en mode de lecture.
- 2 MENU  $\rightarrow$   $\frac{m}{nE}$  (Données d'exposition)  $\rightarrow$  le mode souhaité

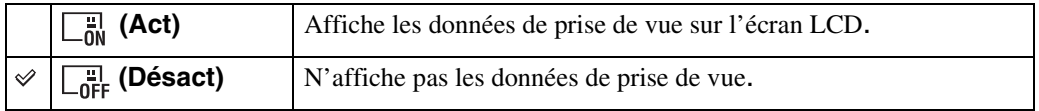

MENU

 $\blacksquare$  $\blacksquare$ 

 $\overline{\mathbb{G}}$ 

ú

[matières](#page-4-0) [Table des](#page-4-0) [Recherche](#page-7-0)  Recherche<br>d'opérations [d'opérations](#page-7-0)

 $\frac{1}{2}$ 

 $\blacksquare$ 

 $\boxed{\bullet}$ 

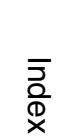

# **Réglages d'index d'images**

Permet de spécifier le nombre d'images affichées sur l'écran planche index.

- 1 Appuyez sur la touche ▶ (Lecture) pour passer en mode de lecture.
- 2  $M$ **1** $N$ **U**  $\rightarrow$   $\bullet$ <sub>28</sub> (Réglages d'index d'images)  $\rightarrow$ le mode souhaité

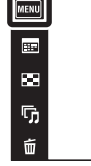

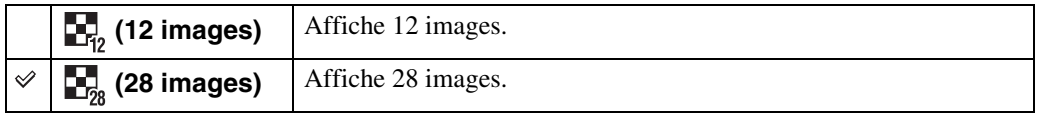

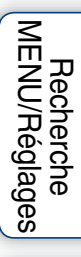

[matières](#page-4-0)

[Table des](#page-4-0) [Recherche](#page-7-0) 

[d'opérations](#page-7-0)

Recherche<br>d'opérations

 $\frac{1}{2}$ 

 $\blacksquare$  $\Box$ 

## **Sélect. dossier**

Lorsque plusieurs dossiers sont créés sur un « Memory Stick Duo », cette fonction permet de sélectionner le dossier contenant l'image que vous souhaitez lire.

L'étape 2 est inutile lorsque *[Vue par dossier]* est déjà spécifié.

- 1 Appuyez sur la touche  $\blacktriangleright$  (Lecture) pour passer en mode de lecture.
- 2  $\overline{\text{MHMI}} \rightarrow \overline{\text{Q}}$  (Mode Visualisation)  $\rightarrow \overline{\text{C}}$  (Vue par dossier)

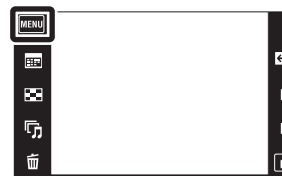

3  $M$  $\text{N}$  $\rightarrow$   $\Box$  (Sélect. dossier)  $\rightarrow$  sélectionnez le dossier avec  $\boxed{\blacktriangle/\blacktriangledown} \rightarrow \boxed{\text{OK}}$ 

#### **Remarque**

• Ce paramètre n'est pas affiché lorsque la mémoire interne est utilisée pour enregistrer les images.

### ∗ÿ Visualisation d'images de plusieurs dossiers

Lorsque plusieurs dossiers sont créés et que la première ou dernière image d'un dossier est affichée, les indicateurs suivants apparaissent.

- : pour passer au dossier précédent
- **Ex**: pour passer au dossier suivant
- : pour passer aux dossiers précédents ou suivants

### **Illuminat. AF**

L'illuminateur d'assistance AF offre un éclairage d'appoint pour faciliter la mise au point sur le sujet dans des endroits sombres.

Pour faciliter la mise au point par l'appareil, l'illuminateur d'assistance AF émet une lumière rouge jusqu'au verrouillage de la mise au point lorsque vous enfoncez le déclencheur à micourse. L'indicateur  $\kappa_{\text{ON}}$  apparaît alors.

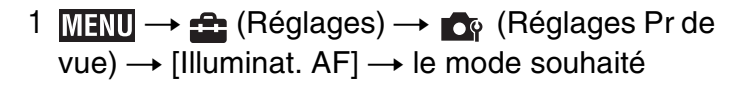

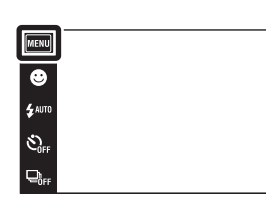

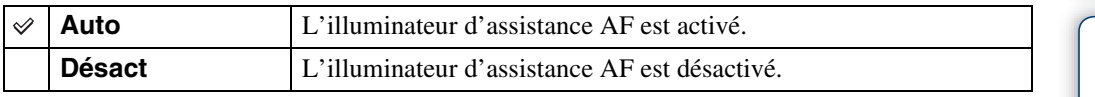

#### **Remarques**

- La mise au point s'effectue dès lors que la lumière de l'illuminateur d'assistance AF atteint le sujet, même si elle n'atteint pas le centre du sujet.
- Vous ne pouvez pas utiliser l'illuminateur d'assistance AF lorsque :
	- Vous effectuez une prise de vue en mode Panorama par balayage
	- Le mode  $\blacksquare$  (Paysage), (Crépuscule),  $\blacksquare$  (Animal domestique),  $\ddot{\ddot{\otimes}}$  (Feux d'artifice) ou  $\uparrow$  (Obturat rapide) est sélectionné en mode Sélection scène.
	- [Logement] est réglé sur [Act].
- Lorsque vous utilisez l'illuminateur d'assistance AF, le cadre du télémètre AF normal est désactivé et un nouveau cadre de télémètre AF apparaît en ligne pointillée. AF fonctionne en priorité sur les sujets situés près du centre du cadre.
- L'illuminateur d'assistance AF émet une lumière très vive. Bien qu'il n'y ait pas de risque pour la santé, ne regardez pas directement de près dans l'émetteur de l'illuminateur d'assistance AF.

[d'opérations](#page-7-0)

 $\frac{\text{MODE}}{|\text{1}}$ 

 $\overline{P}$ 

Recherche<br>d'opérations

## **Quadrillage**

En vous référant au quadrillage, vous pouvez placer facilement un sujet en position horizontale/ verticale.

1  $M$   $\overline{MV}$   $\rightarrow$   $\Omega$  (Réglages)  $\rightarrow$   $\Omega$  (Réglages Pr de  $\overline{vw} \rightarrow [\overline{Quadrillage}] \rightarrow \overline{le}$  mode souhaité

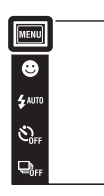

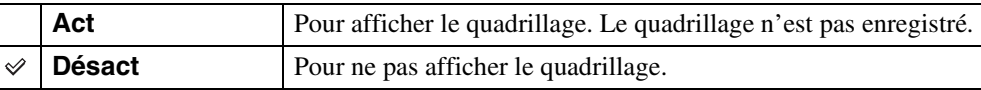

 $\begin{array}{c}\n\hline\n\text{non} \\
\hline\n\text{ion} \\
\hline\n\end{array}$ 

[Recherche](#page-10-0) 

### **Zoom numérique**

Permet de sélectionner le mode de zoom numérique. L'appareil agrandit l'image à l'aide du zoom optique (jusqu'à 4×). Lorsque le facteur de zoom est dépassé, l'appareil utilise le zoom numérique intelligent ou de précision.

1  $M$ FNU  $\rightarrow$   $\rightarrow$  (Réglages)  $\rightarrow$   $\rightarrow$  (Réglages Pr de  $vue) \rightarrow [Zoom numérique] \rightarrow le mode souhaité$ 

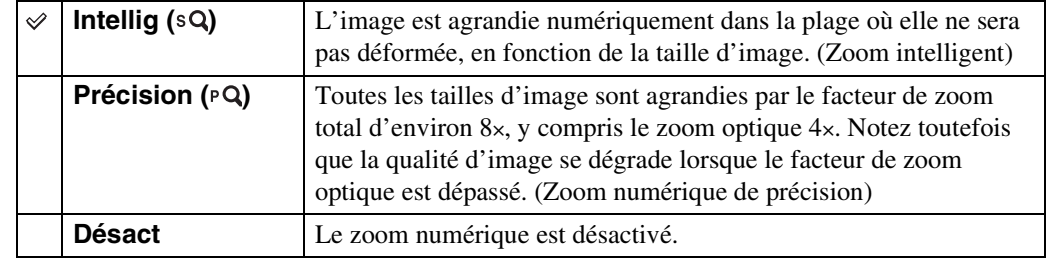

#### **Remarques**

- La fonction de zoom numérique est inopérante pendant le Panorama par balayage, le Mode Film ou lorsque la fonction de Détection de sourire est activée.
- Le zoom intelligent n'est pas disponible lorsque la taille d'image se trouve sur [10M], [3:2(8M)] ou  $[16:9(7M)].$
- La fonction de détection de visage est inopérante lors de l'utilisation du zoom numérique.

### **Facteur de zoom total lors de l'utilisation du zoom intelligent (y compris le zoom optique 4×)**

Le facteur de zoom pris en charge varie selon la taille d'image.

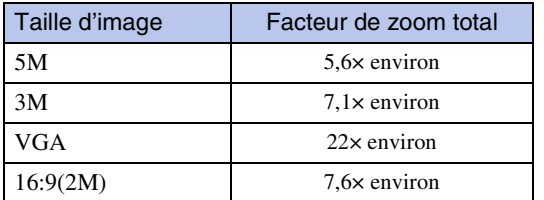

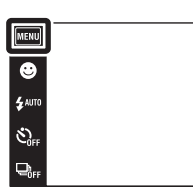

Table des<br>[matières](#page-4-0) [Table des](#page-4-0) [Recherche](#page-7-0) 

 $\overline{\mathbf{D}}$ 

 $\Box$ 

## **Orientat. Auto**

Lorsque vous faites pivoter l'appareil pour prendre une image de portrait (verticale), l'appareil enregistre son changement de position et affiche l'image en position portrait.

1  $M$   $\text{N}$   $\rightarrow$   $\text{C}$  (Réglages)  $\rightarrow$   $\text{C}$  (Réglages Pr de vue)  $\rightarrow$  [Orientat. Auto]  $\rightarrow$  le mode souhaité

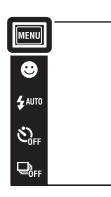

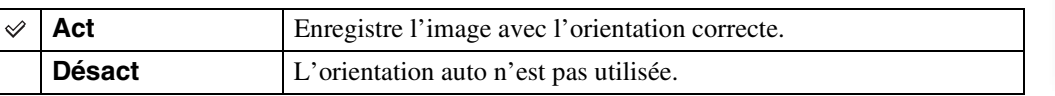

#### **Remarques**

- Des bandes noires s'affichent sur la gauche et la droite des images orientées verticalement.
- Selon l'angle de prise de vue de l'appareil, il se peut que l'orientation de l'image ne soit pas enregistrée correctement.
- Vous ne pouvez pas utiliser [Orientat. Auto] lorsque (Sous l'eau) est sélectionné en mode Sélection scène ou pendant l'enregistrement de films.
- La fonction Orientation Auto est parfois inopérante lorsque vous utilisez un adaptateur secteur (vendu séparément) et un câble USB/AV/DC IN pour borne multi-usage (vendu séparément).

### ÖRotation d'images après l'enregistrement

Si l'orientation d'une image est incorrecte, vous pouvez utiliser [Pivoter] sur l'écran MENU pour afficher l'image en position portrait.

 $\overline{\mathbf{D}}$  $\overline{D}$ 

### **Guide reconn. scène**

Vous pouvez sélectionner l'affichage ou non du guide à côté de l'icône de Reconnaissance de scène lorsque la Reconnaissance de scène est activée.

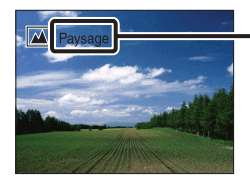

Guide de Reconnaissance de scène

1  $M$   $\rightarrow$   $\rightarrow$  (Réglages)  $\rightarrow$   $\rightarrow$  (Réglages Pr de  $\overline{vw}$   $\rightarrow$  [Guide reconn. scène]  $\rightarrow$  le mode souhaité

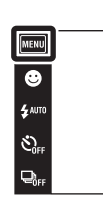

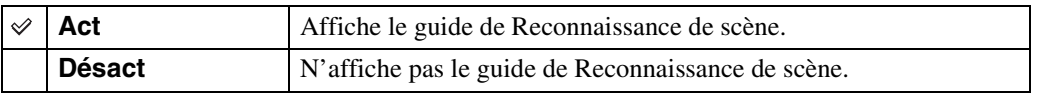

 $\begin{array}{|c|} \hline \text{non.}\\ \hline \text{ion.}\\ \hline \end{array}$ 

### **Alerte yeux fermés**

Lorsqu'une image avec les yeux du sujet fermés est enregistrée alors que la Détection de visage est activée, le message « Yeux fermés détectés » s'affiche sur l'écran LCD.

 $1$  MENU  $\rightarrow$   $\rightarrow$  (Réglages)  $\rightarrow$   $\rightarrow$  (Réglages Pr de  $\overline{vw}$   $\rightarrow$  [Alerte yeux fermés]  $\rightarrow$  le mode souhaité

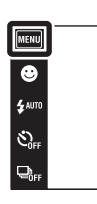

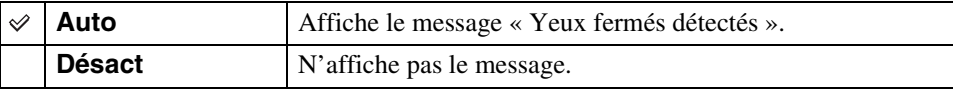

 $\boxed{\frac{\text{most}}{\text{total}}}$ 

 $\overline{\mathbf{E}}$ 

# **Bip**

Permet de sélectionner ou de désactiver le bruit produit lorsque vous utilisez l'appareil.

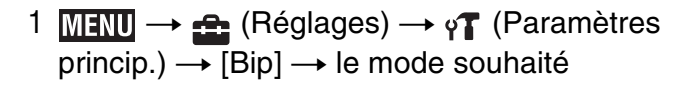

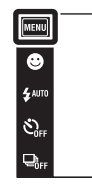

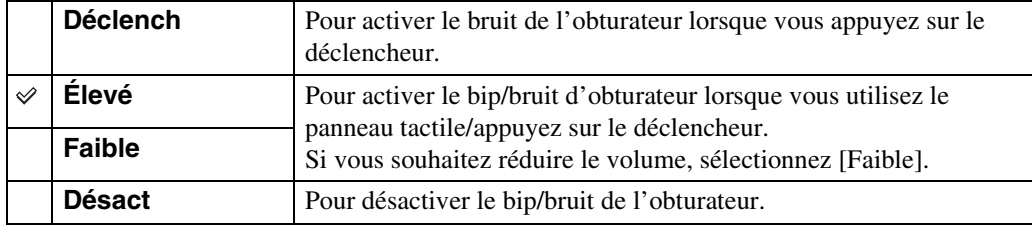

# **Luminosité LCD**

Permet de régler la luminosité de l'écran LCD.

1  $M$   $\overline{M}$   $\overline{M}$   $\rightarrow$   $\Omega$  (Réglages)  $\rightarrow$   $\gamma$ <sup>7</sup> (Paramètres  $princip.) \rightarrow [Luminosité LCD] \rightarrow le mode$ souhaité

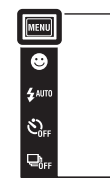

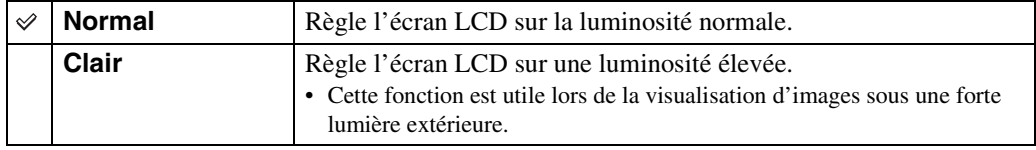

#### **Remarques**

- En mode [Clair], il se peut que la charge de la batterie diminue plus rapidement.
- Si l'appareil fonctionne et que vous ne l'utilisez pas pendant environ une minute, l'écran LCD s'assombrit.

 $\begin{array}{c}\n\hline\n\text{MODE} \\
\hline\n\text{LiO} \\
\hline\n\end{array}$ 

# **Language Setting**

Permet de sélectionner la langue à utiliser pour les paramètres de menu, les avertissements et les messages.

1  $M = M$  +  $\oplus$  (Réglages)  $\rightarrow$   $\gamma$ <sup>7</sup> (Paramètres  $\overline{\text{princip.}}$   $\rightarrow$  [Language Setting]  $\rightarrow$  le mode souhaité

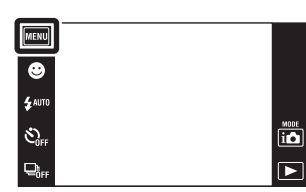

Table des<br>[matières](#page-4-0) [Table des](#page-4-0) [Recherche](#page-7-0) 

### **Mode Démo**

Vous pouvez spécifier l'utilisation ou non d'une démonstration des modes Reconnaissance de scène et Détection de sourire. Lorsqu'il est inutile de visualiser une démonstration, réglez sur [Désact].

- 1  $M$   $\rightarrow$   $\leftarrow$  (Réglages)  $\rightarrow$   $\gamma$ <sup>7</sup> (Paramètres  $\overline{\text{princip.}}$ )  $\rightarrow$  [Mode Démo]  $\rightarrow$  le mode souhaité
- 2  $i \bullet$  (Mode ENR)  $\rightarrow$   $i \bullet$  (Réglage auto intelligent)

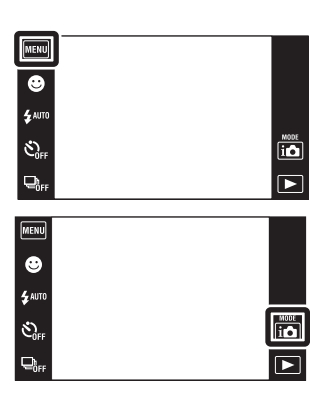

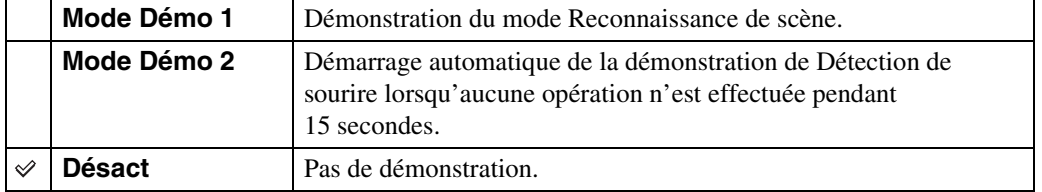

#### **Remarque**

• Une pression sur le déclencheur pendant la démonstration de Détection de sourire déclenche l'obturateur, mais aucune image n'est enregistrée.

### **Initialiser**

Permet de réinitialiser les paramètres aux réglages par défaut. Même si vous exécutez cette fonction, les images sont conservées.

 $1$  MENU  $\rightarrow$   $\bullet$  (Réglages)  $\rightarrow$   $\gamma$  (Paramètres princip.)  $\rightarrow$  [Initialiser]  $\rightarrow$  [OK]

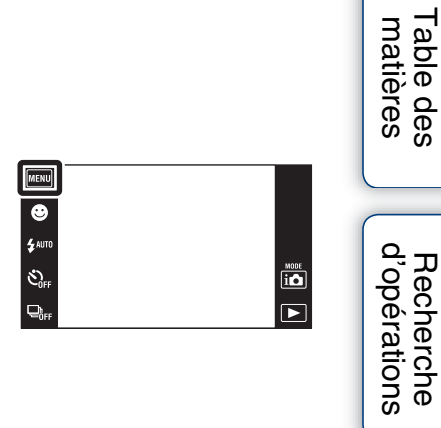

#### **Remarque**

• Veillez à ne pas mettre l'appareil hors tension pendant l'initialisation.

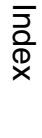

[Table des](#page-4-0) [Recherche](#page-7-0) 

[Recherche](#page-10-0)  [MENU/Réglages](#page-10-0)

Recherche

# **COMPONENT**

Permet de sélectionner le type de sortie du signal vidéo, SD ou HD (1080i), en fonction du type de téléviseur que vous raccordez à l'appareil à l'aide d'un câble adaptateur de sortie HD (vendu séparément).

Utilisez un câble adaptateur de sortie HD conforme Type1a (vendu séparément).

1  $M$   $\longrightarrow$   $\triangle$  (Réglages)  $\rightarrow$   $\gamma$ <sup>7</sup> (Paramètres  $\overline{\text{princip.}}$   $\rightarrow$   $\overline{\text{FCOMPONENT}}$   $\rightarrow$  le mode souhaité

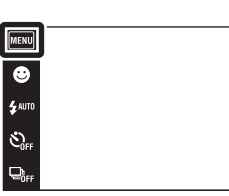

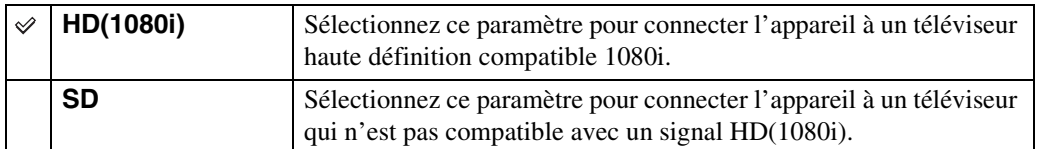

#### **Remarque**

• Lorsque vous enregistrez des films alors que l'appareil et un téléviseur sont raccordés à l'aide d'un câble adaptateur de sortie HD (vendu séparément), l'image prise ne s'affiche pas sur le côté téléviseur.

قة  $\overline{\triangleright}$ 

### **Sortie Vidéo**

Permet de régler la sortie de signal vidéo en fonction du système couleur de télévision de l'équipement vidéo raccordé. Les systèmes couleur de télévision diffèrent selon le pays et la région.

Pour visualiser des images sur un écran de télévision, vérifiez le système couleur de télévision du pays ou de la région d'utilisation [\(page 118\).](#page-117-0)

 $1$   $\text{min} \rightarrow \text{f}$  (Réglages)  $\rightarrow \gamma$  (Paramètres  $\overline{\text{princip.}}$ )  $\rightarrow$  [Sortie Vidéo]  $\rightarrow$  le mode souhaité

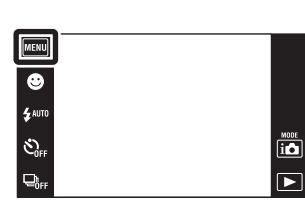

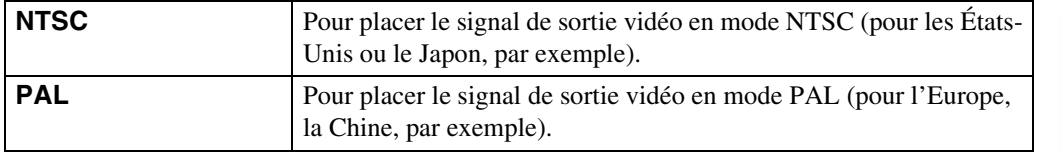

[Recherche](#page-10-0)  [MENU/Réglages](#page-10-0)

Recherche<br>MENU/Réglages

[d'opérations](#page-7-0)

Recherche<br>d'opérations

### **Logement**

Permet d'afficher les touches d'opération spéciales lorsque l'appareil est installé dans un logement (Marine Pack). Consultez aussi le mode d'emploi fourni avec le logement.

1  $M$   $\longrightarrow$   $\rightarrow$  (Réglages)  $\rightarrow$   $\gamma$ <sup>7</sup> (Paramètres  $\overline{\text{princip.}}$   $\rightarrow$  [Logement]  $\rightarrow$  le mode souhaité

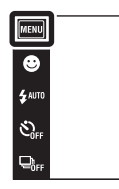

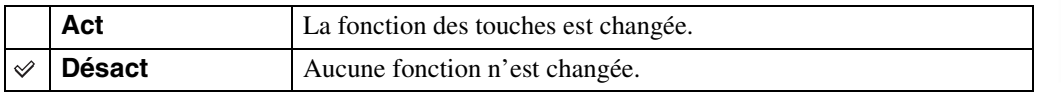

#### **Remarques**

- Il n'est pas possible de mettre au point des objets en touchant l'écran.
- Certaines fonctions sont limitées et la position des icônes change sur l'écran LCD.

 $\begin{array}{c}\n\hline\n\text{MODE} \\
\hline\n\text{I}\cdot\text{O}\n\end{array}$ 

 $\boxed{P}$ 

### **Connexion USB**

Permet de spécifier le mode lorsque l'appareil est raccordé à un ordinateur ou à une imprimante compatible PictBridge à l'aide du câble pour borne multi-usage.

 $1$  MENU  $\rightarrow$   $\leftarrow$  (Réglages)  $\rightarrow$   $\gamma$ <sup>T</sup> (Paramètres  $\overline{\text{princip.}}$ )  $\rightarrow$  [Connexion USB]  $\rightarrow$  le mode souhaité

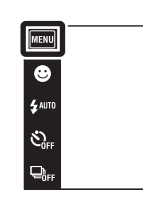

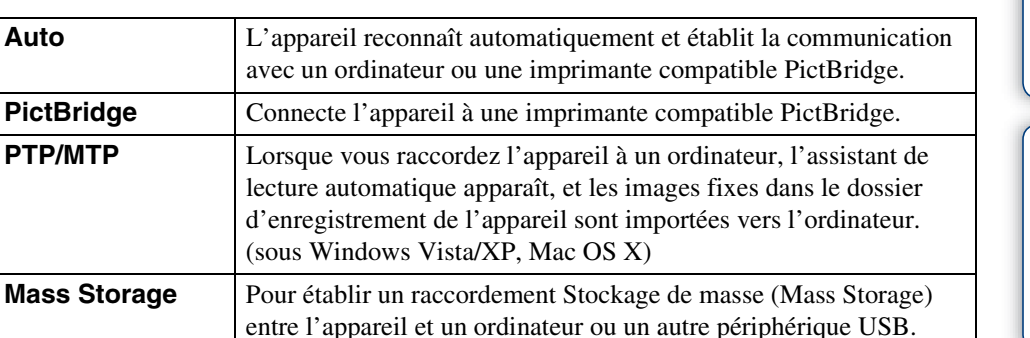

#### **Remarques**

**PictBridge** 

 $\varnothing$ 

- S'il n'est pas possible de connecter l'appareil à une imprimante compatible PictBridge avec le réglage [Auto], sélectionnez [PictBridge].
- S'il n'est pas possible de connecter l'appareil à un ordinateur ou périphérique USB avec le réglage [Auto], sélectionnez [Mass Storage].
- Vous ne pouvez pas importer des films lorsque [PTP/MTP] est sélectionné. Pour importer des films vers l'ordinateur, sélectionnez [Auto] ou [Mass Storage].

 $\overline{a}$ 

 $\overline{P}$ 

# **Téléch musi**

Vous pouvez utiliser « Music Transfer » se trouvant sur le CD-ROM (fourni) pour remplacer des plages de musique de fond.

1  $\overline{\text{min}} \rightarrow \triangle$  (Réglages)  $\rightarrow \gamma$  (Paramètres  $\overline{\text{princip.}}$ )  $\rightarrow$  [Téléch musi]

Le message « Modifier musique diaporama Raccorder à l'ordinateur » s'affiche.

- 2 Etablissez une connexion USB entre l'appareil et un ordinateur, puis lancez « Music Transfer ».
- 3 Suivez les instructions à l'écran pour remplacer des fichiers de musique.

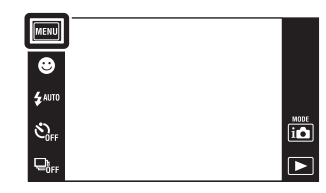

### <span id="page-105-0"></span>**Format musi**

Vous pouvez supprimer tous les fichiers de musique de fond stockés dans l'appareil. Cette fonction peut être utilisée au cas où les fichiers de musique de fond sont endommagés et que leur lecture est impossible.

1  $M$   $\longrightarrow$   $\triangle$  (Réglages)  $\rightarrow$   $\gamma$ <sup> $\uparrow$ </sup> (Paramètres  $\overline{\text{princip.}}$  + [Format musi]  $\rightarrow$  [OK]

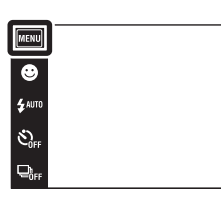

### Prestauration de la musique préprogrammée en usine dans l'appareil

Vous pouvez utiliser « Music Transfer » se trouvant sur le CD-ROM (fourni) pour restaurer les fichiers de musique préprogrammés.

1Exécutez [Téléch musi], puis établissez une connexion USB entre l'appareil et l'ordinateur.

2Lancez « Music Transfer », puis restaurez la musique par défaut.

• Pour plus d'informations sur l'utilisation de « Music Transfer », voir l'aide de « Music Transfer ».

 $\frac{\text{MODE}}{|\text{L}\text{D}|}$  $\overline{r}$ 

### **Calibration**

Permet d'exécuter une calibration lorsque les boutons du panneau tactile ne réagissent pas aux points appropriés lorsque vous les touchez.

- $1$  MENU  $\rightarrow$   $\bullet$  (Réglages)  $\rightarrow$   $\gamma$ <sup>7</sup> (Paramètres  $\overline{\text{princip.}}$ )  $\rightarrow$  [Calibration]
- 2 À l'aide du stylet-pinceau, touchez le centre de la marque × affichée sur l'écran dans l'ordre.

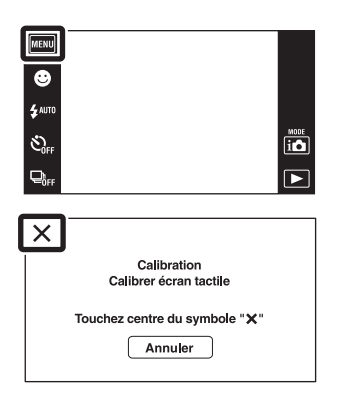

#### **Remarques**

- Pour arrêter la calibration pendant son exécution, touchez [Annuler]. Les réglages effectués jusqu'ici sont sans effet.
- Si vous ne touchez pas le bon endroit, la calibration ne s'effectue pas. Touchez à nouveau le centre de la marque ×.

[Recherche](#page-10-0)  [MENU/Réglages](#page-10-0)

Recherche<br>MENU/Réglages

Table des<br>[matières](#page-4-0)

[Table des](#page-4-0) [Recherche](#page-7-0) 

[d'opérations](#page-7-0)

Recherche<br>d'opérations

### **Formater**

Permet de formater le « Memory Stick Duo » ou la mémoire interne. Les « Memory Stick Duo » en vente dans le commerce sont déjà formatés et peuvent être utilisés immédiatement.

 $1$   $\overline{\text{MHU}} \rightarrow \text{f}$  (Réglages)  $\rightarrow \text{g}$  (Outil "Memory Stick") ou  $\overline{\mathbb{D}}$  (Outil mémoire intern)  $\rightarrow$  $[Formatter] \rightarrow [OK]$ 

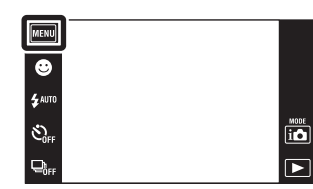

#### **Remarque**

• Notez que le formatage efface définitivement toutes les données, même celles des images protégées.

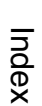

[Recherche](#page-10-0)  [MENU/Réglages](#page-10-0)

Recherche<br>MENU/Réglages

# Table des<br>[matières](#page-4-0) [Table des](#page-4-0) [Recherche](#page-7-0)

[d'opérations](#page-7-0)

Recherche<br>d'opérations
# <span id="page-108-0"></span>**Créer dos ENR.**

Permet de créer un dossier sur le « Memory Stick Duo » pour y enregistrer des images. Les images sont enregistrées dans le nouveau dossier créé jusqu'à ce que vous créiez un autre dossier ou sélectionniez un autre dossier d'enregistrement.

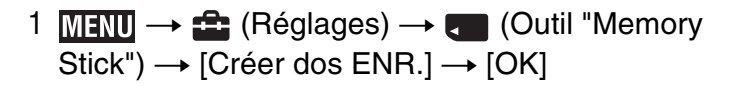

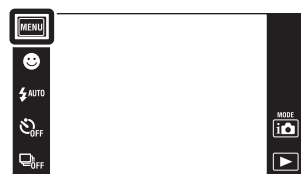

## **Remarques**

- Ce paramètre n'est pas affiché lorsque la mémoire interne est utilisée pour enregistrer les images.
- Lorsque vous insérez dans l'appareil un « Memory Stick Duo » qui a été utilisé avec un autre équipement et prenez des images, un nouveau dossier est créé automatiquement.
- Jusqu'à 4 000 images peuvent être enregistrées dans un dossier. Lorsqu'un dossier est plein, un nouveau dossier est automatiquement créé.

## **ig En ce qui concerne les dossiers**

• Après avoir créé un nouveau dossier, vous pouvez changer le dossier de destination de stockage [\(page 110\)](#page-109-0) et sélectionner le dossier pour visualiser les images [\(page 89\)](#page-88-0).

# <span id="page-109-1"></span><span id="page-109-0"></span>**Chg doss ENR.**

Permet de changer le dossier du « Memory Stick Duo » qui est actuellement utilisé pour l'enregistrement des images.

- $1$   $\text{MHW} \rightarrow \text{A}$  (Réglages)  $\rightarrow \text{C}$  (Outil "Memory Stick")  $\rightarrow$  [Chg doss ENR.]
- 2 Sélectionnez le dossier vers lequel vous souhaitez enregistrer  $\rightarrow$  [OK].

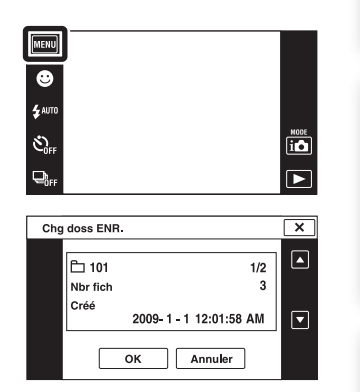

## **Remarques**

- Ce paramètre n'est pas affiché lorsque la mémoire interne est utilisée pour enregistrer les images.
- Vous ne pouvez pas sélectionner les dossiers suivants comme dossier d'enregistrement.
	- Le dossier « 100 »
	- Un dossier dont le numéro n'est que «  $\square\square\square\text{MSDCF} \gg \text{ou} \ll \square\square\square\text{MNV01} \gg$ .
- Vous ne pouvez pas déplacer des images enregistrées vers un autre dossier.

[Recherche](#page-10-0)  [MENU/Réglages](#page-10-0)

Recherche<br>MENU/Réglages

Table des<br>[matières](#page-4-0)

[Table des](#page-4-0) [Recherche](#page-7-0) 

[d'opérations](#page-7-0)

Recherche<br>d'opérations

# **Supprim. doss ENR**

Permet de supprimer un dossier sur le « Memory Stick Duo » qui est actuellement utilisé pour l'enregistrement des images.

- $1$   $\text{MHW} \rightarrow \text{A}$  (Réglages)  $\rightarrow \text{C}$  (Outil "Memory Stick")  $\rightarrow$  [Supprim. doss ENR]
- 2 Sélectionnez le dossier que vous souhaitez supprimer  $\rightarrow$  [OK].

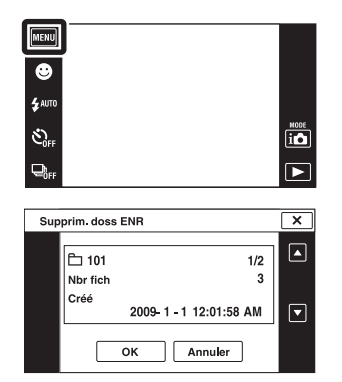

## **Remarques**

- Ce paramètre n'est pas affiché lorsque la mémoire interne est utilisée pour enregistrer les images.
- Si vous supprimez le dossier spécifié comme dossier d'enregistrement à l'aide de [Supprim. doss ENR], le dossier ayant le numéro de dossier le plus élevé est sélectionné comme dossier d'enregistrement suivant.
- Vous ne pouvez supprimer que des dossiers vides. Si un dossier contient des images, ou même des fichiers dont la lecture est impossible par l'appareil, supprimez tout d'abord ces images et fichiers, puis supprimez le dossier.

[d'opérations](#page-7-0)

Recherche<br>d'opérations

# <span id="page-111-0"></span>**Copier**

Permet de copier toutes les images de la mémoire interne sur un « Memory Stick Duo ».

- 1 Insérez un « Memory Stick Duo » ayant un espace libre suffisant dans l'appareil.
- 2  $M$   $\parallel$   $\rightarrow$   $\leftarrow$  (Réglages)  $\rightarrow$   $\parallel$  (Outil "Memory  $\overline{\text{Stick}}^{n}$ )  $\rightarrow$   $\overline{[Copier]}$   $\rightarrow$   $[OK]$

## **Remarques**

- Utilisez une batterie complètement chargée. Si la charge de la batterie est faible lorsque vous copiez des fichiers d'image, l'alimentation peut faire défaut et la copie peut échouer ou les données être endommagées.
- Vous ne pouvez pas copier des images individuellement.
- Les images originales de la mémoire interne sont conservées même après la copie. Pour effacer le contenu de la mémoire interne, retirez le « Memory Stick Duo » après la copie, puis formatez la mémoire interne ([Formater] de [Outil mémoire intern]).
- Un nouveau dossier est créé sur le « Memory Stick Duo » et toutes les données y sont copiées. Il n'est pas possible de choisir un dossier spécifique et d'y copier des images.

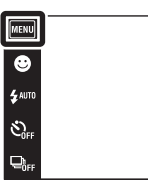

 $\begin{array}{c}\n\hline\n\text{MODE} \\
\hline\n\text{I}\n\end{array}$ 

 $\mathbf{E}$ 

# **Numéro de fichier**

Permet de sélectionner la méthode utilisée pour affecter des numéros de fichier aux images.

 $1$   $\text{MHW} \rightarrow \text{Set}$  (Réglages)  $\rightarrow \text{C}$  (Outil "Memory Stick") ou  $\overline{\mathbb{D}}$  (Outil mémoire intern)  $\rightarrow$  [Numéro de fichier]  $\rightarrow$  le mode souhaité

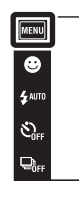

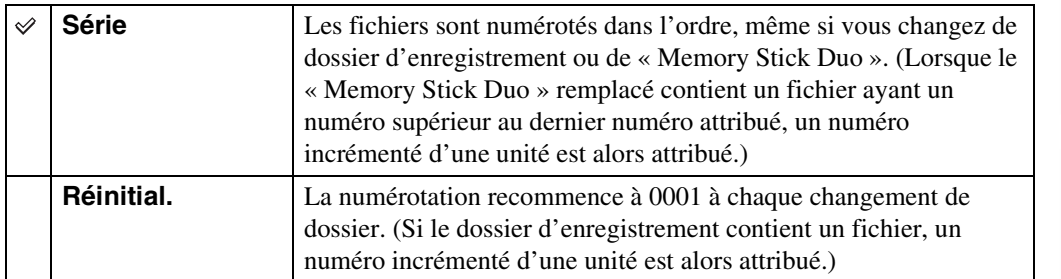

 $\begin{picture}(20,20) \put(0,0){\line(1,0){10}} \put(15,0){\line(1,0){10}} \put(15,0){\line(1,0){10}} \put(15,0){\line(1,0){10}} \put(15,0){\line(1,0){10}} \put(15,0){\line(1,0){10}} \put(15,0){\line(1,0){10}} \put(15,0){\line(1,0){10}} \put(15,0){\line(1,0){10}} \put(15,0){\line(1,0){10}} \put(15,0){\line(1,0){10}} \put(15,0){\line(1$ 

 $\boxed{P}$ 

# **Réglage zone**

Permet de régler l'heure sur l'heure locale d'une zone sélectionnée.

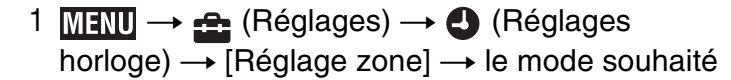

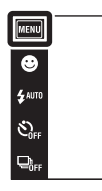

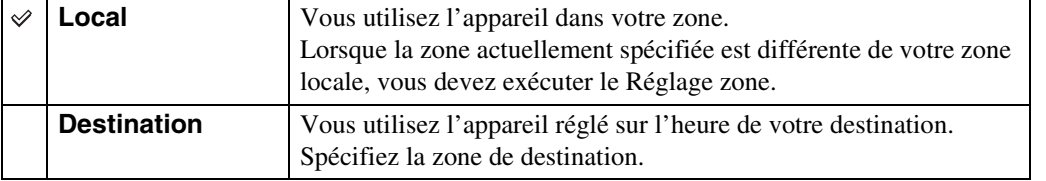

## ₹Modification du Réglage zone

Le réglage d'une destination où vous vous rendez fréquemment vous permet d'ajuster facilement l'heure lorsque vous y allez.

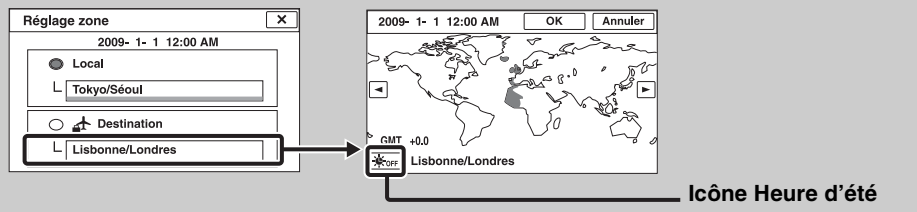

 $\odot$ Touchez la zone « Destination », puis sélectionnez la zone à l'aide de  $\square / \square$  et touchez  $[OK].$ 

2Touchez l'icône Heure d'été, puis sélectionnez Heure d'été activée/désactivée.

Table des<br>[matières](#page-4-0)

[Table des](#page-4-0) [Recherche](#page-7-0) 

[Recherche](#page-10-0)  [MENU/Réglages](#page-10-0)

Recherche<br>MENU/Réglages

[Index](#page-149-0)

[d'opérations](#page-7-0)

 $\frac{\text{MODE}}{\text{i}}$ 

 $\mathbf{E}$ 

Recherche<br>d'opérations

# <span id="page-114-0"></span>**Régl. date&heure**

Permet de régler à nouveau la date et l'heure.

1  $M$ **FNU**  $\rightarrow$   $\bullet$  (Réglages)  $\rightarrow$  (Réglages horloge)  $\overline{\rightarrow}$  [Régl. date&heure]  $\rightarrow$  le mode souhaité

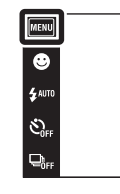

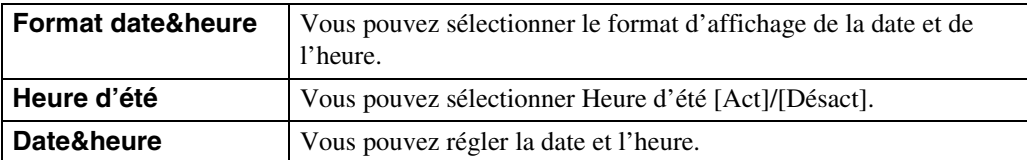

## **Remarque**

• L'appareil ne comporte pas de fonction pour superposer des dates sur les images. Vous pouvez imprimer ou enregistrer des images avec la date en utilisant « PMB » se trouvant sur le CD-ROM (fourni).

Table des<br>[matières](#page-4-0)

 $\begin{array}{c}\n\text{MODE} \\
\hline\n\text{LO}\n\end{array}$ 

 $\overline{\mathbf{E}}$ 

# <span id="page-115-0"></span>**Visualisation d'une image sur un téléviseur SD**

Vous pouvez visualiser les images enregistrées sur l'appareil en qualité d'image standard en raccordant l'appareil à un téléviseur SD (Définition standard). Consultez aussi le mode d'emploi fourni avec le téléviseur.

- 1 Mettez l'appareil et le téléviseur hors tension.
- 2 Raccordez l'appareil au téléviseur à l'aide du câble pour borne multiusage (fourni).

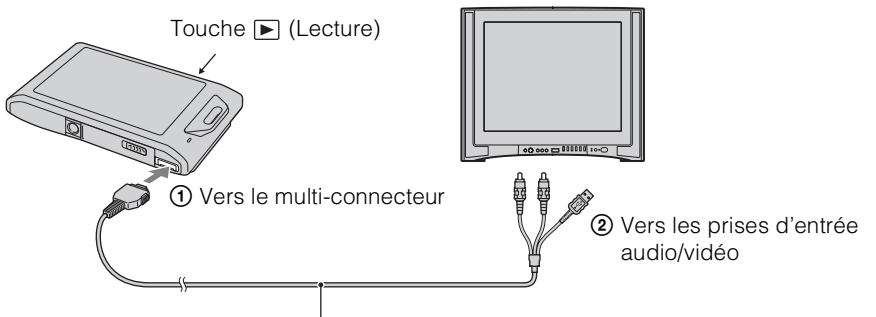

Câble pour borne multi-usage (fourni)

- 3 Mettez le téléviseur sous tension et réglez l'entrée.
- 4 Appuyez sur la touche  $\blacktriangleright$  (Lecture) pour mettre l'appareil sous tension. Les images prises avec l'appareil apparaissent sur le téléviseur. Touchez  $\rightarrow$  // $\rightarrow$  affiché sur l'écran LCD de cet appareil pour sélectionner l'image souhaitée.

## **Remarques**

- Lors de la lecture d'une image unique, aucune icône n'est affichée sur le téléviseur.
- Vous ne pouvez pas effectuer la lecture des images en [Mode Facile] pendant la sortie téléviseur.
- Lorsque vous enregistrez des films alors que l'appareil et un téléviseur sont raccordés, l'image prise ne s'affiche pas sur le téléviseur.
- Si vous utilisez l'appareil à l'étranger, il peut être nécessaire de régler la sortie de signal vidéo pour qu'elle corresponde au système de télévision [\(page 102\)](#page-101-0).

Table des<br>[matières](#page-4-0)

[Table des](#page-4-0) [Recherche](#page-7-0) 

[Recherche](#page-10-0)  [MENU/Réglages](#page-10-0)

Recherche<br>MENU/Réglages

[Index](#page-149-0)

[d'opérations](#page-7-0)

Recherche<br>d'opérations

# <span id="page-116-0"></span>**Visualisation d'une image sur un téléviseur HD**

Vous pouvez visualiser les images enregistrées sur l'appareil en haute qualité d'image en raccordant l'appareil à un téléviseur HD (Haute Définition) à l'aide d'un câble adaptateur de sortie HD (vendu séparément). Utilisez un câble adaptateur de sortie HD conforme Type1a. Consultez aussi le mode d'emploi fourni avec le téléviseur.

- 1 Mettez l'appareil et le téléviseur hors tension.
- 2 Raccordez l'appareil au téléviseur à l'aide d'un câble adaptateur de sortie HD (vendu séparément).

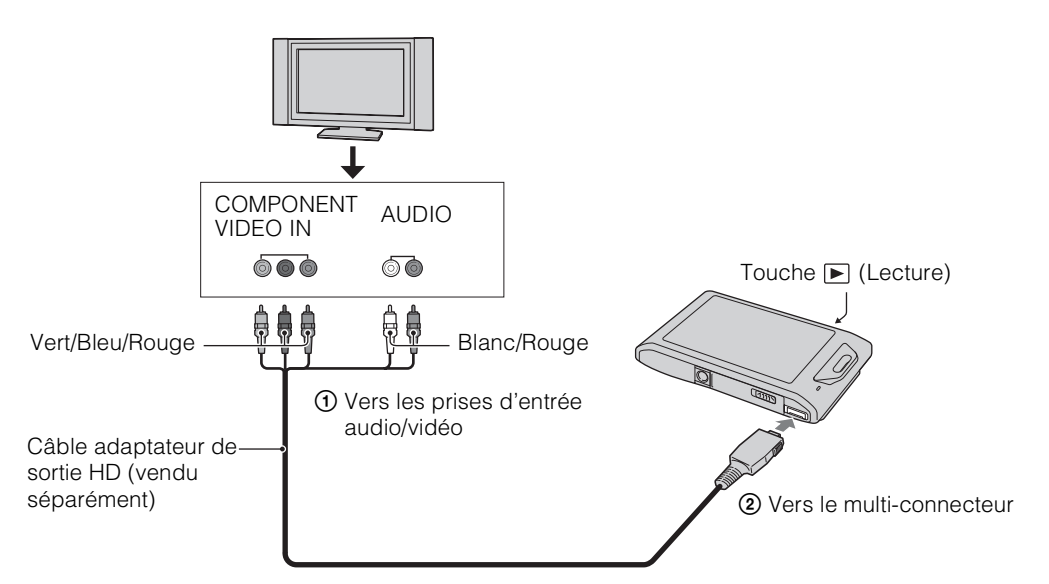

- 3 Mettez le téléviseur sous tension et réglez l'entrée.
- 4 Appuyez sur la touche  $\blacktriangleright$  (Lecture) pour mettre l'appareil sous tension.

Les images prises avec l'appareil apparaissent sur le téléviseur. Touchez  $\blacktriangleright$ l/ $\blacktriangleleft$  affiché sur l'écran LCD de cet appareil pour sélectionner l'image souhaitée.

## **Remarques**

- Avant d'utiliser cette fonction, sélectionnez  $\overline{M}$   $\rightarrow \mathbf{f}$  (Réglages)  $\rightarrow \gamma \mathbf{f}$  (Paramètres princip.) et sélectionnez [HD(1080i)] pour [COMPONENT].
- Lors de la lecture d'une image unique, aucune icône n'est affichée sur le téléviseur.
- Il n'est pas possible de visualiser des images prises en taille d'image [VGA] en format HD.
- Vous ne pouvez pas effectuer la lecture des images en [Mode Facile] pendant la sortie téléviseur.
- Lorsque vous enregistrez des films alors que l'appareil et un téléviseur sont raccordés à l'aide d'un câble adaptateur de sortie HD (vendu séparément), l'image prise ne s'affiche pas sur le côté téléviseur.
- Si vous utilisez l'appareil à l'étranger, il peut être nécessaire de régler la sortie de signal vidéo pour qu'elle corresponde au système de télévision [\(page 102\)](#page-101-0).

Suite  $\perp$ 

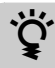

 $\ddot{Q}'$ « PhotoTV HD »

Cet appareil est compatible avec la norme « PhotoTV HD ».

En raccordant un téléviseur Sony compatible « PhotoTV HD » à l'aide d'un câble adaptateur de sortie HD (vendu séparément), vous pouvez apprécier confortablement un tout nouveau monde de photos en qualité HD intégrale à couper le souffle.

- « PhotoTV HD » permet une expression hautement détaillée, de qualité photo de textures et couleurs subtiles.
- Pour plus d'informations, voir le mode d'emploi du téléviseur.

## **Systèmes couleur de télévision**

Pour visualiser les images sur un écran téléviseur, vous devez utiliser un téléviseur doté d'une prise d'entrée vidéo ainsi que le câble pour borne multi-usage. Le système couleur du téléviseur doit correspondre à celui de l'appareil photo numérique. Vérifiez les listes suivantes pour le système couleur de télévision du pays ou région où l'appareil est utilisé.

## **Système NTSC**

Amérique centrale, Bahamas, Bolivie, Canada, Chili, Colombie, Corée, Équateur, États-Unis, Jamaïque, Japon, Mexique, Pérou, Philippines, Surinam, Taiwan, Venezuela, etc.

## **Système PAL**

Allemagne, Australie, Autriche, Belgique, Chine, Croatie, Danemark, Espagne, Finlande, Hong Kong, Hongrie, Indonésie, Italie, Koweït, Malaisie, Norvège, Nouvelle-Zélande, Pays-Bas, Pologne, Portugal, République Slovaque, République Tchèque, Roumanie, Royaume-Uni, Singapour, Suède, Suisse, Thaïlande, Turquie, Vietnam, etc.

## **Système PAL-M**

Brésil

## **Système PAL-N**

Argentine, Paraguay, Uruguay

## **Système SECAM**

Bulgarie, France, Grèce, Guinée, Irak, Iran, Monaco, Russie, Ukraine, etc.

Table des<br>[matières](#page-4-0)

# **Utilisation avec votre ordinateur**

« PMB » et d'autres applications se trouvent sur le CD-ROM (fourni) pour vous permettre une plus grande souplesse d'utilisation des images prises avec votre appareil Cyber-shot.

## **Environnement matériel et logiciel recommandé (Windows)**

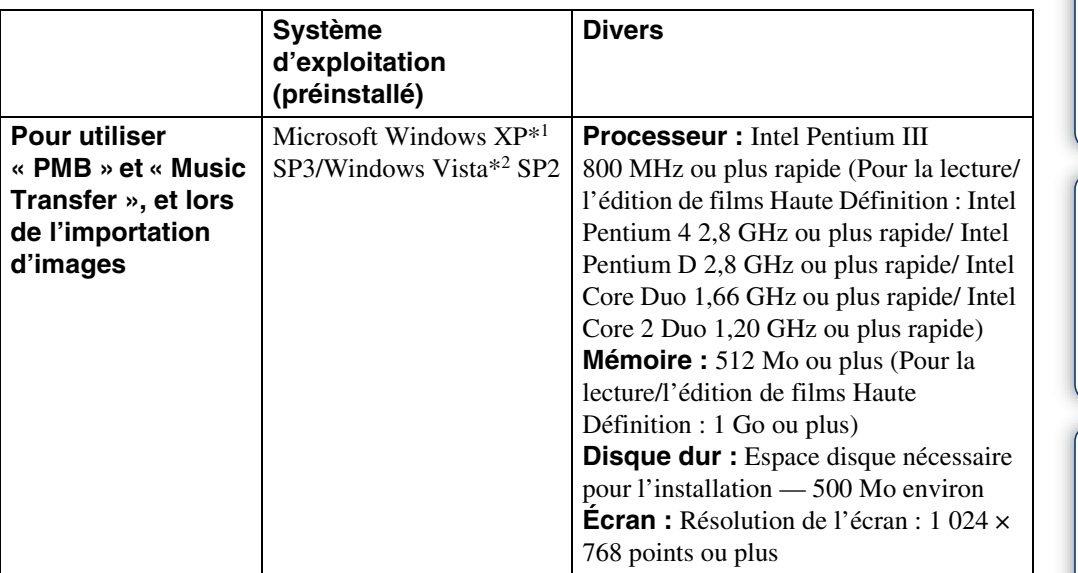

\*1 Les éditions 64 bits et Starter (Edition) ne sont pas prises en charge. Windows Image Mastering API (IMAPI) Ver.2.0 ou ultérieure est nécessaire pour utiliser la fonction de créations de disques.

\*2 Starter (Edition) n'est pas pris en charge.

## **Environnement matériel et logiciel recommandé (Macintosh)**

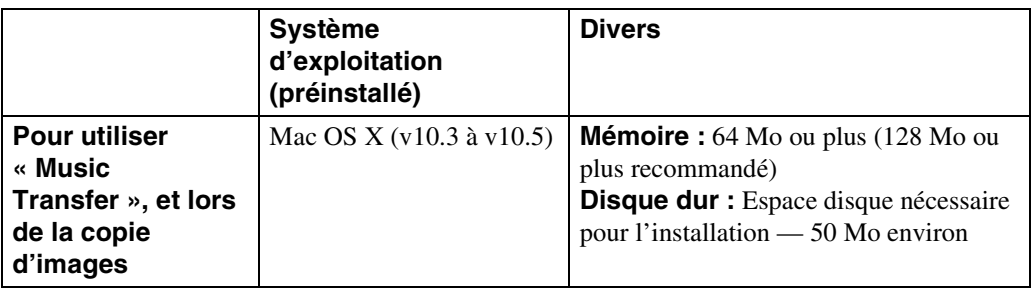

Table des<br>[matières](#page-4-0)

# Table des<br>[matières](#page-4-0)

# Recherche<br>MENU/Réglages [MENU/Réglages](#page-10-0) [Recherche](#page-10-0)

[Index](#page-149-0)

## **Remarques**

- Le fonctionnement n'est pas garanti dans un environnement basé sur une mise à niveau des systèmes d'exploitation ci-dessus ou dans un environnement multiboot.
- Si vous raccordez simultanément deux périphériques USB ou plus à un même ordinateur, il se peut que certains d'entre eux, y compris l'appareil, ne fonctionnent pas, selon les types de périphériques USB que vous utilisez.
- La connexion de l'appareil à l'aide d'une interface USB compatible avec Hi-Speed USB (conforme à USB 2.0) permet un transfert avancé (transfert à haute vitesse) car l'appareil est compatible avec Hi-Speed USB (conforme à USB 2.0).
- Lorsque votre ordinateur reprend son activité depuis un mode de veille ou de veille prolongée, il se peut que la communication entre l'appareil et votre ordinateur ne soit pas rétablie en même temps.

# Table des<br>[matières](#page-4-0) [Table des](#page-4-0) [Recherche](#page-7-0)

[d'opérations](#page-7-0)

Recherche<br>d'opérations

## <span id="page-120-0"></span>**Installation de « PMB (Picture Motion Browser) » et de « Music Transfer » (Windows)**

- 1 Mettez l'ordinateur sous tension et insérez le CD-ROM (fourni) dans le lecteur de CD-ROM.
	- L'écran du menu d'installation apparaît.
	- S'il n'apparaît pas, double-cliquez sur [Ordinateur] (sous Windows XP, [Poste de travail])  $\rightarrow$ **(SONYPICTUTIL).**
	- Si l'écran de lecture automatique apparaît, sélectionnez « Run Install.exe » et suivez les instructions qui apparaissent sur l'écran pour procéder à l'installation.
- 2 Cliquez sur [Installer].

L'écran « Choose Setup Language » (choisissez la langue d'installation) apparaît.

3 Sélectionnez la langue désirée, puis passez à l'écran suivant.

L'écran « License Agreement » (contrat de licence) s'affiche.

4 Lisez attentivement le contrat, cliquez sur le bouton d'option  $( \bigcirc \rightarrow \circledast)$ pour accepter les clauses du contrat, puis cliquez sur [Suivant].

## 5 Procédez comme il est indiqué à l'écran pour terminer l'installation.

- Lorsque le message de confirmation de redémarrage apparaît, redémarrez l'ordinateur en procédant comme il est indiqué à l'écran.
- DirectX peut être installé en fonction de l'environnement système de votre ordinateur.
- 6 Une fois l'installation terminée, retirez le CD-ROM.

## 7 Lancez le logiciel.

Pour lancer « PMB », cliquez sur **FA** (PMB) sur le bureau. Pour plus d'informations sur la méthode d'utilisation, cliquez sur **(Manuel de PMB)**. Pour lancer « PMB » depuis le menu Démarrer, sélectionnez [Démarrer]  $\rightarrow$  [Tous les programmes]  $\rightarrow$  [Sony Picture Utility].

## **Remarques**

- Connectez-vous en tant qu'administrateur.
- Avant de lancer « Music Transfer », exécutez  $\boxed{m}$   $\rightarrow$   $\boxed{R}$  (Réglages)  $\rightarrow$   $\gamma$  $\boxed{R}$  (Paramètres princip.)  $\rightarrow$ [Téléch musi] et raccordez l'appareil à l'ordinateur.
- Lors du premier lancement de « PMB », le message de confirmation de l'outil d'informations apparaît sur l'écran. Sélectionnez [Démarrer].

[Recherche](#page-10-0)  [MENU/Réglages](#page-10-0)

Recherche<br>MENU/Réglages

Suite |

# Table des<br>[matières](#page-4-0)

[Recherche](#page-10-0)  [MENU/Réglages](#page-10-0)

Recherche<br>MENU/Réglages

[Index](#page-149-0)

## *i* Présentation de « PMB »

- « PMB » vous permet d'importer des images prises avec l'appareil vers un ordinateur pour les afficher. Etablissez une connexion USB entre l'appareil et votre ordinateur, et cliquez sur [Importer].
- Des images sur un ordinateur peuvent être exportées vers un « Memory Stick Duo » et affichées sur l'appareil. Etablissez une connexion USB entre l'appareil et votre ordinateur, cliquez sur  $\odot$  en haut de l'écran et cliquez sur [Exporter].
- Vous pouvez sauvegarder et imprimer des images avec la date.
- Vous pouvez afficher les images enregistrées sur un ordinateur par date de prise de vue sur un affichage de calendrier.
- Vous pouvez retoucher (Atténuation des yeux rouges, etc.) des images fixes et modifier la date et l'heure de prise de vue.
- Vous pouvez créer des disques avec un graveur de CD ou DVD.
- Vous pouvez télécharger des images vers un service en réseau. (Un environnement de connexion Internet est nécessaire.)
- Pour plus d'informations, voir (Manuel de PMB).

## *C*Présentation de « Music Transfer »

« Music Transfer » vous permet de remplacer les fichiers de musique fournis en usine dans l'appareil par vos plages préférées, et de supprimer ou d'ajouter des fichiers de musique. Vous pouvez aussi restaurer les plages enregistrées en usine vers l'appareil.

Les types de plage suivants peuvent être importés à l'aide de « Music Transfer ».

- Fichiers MP3 enregistrés sur le disque dur de votre ordinateur
- Plages de CD de musique
- Musique préprogrammée sauvegardée sur l'appareil

Pour plus d'informations, voir l'aide de « Music Transfer ».

## <span id="page-121-0"></span>**Installation de « Music Transfer » (Macintosh)**

- 1 Allumez l'ordinateur Macintosh et insérez le CD-ROM (fourni) dans le lecteur CD-ROM.
- 2 Double-cliquez sur (SONYPICTUTIL).
- 3 Double-cliquez sur le fichier [MusicTransfer.pkg] dans le dossier [Mac]. L'installation du logiciel commence.

## **Remarques**

- « PMB » n'est pas compatible avec les ordinateurs Macintosh.
- Pour plus d'informations sur l'utilisation de « Music Transfer », voir l'aide de « Music Transfer ».
- Avant de lancer « Music Transfer », exécutez  $\boxed{M}$   $\rightarrow \quad$  (Réglages)  $\rightarrow \gamma \gamma$  (Paramètres princip.)  $\rightarrow$ [Téléch musi] et raccordez l'appareil à l'ordinateur.
- Avant d'installer « Music Transfer », fermez tous les logiciels d'application ouverts.
- Pour l'installation, vous devez ouvrir une session en tant qu'administrateur.

## **Présentation de « Music Transfer »**

« Music Transfer » vous permet de remplacer les fichiers de musique fournis en usine dans l'appareil par vos plages préférées, et de supprimer ou d'ajouter des fichiers de musique. Vous pouvez aussi restaurer les plages enregistrées en usine vers l'appareil.

Les types de plage suivants peuvent être importés à l'aide de « Music Transfer ».

- Fichiers MP3 enregistrés sur le disque dur de votre ordinateur
- Plages de CD de musique
- Musique préprogrammée sauvegardée sur l'appareil

Pour plus d'informations, voir l'aide de « Music Transfer ».

## <span id="page-123-1"></span>**Raccordement de l'appareil à l'ordinateur**

- 1 Insérez une batterie suffisamment chargée dans l'appareil ou raccordez l'appareil à une prise murale à l'aide d'un adaptateur secteur AC-LS5K/ AC-LS5 (vendu séparément) et d'un câble USB/AV/DC IN pour borne multi-usage (vendu séparément).
	- Utilisez un câble USB/AV/DC IN conforme Type1a (vendu séparément).
- 2 Mettez l'ordinateur sous tension, puis appuyez sur la touche  $\blacktriangleright$  (Lecture).
- 3 Raccordez l'appareil à l'ordinateur.
	- Lorsqu'une connexion USB est établie pour la première fois, l'ordinateur exécute automatiquement un programme pour reconnaître l'appareil. Patientez un instant.

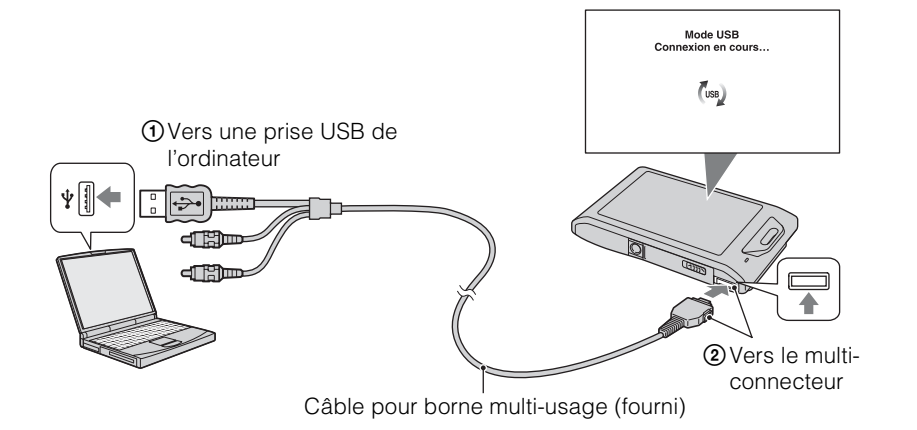

## <span id="page-123-0"></span>**Importation d'images vers un ordinateur (Windows)**

« PMB » vous permet d'importer facilement des images.

Pour plus d'informations sur les fonctions « PMB », voir le « Manuel de PMB ».

## **Importation d'images vers un ordinateur sans utiliser « PMB »**

Lorsque l'assistant de lecture automatique apparaît après avoir établi une connexion USB entre l'appareil et l'ordinateur, cliquez sur [Ouvrir le dossier et afficher les fichiers]  $\rightarrow$  [OK]  $\rightarrow$  $[DCIM] \rightarrow \text{copies}$  les images souhaitées vers l'ordinateur.

[Table des](#page-4-0) [Recherche](#page-7-0)  Recherche<br>d'opérations [d'opérations](#page-7-0)

Recherche<br>MENU/Réglages [MENU/Réglages](#page-10-0) [Recherche](#page-10-0) 

[d'opérations](#page-7-0)

Recherche<br>d'opérations

[Recherche](#page-10-0)  [MENU/Réglages](#page-10-0)

Recherche<br>MENU/Réglages

[Index](#page-149-0)

## <span id="page-124-1"></span>**Importation d'images vers un ordinateur (Macintosh)**

- 1 Raccordez tout d'abord l'appareil à votre ordinateur Macintosh. Doublecliquez sur l'icône nouvellement reconnue sur le bureau  $\rightarrow$  [DCIM]  $\rightarrow$  le dossier où sont stockées les images que vous souhaitez importer.
- 2 Faites glisser les fichiers d'image sur l'icône du disque dur. Les fichiers d'image sont copiés sur le disque dur.
	- Pour plus d'informations sur l'emplacement de stockage des images et les noms de fichier, voir page [144.](#page-143-0)
- $3$  Double-cliquez sur l'icône du disque dur  $\rightarrow$  sur le fichier d'image souhaité dans le dossier contenant les fichiers copiés.

L'image s'affiche.

## <span id="page-124-0"></span>**Suppression de la connexion USB**

Effectuez les procédures des étapes 1 à 3 ci-dessous avant de :

- Déconnecter le câble pour borne multi-usage.
- Retirer un « Memory Stick Duo ».
- Insérer un « Memory Stick Duo » dans l'appareil après la copie d'images depuis la mémoire interne.
- Mettre l'appareil hors tension.
- 1 Double-cliquez sur l'icône de déconnexion sur la barre des tâches.
- 2 Cliquez sur  $\oplus$  (Périphérique de stockage de masse USB)  $\rightarrow$  [Arrêter].
- 3 Vérifiez le périphérique dans la fenêtre de confirmation, puis cliquez sur [OK].

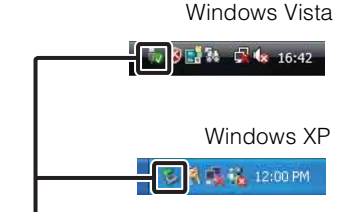

Icône de déconnexion

## **Remarque**

• Faites glisser préalablement l'icône du « Memory Stick Duo » ou l'icône du lecteur sur l'icône « Corbeille » lorsque vous utilisez un ordinateur Macintosh, et l'appareil est déconnecté de l'ordinateur.

# **Visualisation de « Utilisation avancée de Cyber-shot »**

Le guide « Utilisation avancée de Cyber-shot » indique d'autres méthodes d'utilisation de l'appareil et des accessoires en option.

## **Visualisation sous Windows**

Lorsque vous installez le « Guide pratique de Cyber-shot », « Utilisation avancée de Cybershot » est également installé.

1 Double-cliquez sur **(Utilisation avancée)** sur le bureau.

Pour accéder à « Utilisation avancée » depuis le menu Démarrer, cliquez sur [Démarrer] t [Tous les programmes]  $\rightarrow$  [Sony Picture Utility]  $\rightarrow$  [Utilisation avancée].

## **Visualisation sous Macintosh**

- 1 Copiez le dossier [stepupguide] dans le dossier [stepupguide] sur votre ordinateur.
- 2 Sélectionnez [stepupguide]  $\rightarrow$  [language] puis le dossier [FR] se trouvant sur le CD-ROM (fourni), et copiez tous les fichiers du dossier [FR] vers le dossier [img] dans le dossier [stepupguide] que vous avez copié sur votre ordinateur à l'étape 1. (Ecrasez les fichiers dans le dossier [img] avec les fichiers du dossier [FR].)
- 3 Lorsque la copie est terminée, double-cliquez sur « stepupguide.hqx » dans le dossier [stepupguide] pour le décomprimer, puis double-cliquez sur le fichier « stepupguide » généré.

## **Remarque**

• Si un outil de décompression pour fichier HQX n'est pas installé, installez Stuffit Expander.

# **Impression des images fixes**

Vous pouvez imprimer des images fixes à l'aide des méthodes suivantes.

- Impression directe à l'aide d'une imprimante compatible PictBridge
- Impression directe à l'aide d'une imprimante compatible « Memory Stick » Pour plus d'informations, consultez le mode d'emploi accompagnant l'imprimante.
- Impression à l'aide d'un ordinateur Vous pouvez importer des images vers un ordinateur à l'aide du logiciel « PMB » fourni et imprimer les images.

Vous pouvez insérer la date sur l'image et l'imprimer. Pour plus d'informations, voir le « Manuel de PMB ».

• Impression en magasin [\(page 129\)](#page-128-0)

## **Remarques**

- Lorsque vous imprimez des images prises en mode 16:9, il se peut que les deux bords soient coupés.
- Selon l'imprimante, il n'est pas possible d'imprimer des images panoramiques.

## <span id="page-126-0"></span>**Impression directe des images à l'aide d'une imprimante compatible PictBridge**

Même si vous ne disposez pas d'un ordinateur, vous pouvez imprimer des images prises avec l'appareil en le connectant directement à une imprimante compatible PictBridge.

**PictBridge** La technologie « PictBridge » est basée sur la norme CIPA. (CIPA: Camera & Imaging Products Association)

1 Insérez une batterie suffisamment chargée dans l'appareil.

## 2 Connectez l'appareil à l'imprimante.

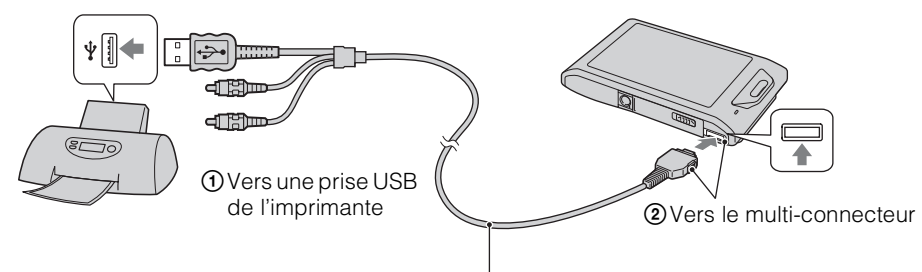

Câble pour borne multi-usage (fourni)

3 Mettez l'appareil et l'imprimante sous tension.

Lorsque la connexion est établie, l'indicateur  $\gamma$  apparaît sur l'écran. Si l'indicateur  $\gamma$  clignote sur l'écran de l'appareil (notification d'erreur), vérifiez l'imprimante raccordée.

## $4 \overline{\text{MHMD}} \rightarrow \overline{\text{In}}$  (Imprim.)  $\rightarrow$  le mode souhaité

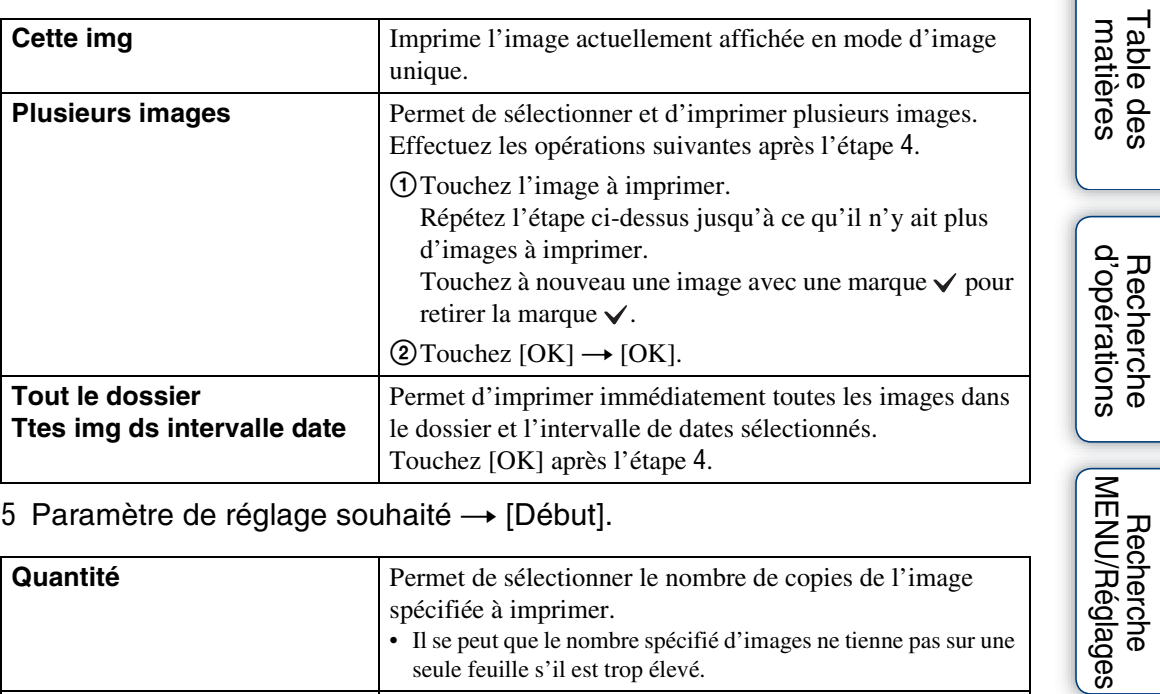

## 5 Paramètre de réglage souhaité  $\rightarrow$  [Début].

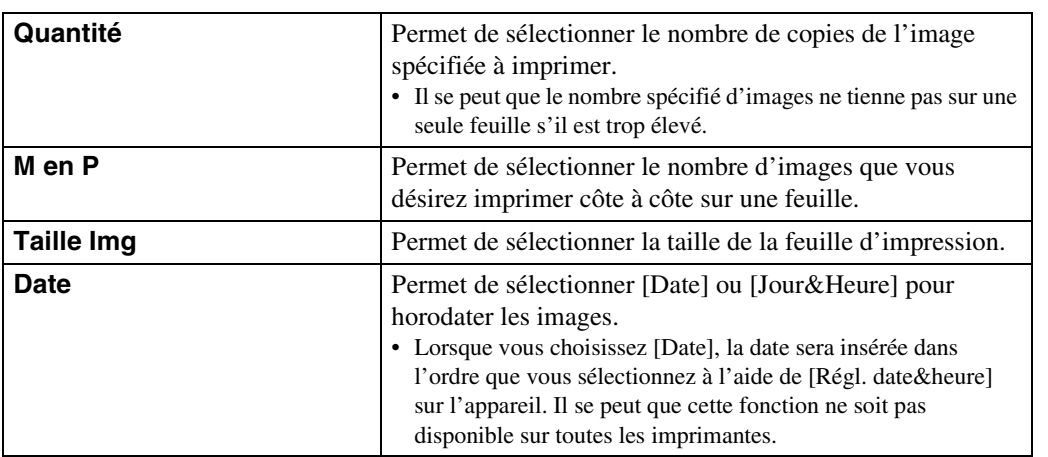

## **Remarques**

- Les films ne peuvent pas être imprimés.
- S'il n'a pas été possible de connecter l'appareil à l'imprimante, assurez-vous de placer [Connexion USB] sous [Paramètres princip.] sur [PictBridge].
- Ne débranchez pas le câble pour borne multi-usage pendant que l'indicateur  $\otimes$  (Connexion PictBridge) en cours) est affiché sur l'écran.

[Recherche](#page-10-0)  [MENU/Réglages](#page-10-0)

[Table des](#page-4-0) [Recherche](#page-7-0) 

## <span id="page-128-0"></span>**Impression en magasin**

Vous pouvez porter un « Memory Stick Duo » contenant des images prises avec l'appareil dans un magasin de tirage de photos. Tant que le magasin prend en charge des services de tirage de photos conformes à la norme DPOF, vous pouvez ajouter à l'avance une marque **DPOF** (ordre d'impression) sur des images dans le MENU du mode de lecture afin de ne pas devoir les sélectionner à nouveau lorsque vous les faites imprimer en magasin.

## **Remarques**

- Vous ne pouvez pas faire tirer des images de la mémoire interne dans un magasin de photo directement depuis l'appareil. Copiez les images sur un « Memory Stick Duo » [\(page 112\),](#page-111-0) puis portez le « Memory Stick Duo » dans le magasin de photo.
- Demandez au magasin de photo quels sont les types de « Memory Stick Duo » acceptés.
- Si un « Memory Stick Duo » n'est pas accepté par votre magasin de tirage de photos, copiez les images que vous souhaitez imprimer sur un autre support, tel qu'un CD-R, et donnez celui-ci au magasin.
- Un adaptateur « Memory Stick Duo » (vendu séparément) peut être nécessaire. Consultez votre magasin de tirage de photos.
- Avant de porter des données d'image dans un magasin, copiez-les toujours sur un disque (copie de sauvegarde).
- Vous ne pouvez pas spécifier le nombre de tirages.
- Si vous souhaitez horodater les images, consultez votre magasin de tirage de photos.

# Table des<br>[matières](#page-4-0)

# **Dépannage**

En cas de problème avec l'appareil, essayez les solutions suivantes.

## 1 **Vérifiez les options des pages [130](#page-129-0) à [138](#page-137-0).**

Si un code tel que «  $C/E: \Box \Box \Box \Box$  » apparaît sur l'écran, voir page [139](#page-138-0).

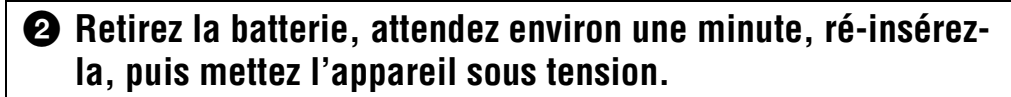

## 3 **Réinitialisez les paramètres [\(page 100\).](#page-99-0)**

## 4 **Consultez votre revendeur Sony ou un centre de service aprèsvente Sony agréé.**

Lors de la réparation d'un appareil comportant une mémoire interne ou fonction de fichiers de musique, il se peut que les données dans l'appareil soient contrôlées, le minimum nécessaire, pour vérifier et remédier aux symptômes de dysfonctionnement. Sony ne copiera ni ne sauvegardera aucune de ces données.

Des informations complémentaires sur ce produit et des réponses à des questions fréquemment posées sont disponibles sur notre site Web d'assistance client. <http://www.sony.net/>

## <span id="page-129-0"></span>**Batterie et alimentation**

## **Impossible d'insérer la batterie.**

• Assurez-vous que la batterie est orientée dans le bon sens et insérez-la jusqu'à ce que le levier d'éjection de la batterie soit verrouillé.

## **Impossible de mettre l'appareil sous tension.**

- Après avoir inséré la batterie dans l'appareil, la mise sous tension de l'appareil peut prendre quelques instants.
- Insérez correctement la batterie.
- La batterie est déchargée. Insérez une batterie chargée.
- Utilisez une batterie recommandée.

## **L'appareil est brusquement mis hors tension.**

- Selon la température de l'appareil et de la batterie, il se peut que l'alimentation se coupe automatiquement afin de protéger l'appareil. Dans ce cas, un message s'affiche sur l'écran LCD avant que l'alimentation se coupe.
- Si vous n'utilisez pas l'appareil pendant environ deux minutes alors qu'il est sous tension, il se met automatiquement hors tension pour éviter que la batterie se décharge. Rallumez l'appareil.

Table des<br>[matières](#page-4-0)

[Table des](#page-4-0) [Recherche](#page-7-0)  Recherche<br>d'opérations [d'opérations](#page-7-0)

Recherche<br>MENU/Réglages [MENU/Réglages](#page-10-0) [Recherche](#page-10-0) 

[Index](#page-149-0)

## **L'indicateur de charge restante de la batterie est incorrect.**

- Cela se produit lorsque vous utilisez l'appareil dans un endroit extrêmement chaud ou froid.
- Un décalage s'est produit entre l'indicateur de charge restante de la batterie et la charge restante réelle de la batterie. Déchargez complètement la batterie, puis chargez-la pour rectifier l'indication.
- La batterie est usée [\(page 147\)](#page-146-0). Remplacez-la par une neuve.

### **Impossible de charger la batterie.**

• Vous ne pouvez pas charger la batterie à l'aide d'un adaptateur secteur AC-LS5K/AC-LS5 (vendu séparément). Utilisez le chargeur de batterie pour charger la batterie.

## **Le témoin CHARGE clignote pendant la charge de la batterie.**

- Retirez la batterie et réinsérez-la, en vérifiant qu'elle est correctement installée.
- Il se peut que la température soit inappropriée à la charge. Essayez à nouveau de charger la batterie lorsque la plage de température de charge est correcte (10 °C à 30 °C (50 °F à 86 °F)).
- Voir page [147](#page-146-0) pour plus d'informations.

## **Prise de vue d'images fixes/films**

#### **Impossible d'enregistrer des images.**

- Vérifiez la capacité libre de la mémoire interne ou d'un « Memory Stick Duo ». S'il est plein, effectuez l'une des opérations suivantes :
- Supprimez des images inutiles [\(page 76\).](#page-75-0)
- Changez le « Memory Stick Duo ».
- La prise de vue n'est pas possible pendant la charge du flash.
- Les films avec une taille d'image de [1280×720] ne peuvent être enregistrés que sur un « Memory Stick PRO Duo ». Lors de l'utilisation d'un support d'enregistrement autre qu'un « Memory Stick PRO Duo », placez la taille d'image de film sur [VGA].
- Placez [Mode Démo] sur [Désact] [\(page 99\)](#page-98-0).

## **La fonction de détection de sourire est inopérante.**

- Aucune image n'est prise si un visage souriant n'est pas détecté.
- Placez [Mode Démo] sur [Désact] [\(page 99\)](#page-98-0).

#### **Le mode anti-flou ne fonctionne pas.**

- Le mode anti-flou ne fonctionne pas lorsque  $\left(\frac{\mathbf{u}}{\mathbf{v}}\right)$  apparaît sur l'affichage.
- Il est possible que le mode anti-flou ne fonctionne pas correctement lors de la prise de vue de scènes nocturnes.
- Prenez la vue après avoir enfoncé le déclencheur à mi-course.

## **L'enregistrement est très long.**

- Lorsque la vitesse d'obturation est inférieure à une certaine vitesse, lorsque vous prenez des images dans des endroits sombres, par exemple, l'appareil réduit automatiquement le bruit de l'image. Cette fonction est appelée Obturation lente NR (réduction de bruit) et la prise de vue prend plus longtemps.
- La fonction Atténuation yeux fermés est active. Lorsque [Atténuation yeux fermés] se trouve sur [Auto], placez-le sur [Désact] [\(page 65\).](#page-64-0)

## 132FR

Table des<br>[matières](#page-4-0) [Table des](#page-4-0) [Recherche](#page-7-0) 

[d'opérations](#page-7-0)

Recherche<br>d'opérations

- Le sujet est trop proche. Lors de la prise de vue, assurez-vous de positionner l'objectif plus loin du sujet que la distance de prise de vue minimum (environ 1 cm (13/32 po) (W)/50 cm (19 3/4 po) (T) de l'objectif en Réglage auto intelligent et Mode Facile, ou environ 8 cm (3 1/4 po) (W)/50 cm (19 3/4 po) (T) de l'objectif dans les autres modes d'enregistrement). Ou passez en mode Plan rapproché et effectuez la prise de vue à environ 1 à 20 cm (13/32 à 7 7/8 po) de la distance côté W.
- Le mode (Paysage), le mode (Crépuscule) ou le mode (Feux d'artifice) est sélectionné en mode Sélection scène lors de la prise de vue d'images fixes.

## **Le zoom ne fonctionne pas.**

- Vous ne pouvez pas utiliser le zoom optique pendant la prise de vue Panorama par balayage ou en mode Plan rapproché.
- Selon la taille d'image, vous ne pouvez pas utiliser le zoom intelligent [\(page 92\)](#page-91-0).
- Vous ne pouvez pas utiliser le zoom numérique lorsque :
- Vous enregistrez des films.
- La Détection de sourire est active.

## **Impossible de sélectionner la fonction Détection de visage.**

- Vous ne pouvez sélectionner la Détection de visage que lorsque le mode de mise au point se trouve sur [AF multi] ou que le Mode de Mesure se trouve sur [Multi].
- Vous ne pouvez pas sélectionner la Détection de visage lorsque le mode Plan rapproché est activé.

## **Le flash ne fonctionne pas.**

- Vous ne pouvez pas utiliser le flash lorsque :
- Vous prenez des images en rafale [\(page 46\).](#page-45-0)
- Le mode  $\hat{\mathfrak{s}}_0$  (Sensibil élevée), le mode  $\bigcup$  (Crépuscule) ou le mode  $\hat{\mathfrak{B}}$  (Feux d'artifice) est sélectionné en mode Sélection scène.
- Vous effectuez une prise de vue en mode Panorama par balayage, Mode Film, Anti-flou de mouvement ou Crépuscule sans trépied.
- Réglez le flash sur [Activé] [\(page 42\)](#page-41-0) en mode Plan rapproché ou lorsque le mode Sélection scène est placé sur  $\Box$  (Paysage),  $\parallel$  (Gastronomie), (Animal domestique),  $\sim$  (Plage),  $\Box$  (Neige),  $\Box$  (Sous l'eau) ou **(f)** (Obturat rapide).

## **Des points blancs circulaires flous apparaissent sur les images prises avec le flash.**

• Des particules (poussière, pollen, etc.) dans l'air ont reflété la lumière du flash et apparaissent sur l'image. Ce n'est pas une anomalie.

## **La fonction de prise de vue en gros plan (Macro/Plan rapproché activé) est inopérante.**

- Le mode  $\blacksquare$  (Paysage), le mode  $\blacktriangleright$  (Crépuscule) ou le mode  $\ddot{\ddot{\mathcal{E}}}$  (Feux d'artifice) est sélectionné en mode Sélection scène.
- Lorsque le mode Plan rapproché est sélectionné, la distance de prise de vue est d'environ 1 à 20 cm (13/32 à 7 7/8 po).
- Le mode Macro est placé sur [Auto] lors de la prise de vue en mode Panorama par balayage, l'enregistrement de films, la prise de vue en mode Anti-flou de mouvement, la prise de vue en mode Crépuscule sans trépied, la prise de vue en Mode Facile ou lorsque la fonction Détection de sourire est activée.

[Index](#page-149-0)

[Recherche](#page-10-0)  [MENU/Réglages](#page-10-0)

MENU/Réglages Recherche

### **Impossible de désactiver la prise de vue macro.**

• Il n'y a pas de fonction pour désactiver volontairement la prise de vue macro. En mode [Auto], vous pouvez même prendre un sujet distant.

## **La date et l'heure ne sont pas affichées sur l'écran LCD.**

• La date et l'heure ne s'affichent pas pendant la prise de vue. Elles ne s'affichent que pendant la lecture.

### **Impossible d'horodater les images.**

• Cet appareil n'est pas doté d'une fonction d'horodatage des images. Vous pouvez imprimer ou enregistrer des images avec la date au moyen de « PMB » [\(page 121\)](#page-120-0).

## **Le nombre F et la vitesse d'obturation clignotent lorsque vous enfoncez le déclencheur à mi-course et que vous le maintenez sur cette position.**

• L'exposition est incorrecte. Corrigez l'exposition [\(page 52\)](#page-51-0).

### **Les couleurs d'image ne sont pas correctes.**

• Réglez [Bal blanc] [\(page 54\)](#page-53-0).

## **Il y a du bruit sur l'image lorsque vous regardez l'écran dans un endroit sombre.**

• L'appareil tente d'améliorer la visibilité de l'écran en augmentant temporairement la luminosité de l'image dans des conditions de faible éclairage. Ceci est sans effet sur l'image enregistrée.

#### **Les yeux du sujet sont rouges.**

- Réglez [Attén yeux roug] sur [Auto] ou [Act] [\(page 66\)](#page-65-0).
- Lorsque vous utilisez le flash, prenez le sujet depuis une distance inférieure à la portée du flash.
- Éclairez la pièce avant de prendre le sujet.
- Retouchez l'image à l'aide de [Retoucher]  $\rightarrow$  [Correction des yeux rouges] dans le MENU du mode de lecture ou rectifiez-la à l'aide de « PMB ».

#### **Des points apparaissent et restent sur l'écran.**

• Ce n'est pas une anomalie. Ces points ne sont pas enregistrés.

#### **Impossible d'effectuer une prise de vue en rafale.**

- Il n'est pas possible d'effectuer une prise de vue en rafale pendant que la fonction Détection de sourire est activée.
- La mémoire interne ou le « Memory Stick Duo » est plein. Supprimez des images inutiles [\(page 76\)](#page-75-0).
- Le niveau de la batterie est faible. Insérez une batterie chargée.

#### **La même image est prise plusieurs fois.**

- Placez [Rafale] sur [Désact] [\(page 46\).](#page-45-0)
- [Reconnaissance de scène] est réglé sur [Avancé] [\(page 60\)](#page-59-0).

[matières](#page-4-0)

[Table des](#page-4-0) [Recherche](#page-7-0) 

[Recherche](#page-10-0)  [MENU/Réglages](#page-10-0)

MENU/Réglages Recherche

[Index](#page-149-0)

[d'opérations](#page-7-0)

Recherche<br>d'opérations

## **Visualisation d'images**

## **Impossible de lire des images.**

- Le nom de dossier/fichier a été changé sur l'ordinateur.
- La lecture, sur cet appareil, de fichiers contenant des images ayant été traitées sur un ordinateur ou des images prises avec d'autres appareils n'est pas garantie.
- L'appareil est en mode USB. Supprimez la connexion USB [\(page 125\)](#page-124-0).
- Il se peut que vous ne puissiez pas lire certaines images stockées sur un « Memory Stick Duo » prises avec d'autres appareils. Visualisez ces images avec Vue par dossier [\(page 81\).](#page-80-0)
- Ceci est dû à la copie d'images de votre ordinateur sur le « Memory Stick Duo » sans utiliser « PMB ». Visualisez ces images avec Vue par dossier [\(page 81\).](#page-80-0)

### **La date et l'heure ne s'affichent pas.**

• [Réglages affichage lecture] est réglé sur [Désact].

## **L'image est grossière au début de la lecture.**

• Cela peut se produire du fait du traitement de l'image. Ce n'est pas une anomalie.

## **Les côtés gauche et droit de l'écran sont noirs.**

• [Orientat. Auto] est réglé sur [Act] [\(page 93\).](#page-92-0)

## **Les boutons et les icônes n'apparaissent plus.**

- Si vous touchez l'écran en haut à droite pendant la prise de vue, les boutons et les icônes disparaissent momentanément. Les boutons et les icônes réapparaissent lorsque vous retirez le doigt de l'écran.
- [Réglages afficha- ge pdt p-d-v] et [Réglages affichage lecture] sont placés sur [Désact]. Touchez le côté gauche de l'écran LCD et entraînez vers la droite (pages [69](#page-68-0), [86\)](#page-85-0).

#### **Impossible d'entendre de la musique pendant un diaporama.**

- Transférez des fichiers de musique sur l'appareil avec « Music Transfer » (pages [121](#page-120-0), [122](#page-121-0)).
- Vérifiez que le réglage du volume et le réglage du diaporama sont corrects (pages [74](#page-73-0), [85\)](#page-84-0).
- Le diaporama est lu en mode [Lecture continue]. Sélectionnez [Diaporama avec musique] et effectuez la lecture.

#### **L'image n'apparaît pas sur le téléviseur.**

- Vérifiez [Sortie Vidéo] pour déterminer si le signal de sortie vidéo de l'appareil est réglé sur le système couleur de votre téléviseur [\(page 102\)](#page-101-0).
- Vérifiez si le raccordement est correct (pages [116,](#page-115-0) [117\)](#page-116-0).
- Si le câble pour borne multi-usage est branché à la borne USB, débranchez le câble (page [125](#page-124-0)).
- Lorsque vous enregistrez des films alors que l'appareil et le téléviseur sont raccordés, l'image prise ne s'affiche pas sur le téléviseur.

## **Suppression**

#### **Impossible de supprimer une image.**

• Annulez la protection [\(page 82\).](#page-81-0)

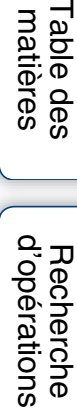

## **Ordinateurs**

## **Un « Memory Stick PRO Duo » n'est pas reconnu par un ordinateur équipé d'une fente « Memory Stick ».**

- Vérifiez que l'ordinateur et le lecteur/enregistreur « Memory Stick » prennent en charge un « Memory Stick PRO Duo ». Les utilisateurs d'ordinateurs et de lecteurs/enregistreurs « Memory Stick » de fabricants autres que Sony doivent prendre contact avec ces fabricants.
- Si un « Memory Stick PRO Duo » n'est pas pris en charge, raccordez l'appareil à l'ordinateur (pages [124](#page-123-0), [125](#page-124-1)). L'ordinateur reconnaît le « Memory Stick PRO Duo ».

## **Votre ordinateur ne reconnaît pas l'appareil.**

- Lorsque le niveau de la batterie est faible, insérez une batterie chargée ou utilisez un adaptateur secteur (vendu séparément).
- Réglez [Connexion USB] sur [Auto] ou [Mass Storage] [\(page 104\)](#page-103-0).
- Utilisez le câble pour borne multi-usage pour le raccordement entre l'ordinateur et l'appareil.
- Débranchez le câble pour borne multi-usage de l'ordinateur et de l'appareil, puis rebranchez-le fermement.
- Déconnectez tous les périphériques autres que l'appareil, le clavier et la souris des connecteurs USB de l'ordinateur.
- Raccordez l'appareil directement à l'ordinateur sans passer par un concentrateur USB ou un autre périphérique.

## **Impossible d'importer des images.**

- Raccordez correctement l'appareil à l'ordinateur par une connexion USB [\(page 124\)](#page-123-1).
- Lorsque vous prenez des images avec un « Memory Stick Duo » formaté sur un ordinateur, il se peut que vous ne puissiez pas importer les images vers un ordinateur. Effectuez la prise de vue en utilisant un « Memory Stick Duo » formaté par l'appareil [\(page 108\).](#page-107-0)

## **Après l'établissement de la connexion USB, « PMB » ne démarre pas automatiquement.**

• Établissez la connexion USB une fois que l'ordinateur est allumé.

## **Impossible de visualiser des images sur l'ordinateur.**

- Si vous utilisez « PMB », reportez-vous à « Manuel de PMB » [\(page 121\)](#page-120-0).
- Consultez le fabricant de l'ordinateur ou du logiciel.

## **L'image et le son sont interrompus par des bruits parasites lorsque vous visualisez un film sur un ordinateur.**

• Le film est lu directement depuis la mémoire interne ou le « Memory Stick Duo ». Importez le film sur le disque dur de votre ordinateur, puis visualisez le film depuis le disque dur [\(page 124\)](#page-123-1).

## **Après avoir été exportées vers un ordinateur, les images ne peuvent pas être visualisées sur l'appareil.**

- Exportez-les vers un dossier reconnu par l'appareil, tel que « 101MSDCF » [\(page 144\).](#page-143-0)
- Lors de l'utilisation d'un logiciel autre que « PMB », il est possible que les informations ne soient pas mises à jour correctement, et les images peuvent donc devenir bleues ou ne pas s'afficher correctement. Ce n'est pas une anomalie.
- Lorsque des images bleues apparaissent, visualisez-les en mode Vue par dossier ou supprimez-les avec l'appareil.
- L'option Vue par événement n'est pas disponible sur cet appareil.

Table des<br>[matières](#page-4-0)

[Table des](#page-4-0) [Recherche](#page-7-0)  Recherche<br>d'opérations [d'opérations](#page-7-0)

## **« Memory Stick Duo »**

## **Impossible d'insérer un « Memory Stick Duo ».**

• Insérez-le dans le bon sens.

## **Vous avez formaté un « Memory Stick Duo » par erreur.**

• Toutes les données du « Memory Stick Duo » sont effacées par le formatage. Vous ne pouvez pas les restaurer.

## **Mémoire interne**

## **Impossible de lire ou d'enregistrer des images en utilisant la mémoire interne.**

• Il y a un « Memory Stick Duo » dans l'appareil. Retirez-le.

## **Impossible de copier les données de la mémoire interne sur un « Memory Stick Duo ».**

• Le « Memory Stick Duo » est plein. Copiez sur un « Memory Stick Duo » de capacité suffisante.

## **Impossible de copier les données d'un « Memory Stick Duo » ou de l'ordinateur dans la mémoire interne.**

• Cette fonction n'est pas disponible.

## **Impression**

Voir [« Imprimante compatible PictBridge »](#page-136-0) ainsi que les points suivants.

## **Impossible d'imprimer une image.**

• Consultez le mode d'emploi de l'imprimante.

## **Les images sont imprimées avec les deux bords coupés.**

- Selon votre imprimante, il est possible que tous les bords de l'image soient coupés. En particulier lorsque vous imprimez une image prise avec la taille d'image réglée sur [16:9], l'extrémité latérale de l'image peut être tronquée.
- Lors d'une impression d'images avec votre imprimante, annulez les réglages de recadrage et d'impression sans bord. Renseignez-vous auprès du fabricant de l'imprimante pour savoir si l'imprimante offre ces fonctions.
- Lorsque vous faites imprimer les images en magasin, demandez s'ils peuvent imprimer les images sans couper les deux bords.

## **Impossible d'imprimer des images avec la date.**

- Vous pouvez imprimer des images avec la date à l'aide de « PMB » [\(page 121\)](#page-120-0).
- L'appareil ne comporte pas de fonction pour superposer des dates sur les images. Toutefois, étant donné que les images prises avec l'appareil comportent des informations Exif sur la date d'enregistrement, vous pouvez imprimer des images horodatées si l'imprimante ou le logiciel reconnaît les informations Exif. Pour la compatibilité avec les informations Exif, consultez le fabricant de l'imprimante ou du logiciel.
- Si vous utilisez un service de tirage photos, demandez un horodatage sur les images.

[d'opérations](#page-7-0)

Recherche<br>d'opérations

## <span id="page-136-0"></span>**Imprimante compatible PictBridge**

## **Impossible d'établir une connexion.**

- Vous ne pouvez pas connecter directement l'appareil à une imprimante qui n'est pas compatible avec la norme PictBridge. Renseignez-vous auprès du fabricant de l'imprimante pour savoir si l'imprimante est compatible PictBridge.
- Assurez-vous que l'imprimante est sous tension et peut être connectée à l'appareil.
- Placez [Connexion USB] sur [PictBridge] [\(page 104\).](#page-103-0)
- Débranchez le câble pour borne multi-usage et rebranchez-le. Si un message d'erreur s'affiche sur l'imprimante, consultez le mode d'emploi de l'imprimante.

## **Impossible d'imprimer les images.**

- Vérifiez que l'appareil et l'imprimante sont correctement connectés à l'aide du câble pour borne multi-usage.
- Mettez l'imprimante sous tension. Pour plus d'informations, consultez le mode d'emploi fourni avec l'imprimante.
- Si vous sélectionnez [Sortie] pendant l'impression, il se peut que les images ne puissent pas être imprimées. Débranchez le câble pour borne multi-usage et rebranchez-le. Si vous ne pouvez toujours pas imprimer vos images, débranchez à nouveau le câble pour borne multi-usage, mettez l'imprimante hors tension puis sous tension, et rebranchez le câble.
- Les films ne peuvent pas être imprimés.
- Il se peut que vous ne puissiez pas imprimer des images prises avec un autre appareil ou des images modifiées avec un ordinateur.
- Selon l'imprimante, il se peut que les images panoramiques ne soient pas imprimées ou imprimées en image panoramique coupée.

## **L'impression est annulée.**

• Le câble pour borne multi-usage a été débranché avant que l'indicateur  $\mathbb{Q}^*$  (Connexion PictBridge en cours) s'éteigne.

## **Impossible d'horodater ou d'imprimer des images en mode planche index.**

- L'imprimante n'offre pas ces fonctions. Renseignez-vous auprès du fabricant de l'imprimante pour savoir si l'imprimante offre ces fonctions.
- Avec certaines imprimantes, l'horodatage n'est pas possible en mode planche index. Consultez le fabricant de l'imprimante.

## **« ---- -- -- » est imprimé sur la partie d'horodatage de l'image.**

• L'image ne comporte pas de données d'enregistrement et la date ne peut donc pas être insérée. Placez [Date] sur [Désact], puis réimprimez l'image [\(page 127\).](#page-126-0)

## **Impossible d'imprimer l'image dans la taille sélectionnée.**

- Lorsque vous remplacez le papier de l'imprimante par un papier de format différent après avoir connecté l'imprimante à l'appareil, débranchez le câble pour borne multi-usage branché à l'imprimante, puis reconnectez l'imprimante.
- Le paramétrage de l'impression sur l'appareil diffère de celui sur l'imprimante. Changez le paramétrage de l'impression sur l'appareil [\(page 127\)](#page-126-0) ou sur l'imprimante.
- Renseignez-vous auprès du fabricant de l'imprimante pour savoir si l'imprimante offre la taille d'impression désirée.

[Index](#page-149-0)

[Recherche](#page-10-0)  [MENU/Réglages](#page-10-0)

Recherche<br>MENU/Réglages

## **Impossible d'utiliser l'appareil après avoir annulé une impression.**

• Patientez un instant pour permettre à l'imprimante d'exécuter l'opération d'annulation. Cette opération peut demander un certain temps selon les imprimantes.

## **Panneau tactile**

## **Impossible d'utiliser correctement ou complètement les boutons du panneau tactile.**

- Effectuez [Calibration] [\(page 107\)](#page-106-0).
- [Logement] est réglé sur [Act] [\(page 103\)](#page-102-0).

## **L'opération de stylet-pinceau réagit en des points incorrects.**

• Effectuez [Calibration] [\(page 107\)](#page-106-0).

## **Divers**

## **L'objectif est embué.**

• Une condensation d'humidité s'est produite. Mettez l'appareil hors tension et attendez environ une heure avant de le réutiliser.

## **L'appareil chauffe lorsque vous l'utilisez longtemps.**

• Ce n'est pas une anomalie.

## **L'écran de réglage de l'horloge apparaît lorsque vous mettez l'appareil sous tension.**

- Réglez de nouveau la date et l'heure [\(page 115\).](#page-114-0)
- La batterie de secours rechargeable interne est déchargée. Insérez une batterie chargée et laissez l'appareil pendant 24 heures ou plus hors tension, sans vous en servir.

## <span id="page-137-0"></span>**La date ou l'heure est incorrecte.**

• Le Réglage zone est spécifié pour un endroit différent de celui où vous vous trouvez. Changez le réglage avec  $\lim_{n \to \infty} \rightarrow \text{Re}(\text{Réglages}) \rightarrow \text{Re}(\text{Réglages horloge}) \rightarrow [\text{Réglage zone}].$ 

Table des<br>[matières](#page-4-0)

# **Indicateurs d'avertissement et messages**

## <span id="page-138-0"></span>**Affichage d'autodiagnostic**

Si un code commençant par une lettre de l'alphabet apparaît, la fonction d'autodiagnostic de l'appareil est activée. Les deux derniers chiffres (indiqués par □□) diffèrent selon l'état de l'appareil.

Si vous ne parvenez pas à résoudre le problème même après avoir essayé plusieurs fois les actions correctives ci-dessous, il se peut qu'une réparation de l'appareil soit nécessaire. Adressez-vous à votre revendeur Sony ou à un centre de service agréé Sony local.

## **C:32:**□□

• Problème dans la partie matérielle de l'appareil. Mettez l'appareil hors tension, puis remettez-le sous tension.

## **C:13:**□□

- L'appareil ne peut pas lire ou écrire les données sur le « Memory Stick Duo ». Essayez de mettre l'appareil hors puis sous tension ou de retirer et de remettre en place le « Memory Stick Duo » à plusieurs reprises.
- Une erreur de formatage de la mémoire interne s'est produite ou un « Memory Stick Duo » non formaté est inséré. Formatez la mémoire interne ou le « Memory Stick Duo » [\(page 108\).](#page-107-0)
- Le « Memory Stick Duo » inséré ne peut pas être utilisé avec l'appareil ou les données sont endommagées. Insérez un nouveau « Memory Stick Duo ».

## **E:61:**ss

## **E:62:**nn

## **E:91:**nn

• Un dysfonctionnement de l'appareil s'est produit. Réinitialisez l'appareil [\(page 100\)](#page-99-0), puis remettez-le sous tension.

## **Messages**

Si les messages ci-dessous apparaissent, suivez les instructions.

#### $\mathcal{L}$

• Le niveau de la batterie est faible. Chargez immédiatement la batterie. Dans certaines conditions d'utilisation ou avec certains types de batterie, cet indicateur peut clignoter bien que l'autonomie restante de la batterie soit d'encore 5 à 10 minutes.

#### **N'utilisez qu'une batterie compatible**

• La batterie insérée n'est pas une batterie NP-BD1 (fournie)/NP-FD1 (vendue séparément).

## **Erreur système**

• Mettez l'appareil hors tension puis sous tension.

## **Surchauffe de l'appareil Laissez-le refroidir**

• La température de l'appareil a augmenté. Il est possible que l'alimentation se coupe automatiquement ou que vous ne puissiez pas enregistrer de films. Laissez l'appareil dans un endroit frais jusqu'à ce que la température baisse.

## **Erreur mémoire interne**

• Mettez l'appareil hors tension puis sous tension.

### **Réinsérez le "Memory Stick"**

- Le « Memory Stick Duo » inséré ne peut pas être utilisé dans l'appareil [\(page 145\).](#page-144-0)
- La partie des bornes du « Memory Stick Duo » est sale.
- Le « Memory Stick Duo » est endommagé.

## **Erreur type "Memory Stick"**

• Le « Memory Stick Duo » inséré ne peut pas être utilisé dans l'appareil [\(page 145\).](#page-144-0)

#### **Échec possible de lecture/enreg. avec ce "Memory Stick"**

• Le « Memory Stick Duo » inséré ne peut pas être utilisé dans l'appareil [\(page 145\).](#page-144-0)

## **Erreur de formatage de la mémoire interne Erreur de formatage du "Memory Stick"**

• Reformatez le support d'enregistrement [\(page 108\)](#page-107-0).

## **"Memory Stick" verrouillé**

• Vous utilisez un « Memory Stick Duo » avec taquet de protection en écriture et ce taquet se trouve sur la position LOCK. Placez le taquet en position d'enregistrement.

## **Mémoire en lecture seule**

• L'appareil ne peut pas enregistrer ou supprimer des images sur ce « Memory Stick Duo ».

## **Pas d'image**

- Aucune image pouvant être visualisée n'a été enregistrée dans la mémoire interne.
- Aucune image pouvant être visualisée n'a été enregistrée sur le « Memory Stick Duo ».
- Lorsque la lecture d'images enregistrées avec un autre appareil n'est pas possible sur cet appareil, visualisez les images en mode Vue par dossier [\(page 81\).](#page-80-0)

## **Absence d'images fixes**

• Le dossier ou la date sélectionné ne contient pas de fichier pouvant être visualisé sous forme de diaporama.

#### **Fichier non reconnaissable trouvé**

• Vous avez essayé de supprimer un dossier contenant un fichier qui ne peut pas être lu sur cet appareil. Supprimez le fichier sur l'ordinateur, puis supprimez le dossier.

## **Erreur de dossier**

• Un dossier avec le même numéro de trois premiers chiffres existe déjà sur le « Memory Stick Duo » (123MSDCF et 123ABCDE par exemple). Sélectionnez un autre dossier ou créez un nouveau dossier (pages [109](#page-108-0), [110](#page-109-1)).

#### **Imposs créer nouv doss**

• Un dossier avec un nom commençant par « 999 » existe déjà sur le « Memory Stick Duo ». Dans ce cas, vous ne pouvez plus créer de dossiers.

#### **Vider contenu du dossier**

• Vous avez essayé de supprimer un dossier contenant un fichier ou plus. Supprimez tous les fichiers, puis supprimez le dossier.

#### **Protection de dossier**

• Vous avez essayé de supprimer un dossier protégé en lecture seule sur un ordinateur.

#### **Erreur de fichier**

• Une erreur s'est produite pendant la lecture de l'image. La lecture, sur cet appareil, de fichiers contenant des images ayant été traitées sur un ordinateur ou des images prises avec d'autres appareils n'est pas garantie.

#### **Dossier lecture seule**

• Vous avez sélectionné un dossier qui ne peut pas être spécifié comme dossier d'enregistrement sur l'appareil. Sélectionnez un autre dossier [\(page 110\)](#page-109-1).

#### **Protection de fichier**

• Désactivez la protection [\(page 82\).](#page-81-0)

#### **Dépassement taille imag**

• Vous lisez une image ayant une taille qui ne peut pas être visualisée sur l'appareil.

#### **Impossible de détecter le visage à retoucher**

• Il se peut que vous ne puissiez pas retoucher l'image en raison de ses caractéristiques.

#### **(Indicateur d'avertissement de vibrations)**

• Un « bougé » de l'appareil peut se produire car l'éclairage est insuffisant. Utilisez le flash, activez la fonction anti-flou ou montez l'appareil sur un trépied pour le stabiliser.

## **1280×720 (Fine) non disponible 1280×720 (Standard) non disponible**

• Seul un « Memory Stick PRO Duo » est compatible pour l'enregistrement de films avec une taille d'image de [1280×720]. Utilisez un « Memory Stick PRO Duo » ou réglez la taille d'image de film sur [VGA].

## **Nb max. d'images sélectionné**

- Il est possible de sélectionner jusqu'à 100 fichiers en utilisant [Plusieurs images].
- Il est possible de sélectionner jusqu'à 999 fichiers lors de l'utilisation de [Ttes img ds intervalle date] ou [Tout le dossier] pour DPOF, Protéger ou Imprimer.
- Vous pouvez ajouter des marques **DPOF** (ordre d'impression) à jusqu'à 999 fichiers. Annulez la sélection.

#### €

• La transmission des données vers l'imprimante n'est peut-être pas encore terminée. Ne déconnectez pas le câble pour borne multi-usage.

## **Traitement en cours…**

• L'imprimante exécute l'opération d'annulation de la tâche d'impression actuelle. Vous ne pouvez pas imprimer tant que cette opération n'est pas terminée. Cette opération peut être longue sur certaines imprimantes.

#### **Erreur musique**

- Supprimez le fichier de musique ou remplacez-le par un fichier de musique normal.
- Exécutez [Format musi], puis téléchargez un nouveau fichier de musique.

#### **Erreur de format de musique**

• Exécutez [Format musi].

## **Opération impossible à effectuer dans fichiers non pris en charge**

• Il n'est pas possible d'effectuer le traitement et autres fonctions d'édition de l'appareil sur des fichiers d'image ayant été traités au moyen d'un ordinateur ou des images ayant été enregistrées avec d'autres appareils.

#### **Récupération fichier dans base de données d'images en cours…**

• L'appareil récupère les informations de date, etc. dans des cas où des images ont été supprimées sur un ordinateur, etc.

## $\mathbf{S}_{\mathrm{HII}}$

• Le nombre d'images dépasse celui pour lequel la gestion de date dans un fichier base de données avec l'appareil est possible. Supprimez des images de Vue par date.

## **Erreur fich. ds base données d'images Récupération impossible**

• Importez toutes les images vers l'ordinateur avec « PMB », et formatez le « Memory Stick Duo » ou la mémoire interne [\(page 108\)](#page-107-0). Lorsque vous ne pouvez pas importer toutes les images vers l'ordinateur avec « PMB », importez toutes les images vers l'ordinateur sans utiliser « PMB » [\(page 124\).](#page-123-0) Pour visualiser à nouveau les images avec l'appareil, exportez les images importées vers l'appareil avec « PMB ».

## **Fonction ENR non disponible car température interne élevée**

• La température de l'appareil a augmenté. Vous ne pouvez pas enregistrer d'images avant que le température ait baissé.

## **L'enregistrement s'est arrêté car la températ. de l'appareil a augmenté**

• L'enregistrement s'est arrêté du fait d'une augmentation de la température pendant l'enregistrement d'un film. Attendez que la température baisse.

## **TEI**

• Lorsque vous enregistrez un film pendant longtemps, la température de l'appareil augmente. Dans ce cas, arrêtez l'enregistrement du film.

<span id="page-143-0"></span>Les fichiers d'image enregistrés avec l'appareil sont groupés dans des dossiers sur un « Memory Stick Duo » ou dans la mémoire interne.

ADossier contenant des données d'images enregistrées avec un appareil sans fonction de création de dossier.

BDossier contenant des données d'image fixe enregistrées avec l'appareil.

CDossier contenant des données de films enregistrées avec cet appareil.

#### Exemple : visualisation des dossiers sous Windows Vista

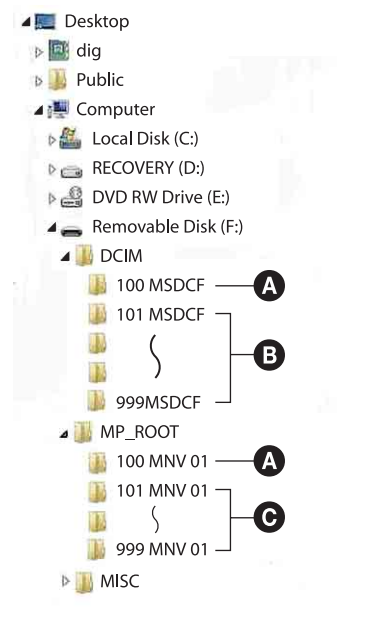

## **Remarques**

- Vous ne pouvez pas enregistrer d'images dans le dossier « 100MSDCF » ou « 100MNV01 ». Les images dans ces dossiers ne peuvent être que visualisées.
- Vous ne pouvez pas enregistrer/visualiser des images dans le dossier « MISC ».
- La structure du nom des fichiers d'image est la suivante :
- Fichiers d'image fixe :  $DSCO\Box\Box\Box\Box$ .JPG – Fichiers de film
	- $1280\times720$ : M4H0 $\square\square\square\square$ .MP4  $VGA : M4V0 \square \square \square \square$ .MP4
- Fichiers d'image index enregistrés avec les films  $1280\times720$ : M4H0 $\square$  $\square$  $\square$ .THM  $VGA : M4V0 \square \square \square \square$ .THM

ssss indique un nombre de 0001 à 9999. La partie numérique du nom de fichier d'un film enregistré en mode film est la même que celle du fichier d'image index correspondante.

[Recherche](#page-10-0)  [MENU/Réglages](#page-10-0)

Recherche<br>MENU/Réglages

Table des<br>[matières](#page-4-0)

[Table des](#page-4-0) [Recherche](#page-7-0) 

[d'opérations](#page-7-0)

Recherche<br>d'opérations
## <span id="page-144-0"></span>**« Memory Stick Duo »**

Un « Memory Stick Duo » est un support d'enregistrement à circuit intégré portable et compact. Les types de « Memory Stick Duo » pouvant être utilisés avec l'appareil sont indiqués dans le tableau ci-dessous. Toutefois, un bon fonctionnement ne peut pas être garanti pour toutes les fonctions du « Memory Stick Duo ».

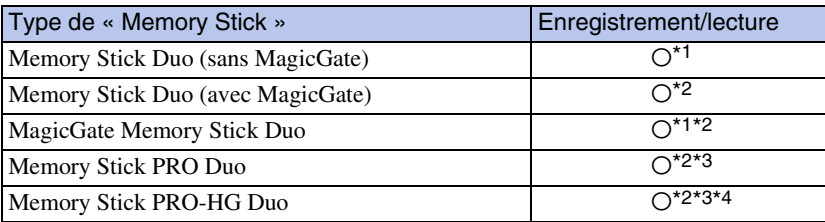

- <sup>\*1</sup> Le transfert de données à haute vitesse par une interface parallèle n'est pas pris en charge.<br><sup>\*2</sup> « Memory Stick Duo », « MagicGate Memory Stick Duo » et « Memory Stick PRO Duo » sont équipés de fonctions MagicGate. MagicGate est une technologie de protection des droits d'auteur utilisant un cryptage. Il n'est pas possible d'effectuer un enregistrement/lecture de données qui nécessite des
- fonctions MagicGate avec l'appareil. \*3 Il est possible d'enregistrer des films de taille [1280×720].
- \*4 Cet appareil ne prend pas en charge le transfert de données parallèles 8 bits. Il effectue le même transfert de données parallèles 4 bits que le « Memory Stick PRO Duo ».

#### **Remarques**

- Cet appareil est compatible avec un « Memory Stick Micro » (« M2 »). « M2 » est une abréviation de « Memory Stick Micro ».
- Il n'est pas garanti qu'un « Memory Stick Duo » formaté avec un ordinateur fonctionne avec l'appareil.
- Les vitesses de lecture/écriture dépendent de la combinaison de « Memory Stick Duo » et de matériel utilisée.
- Ne retirez pas le « Memory Stick Duo » pendant la lecture ou l'écriture des données.
- Les données peuvent être endommagées dans les cas suivants :
	- si vous retirez le « Memory Stick Duo » ou mettez l'appareil hors tension pendant une opération de lecture ou d'écriture
	- si vous utilisez le « Memory Stick Duo » dans des endroits soumis à de l'électricité statique ou à des bruits parasites
- Nous vous recommandons d'effectuer une copie de sauvegarde de vos données importantes.
- N'exercez pas une trop forte pression lorsque vous écrivez dans la zone mémo.
- Ne posez pas d'étiquette sur le « Memory Stick Duo » lui-même ou sur un adaptateur « Memory Stick Duo ».
- Mettez le « Memory Stick Duo » dans le boîtier fourni pour le transporter ou le ranger.
- Ne touchez pas la partie des bornes du « Memory Stick Duo » avec les doigts ou un objet métallique.
- Ne soumettez pas le « Memory Stick Duo » à des chocs, ne le pliez pas et ne le laissez pas tomber.
- Ne démontez pas et ne modifiez pas le « Memory Stick Duo ».
- N'exposez pas le « Memory Stick Duo » à l'eau.
- Ne laissez pas le « Memory Stick Duo » à la portée de jeunes enfants. Il risquerait d'être avalé accidentellement.
- N'insérez rien d'autre qu'un « Memory Stick Duo » dans la fente « Memory Stick Duo ». Cela provoquerait un dysfonctionnement.
- N'utilisez pas ou ne rangez pas le « Memory Stick Duo » dans les conditions suivantes :
	- endroits très chauds tels que l'intérieur d'un véhicule garé en plein soleil
	- endroits exposés aux rayons directs du soleil
	- endroits humides ou avec des substances corrosives

Recherche<br>d'opérations [d'opérations](#page-7-0)

[d'opérations](#page-7-0)

Recherche<br>d'opérations

[Recherche](#page-10-0)  [MENU/Réglages](#page-10-0)

Recherche<br>MENU/Réglages

[Index](#page-149-0)

#### **Remarques sur l'utilisation d'un adaptateur « Memory Stick Duo » (vendu séparément)**

- Pour utiliser un « Memory Stick Duo » avec un périphérique compatible « Memory Stick », insérez-le dans un adaptateur « Memory Stick Duo ». Si vous insérez un « Memory Stick Duo » sans adaptateur « Memory Stick Duo » dans un périphérique compatible « Memory Stick », vous risquez de ne pas pouvoir le retirer.
- Lorsque vous insérez un « Memory Stick Duo » dans un adaptateur « Memory Stick Duo », assurez-vous que le « Memory Stick Duo » est tourné dans le sens correct et enfoncez-le complètement. Une insertion incorrecte pourrait provoquer un dysfonctionnement.
- Lorsque vous utilisez un « Memory Stick Duo » inséré dans un adaptateur « Memory Stick Duo » avec un appareil compatible « Memory Stick Duo », assurez-vous qu'il est tourné dans le sens correct. Notez qu'un usage incorrect peut endommager le matériel.
- N'insérez pas un adaptateur « Memory Stick Duo » sans « Memory Stick Duo » dans un périphérique compatible « Memory Stick ». Ceci pourrait provoquer un dysfonctionnement de l'appareil.

#### **Remarques sur l'utilisation d'un « Memory Stick PRO Duo » (vendu séparément)**

• Le bon fonctionnement, avec cet appareil, d'un « Memory Stick PRO Duo » ayant une capacité de jusqu'à 16 Go a été confirmé.

#### **Remarques sur l'utilisation d'un « Memory Stick Micro » (vendu séparément)**

- Pour utiliser un « Memory Stick Micro » avec l'appareil, assurez-vous d'insérer le « Memory Stick Micro » dans un adaptateur « M2 » de même taille que la taille Duo. Si vous insérez un « Memory Stick Micro » dans l'appareil sans adaptateur « M2 » de même taille que celle de Duo, il se peut que vous ne puissiez pas le retirer de l'appareil.
- Ne laissez pas le « Memory Stick Micro » à la portée de jeunes enfants. Il risquerait d'être avalé accidentellement.

## <span id="page-146-0"></span>**Batterie**

#### **Charge de la batterie**

• Nous vous recommandons de recharger la batterie à une température ambiante comprise entre 10 °C et 30 °C (50 °F et 86 °F). Il est possible que la batterie ne soit pas complètement chargée à des températures hors de cette plage.

#### **Comment utiliser efficacement la batterie**

- La performance de la batterie diminue lorsque la température ambiante est basse. La durée de fonctionnement de la batterie est donc plus courte dans des endroits froids. Pour prolonger l'autonomie de la batterie, nous vous recommandons ce qui suit :
	- Placez la batterie dans une poche près du corps pour la garder au chaud et insérez-la dans l'appareil juste avant de commencer la prise de vue.
- La charge de la batterie s'épuisera rapidement si vous utilisez fréquemment le flash ou le zoom.
- Nous vous recommandons de vous munir de batteries de réserve pour deux ou trois fois la durée de prise de vue prévue et de faire des essais avant la prise de vue réelle.
- N'exposez pas la batterie à l'eau. La batterie n'est pas étanche à l'eau.
- Ne laissez pas la batterie dans des endroits très chauds tels qu'un véhicule ou en plein soleil.

#### **Comment stocker la batterie**

- Déchargez complètement la batterie avant de la ranger et placez-la dans un endroit frais et sec. Pour maintenir le bon fonctionnement de la batterie, chargez-la complètement puis déchargez-la complètement sur l'appareil au moins une fois par an lorsqu'elle est rangée.
- Pour décharger complètement la batterie, laissez l'appareil en mode de lecture diaporama (page [73](#page-72-0)) jusqu'à ce qu'il s'éteigne.
- Pour éviter que les bornes ne se salissent ou court-circuitent, mettez la batterie dans son boîtier avant de l'emporter ou de la ranger.

#### **Durée de service de la batterie**

- La durée de service de la batterie est limitée. La capacité de la batterie diminue avec le temps et par une utilisation répétée. Si la durée d'utilisation entre les charges diminue considérablement, il est probablement temps de remplacer la batterie par une neuve.
- La durée de service de la batterie varie en fonction des conditions de stockage, d'utilisation et ambiantes.

#### **Batterie compatible**

- La batterie NP-BD1 (fournie) ne peut être utilisée que dans des modèles Cyber-shot compatibles type D. Elle ne peut pas être utilisée dans des modèles Cyber-shot compatibles avec le type T et d'autres types de batterie.
- Si vous utilisez la batterie NP-FD1 (vendue séparément), les minutes apparaissent aussi après l'indicateur de charge restante de la batterie ( $\sqrt{\pi}$  60 min).

# Table des<br>[matières](#page-4-0)

# <span id="page-147-0"></span>**Chargeur de batterie**

- Seules des batteries de type D, type T, type R et type E (et aucune autre) peuvent être chargées dans le chargeur de batterie (fourni). Des batteries autres que celles du type spécifié peuvent couler, surchauffer ou exploser si vous tentez de les charger, ce qui fait courir un risque d'électrocution et de brûlures.
- Les batteries qui sont compatibles avec cet appareil sont celles de type D. La batterie fournie est NP-BD1 (type D).
- Retirez la batterie chargée du chargeur de batterie. Si vous laissez la batterie chargée dans le chargeur, sa durée de service pourra s'en trouver raccourcie.
- Lorsque le témoin CHARGE clignote, retirez la batterie en cours de charge, puis insérez-la de nouveau dans le chargeur de batterie jusqu'à ce qu'un déclic se produise. Lorsque le témoin CHARGE clignote de nouveau, cela peut indiquer une erreur de la batterie ou qu'une batterie de type autre que celui spécifié a été insérée. Assurez-vous que la batterie est du type spécifié. Si la batterie est du type spécifié, retirez-la, remplacez-la par une neuve ou une autre et vérifiez si le chargeur de batterie fonctionne correctement. Si le chargeur de batterie fonctionne correctement, il se peut qu'une erreur de batterie se soit produite.

[Table des](#page-4-0) [Recherche](#page-7-0)  Recherche<br>d'opérations [d'opérations](#page-7-0)

Recherche<br>MENU/Réglages [MENU/Réglages](#page-10-0) [Recherche](#page-10-0) 

[Index](#page-149-0)

### <span id="page-148-0"></span>**Station intelligente (inclinaison horizontale et verticale)**

La Station intelligente (inclinaison horizontale et verticale) (vendue séparément) vous permet de prendre des images en faisant détecter par l'appareil des visages de personnes. Pour plus d'informations, voir le mode d'emploi fourni avec la station intelligente (inclinaison horizontale et verticale).

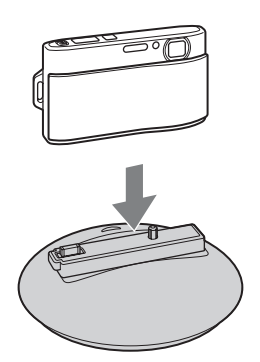

## <span id="page-149-1"></span><span id="page-149-0"></span>**Index**

#### $\mathbf{A}$

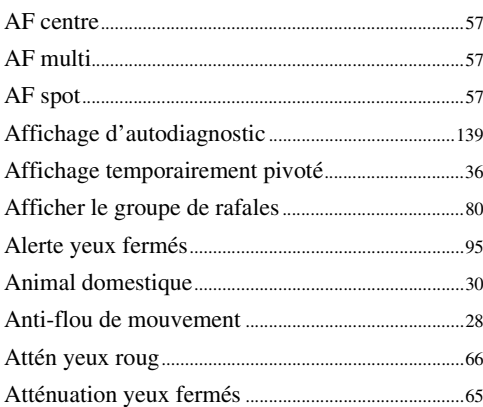

#### $\overline{\mathbf{B}}$

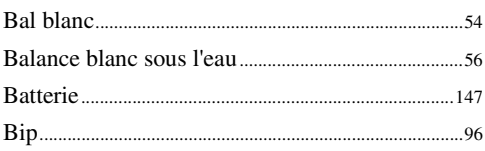

#### $\mathbf{C}$

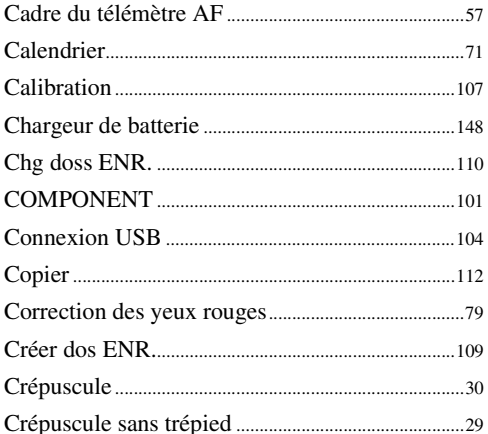

#### $\mathbf D$

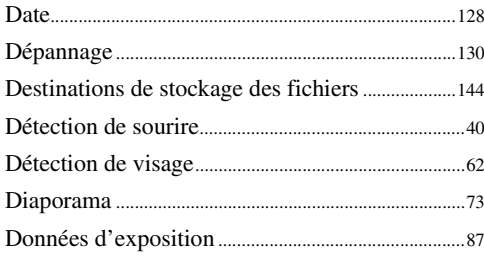

#### Dossier

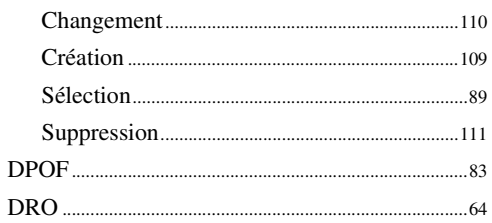

#### ${\sf E}$

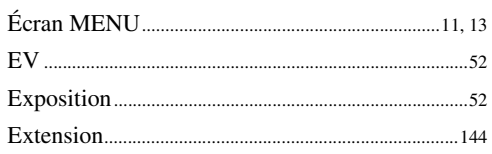

#### F

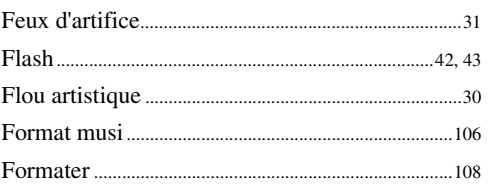

#### G

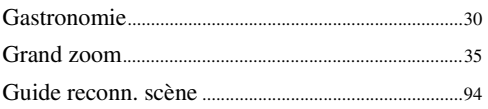

#### $\mathsf{H}$

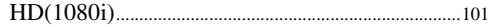

#### $\overline{\phantom{a}}$

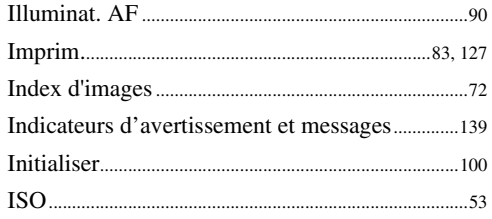

Recherche<br>d'opérations

## $\frac{L}{L}$

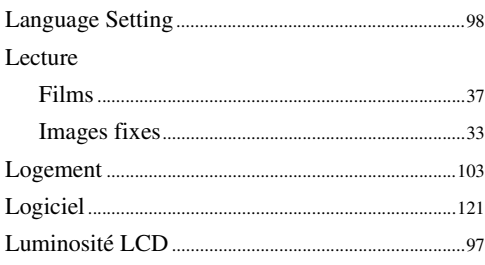

#### $\mathbf M$

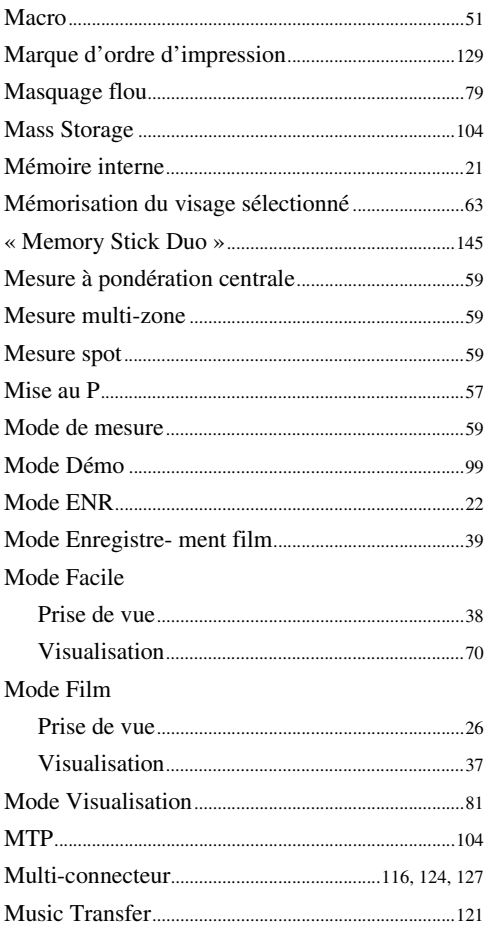

#### $\boldsymbol{0}$

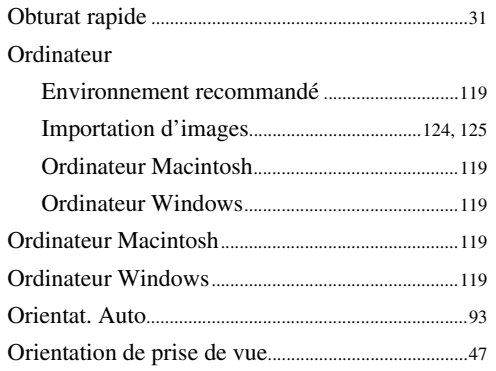

#### P

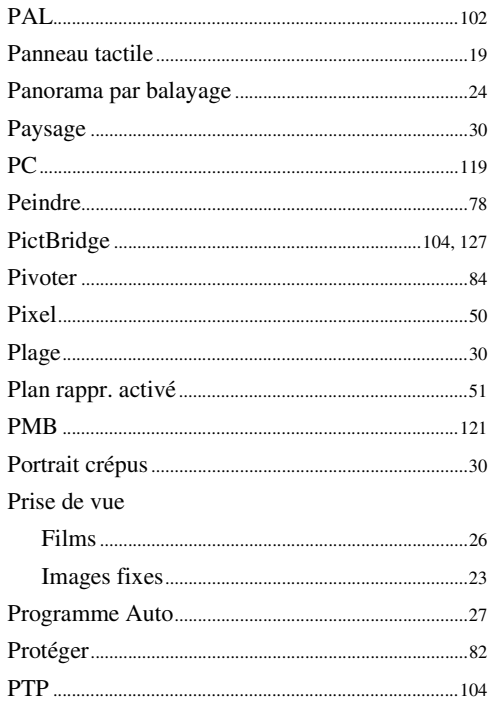

#### $\mathbf{Q}$

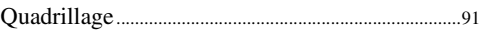

# Table des<br>matières

# Recherche<br>d'opérations

# Recherche<br>MENU/Réglages

#### $\overline{\mathsf{N}}$

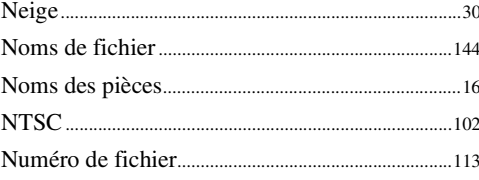

#### $\overline{\mathsf{R}}$

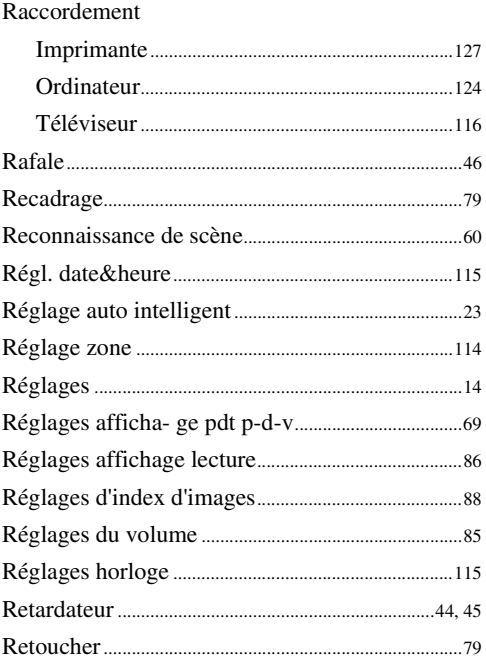

#### $\mathbf S$

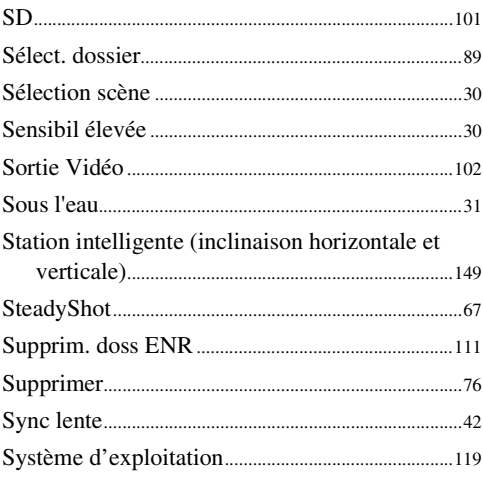

#### $\mathbf{r}$

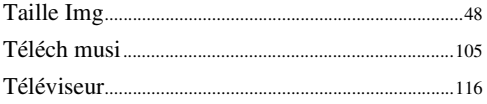

#### $\mathbf{V}$

 $VGA$ .  $.48$ . . . . . . . . . . . . . . . . . .

#### $\overline{z}$

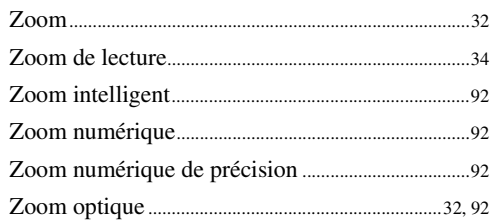

# Table des<br>matières

#### **Remarques sur la licence**

Les logiciels « C Library », « Expat » et « zlib » sont fournis dans l'appareil. Nous fournissons ces logiciels sur la base d'accords de licence avec les détenteurs de leurs droits d'auteur. À la demande des détenteurs des droits d'auteur de ces applications logicielles, nous sommes dans l'obligation de vous communiquer les informations suivantes. Veuillez lire les sections suivantes.

Lisez le fichier « license1.pdf » dans le dossier « License » du CD-ROM. Vous y trouverez les licences (en anglais) des logiciels « C Library », « Expat », « zlib », « dtoa », « pcre » et « libjpeg ».

CE PRODUIT EST DUMENT AUTORISE SOUS LA LICENCE DU PORTEFEUILLE DE BREVETS MPEG-4 VISUAL POUR L'UTILISATION PRIVEE ET NON COMMERCIALE D'UN CONSOMMATEUR AFIN DE

(i) CODER DES VIDEOS CONFORMEMENT A LA NORME MPEG-4 VISUAL (« MPEG-4 VIDEO »)

ET/OU

(ii) DECODER DES VIDEOS MPEG-4 QUI ONT ETE CODEES PAR UN CONSOMMATEUR DANS LE CADRE D'UNE ACTIVITE PRIVEE ET NON COMMERCIALE ET/OU OBTENUES AUPRES D'UN FOURNISSEUR VIDEO SOUS LICENCE MPEG LA POUR FOURNIR DES VIDEOS MPEG-4. AUCUNE LICENCE EXPRESSE OU TACITE N'EST ACCORDEE POUR TOUTE AUTRE UTILISATION. IL EST POSSIBLE D'OBTENIR DES INFORMATIONS COMPLEMENTAIRES, DONT CELLES RELATIVES A DES UTILISATIONS PROMOTIONNELLES, INTERNES ET COMMERCIALES, ET SUR L'ACCORD DE LICENCE AUPRES DE MPEG LA, LLC. VOIR <HTTP://WWW.MPEGLA.COM>

#### **À propos des logiciels sous licence GNU GPL/LGPL**

Les logiciels susceptibles d'être couverts par la GNU General Public License (ci-après désignée par « GPL ») ou la GNU Lesser General Public License (ci-après désignée par « LGPL ») sont inclus dans l'appareil.

Nous vous informons que vous avez le droit d'accéder au code source de ces programmes, de le modifier et de le redistribuer conformément aux conditions de la licence GPL/LGPL fournie. Vous trouverez le code source sur Internet. Utilisez l'adresse suivante pour le télécharger. <http://www.sony.net/Products/Linux/>

Nous préférerions que vous ne nous contactiez pas à propos du contenu du code source.

Lisez le fichier « license2.pdf » dans le dossier « Licence » du CD-ROM. Vous y trouvez les licences (en anglais) des logiciels « GPL » et « LGPL ».

Pour visualiser le fichier PDF, Adobe Reader est nécessaire. S'il n'est pas installé sur votre ordinateur, vous pouvez le télécharger à partir de la page Web de Adobe Systems : <http://www.adobe.com/>

#### **Licence de « Music Transfer » se trouvant sur le CD-ROM (fourni)**

MPEG Layer-3 audio coding technology and patents licensed from Fraunhofer IIS and Thomson.

Table des<br>[matières](#page-4-0)